# Instrukcja Obsługi

*Numer instrukcji: LMI-59-01/03/12/PL*

# **WAGI SERII 2Y**

- wagi analityczne AS/2Y
- wagi precyzyjne serii PS/2Y
- wagi precyzyjne serii APP/2Y

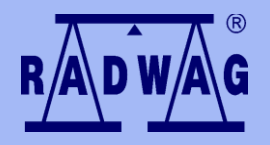

#### **P R O D U C E N T W A G E L E K T R O N I C Z N Y C H**

26 – 600 Radom ul. Bracka 28 tel. +4848 38 48 800, tel./fax. +4848 385 00 10 Dział Sprzedaży +4848 366 80 06 **[www.radwag.pl](http://www.radwag.pl/)**

## marzec 2012

# Spis treści

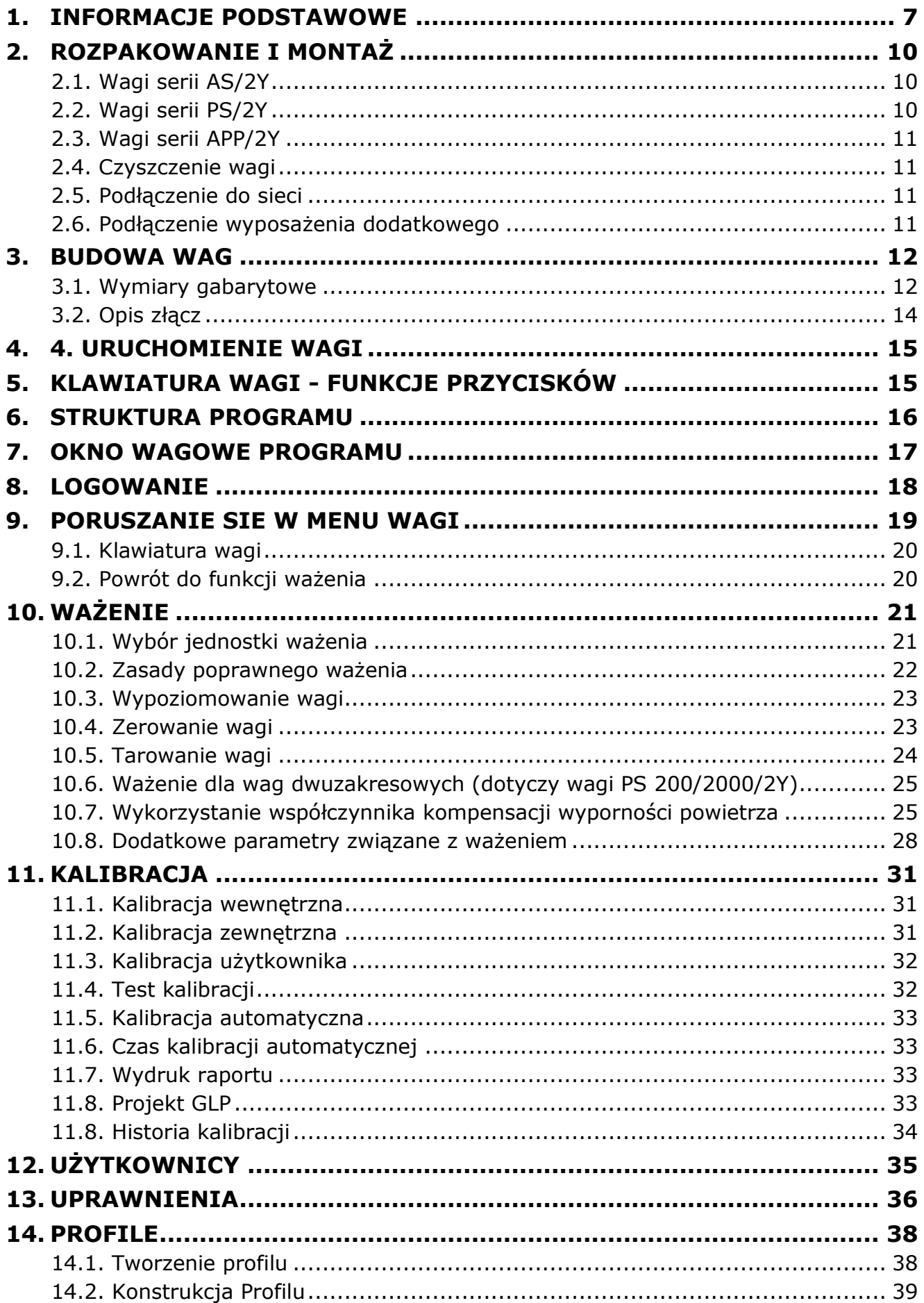

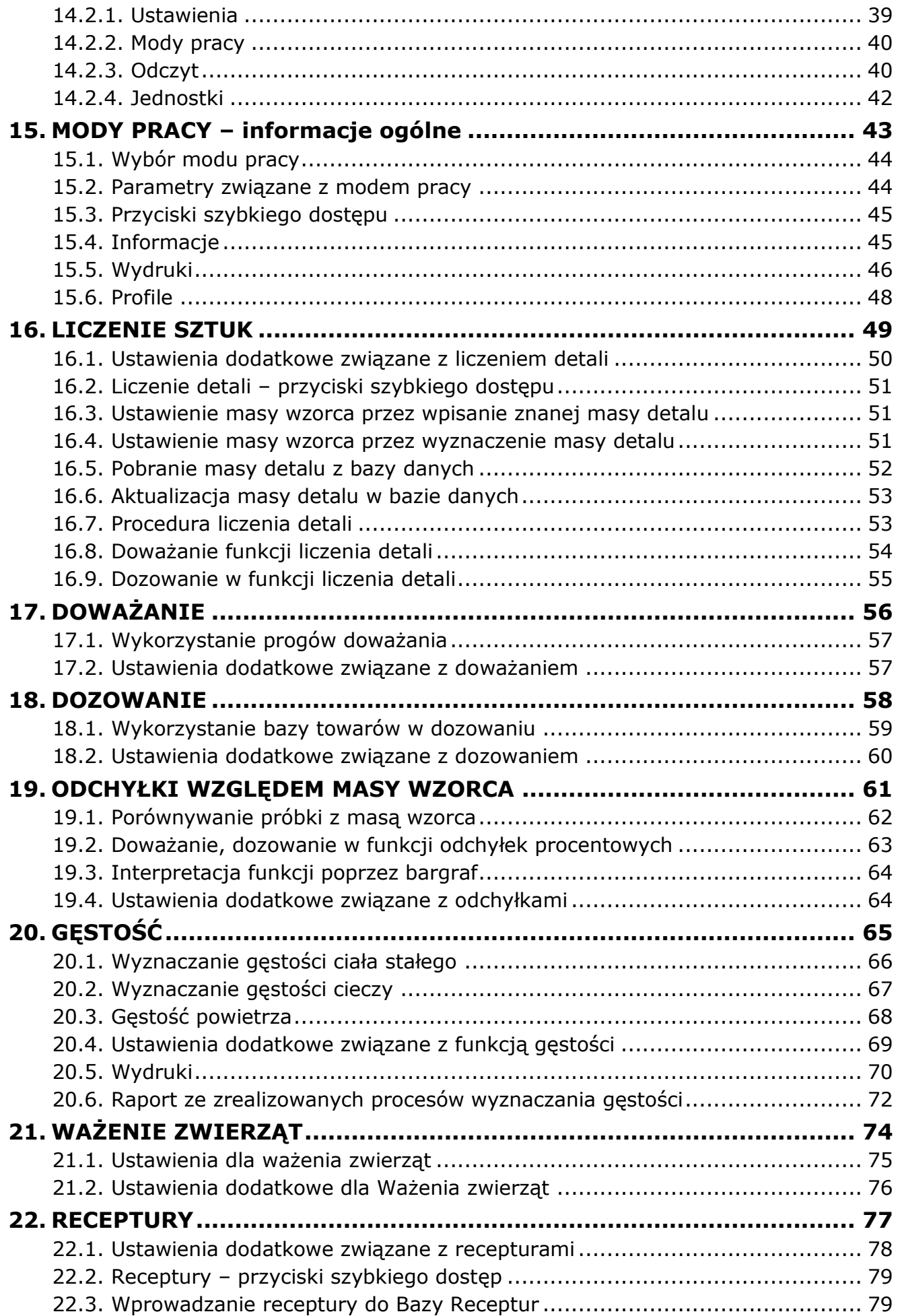

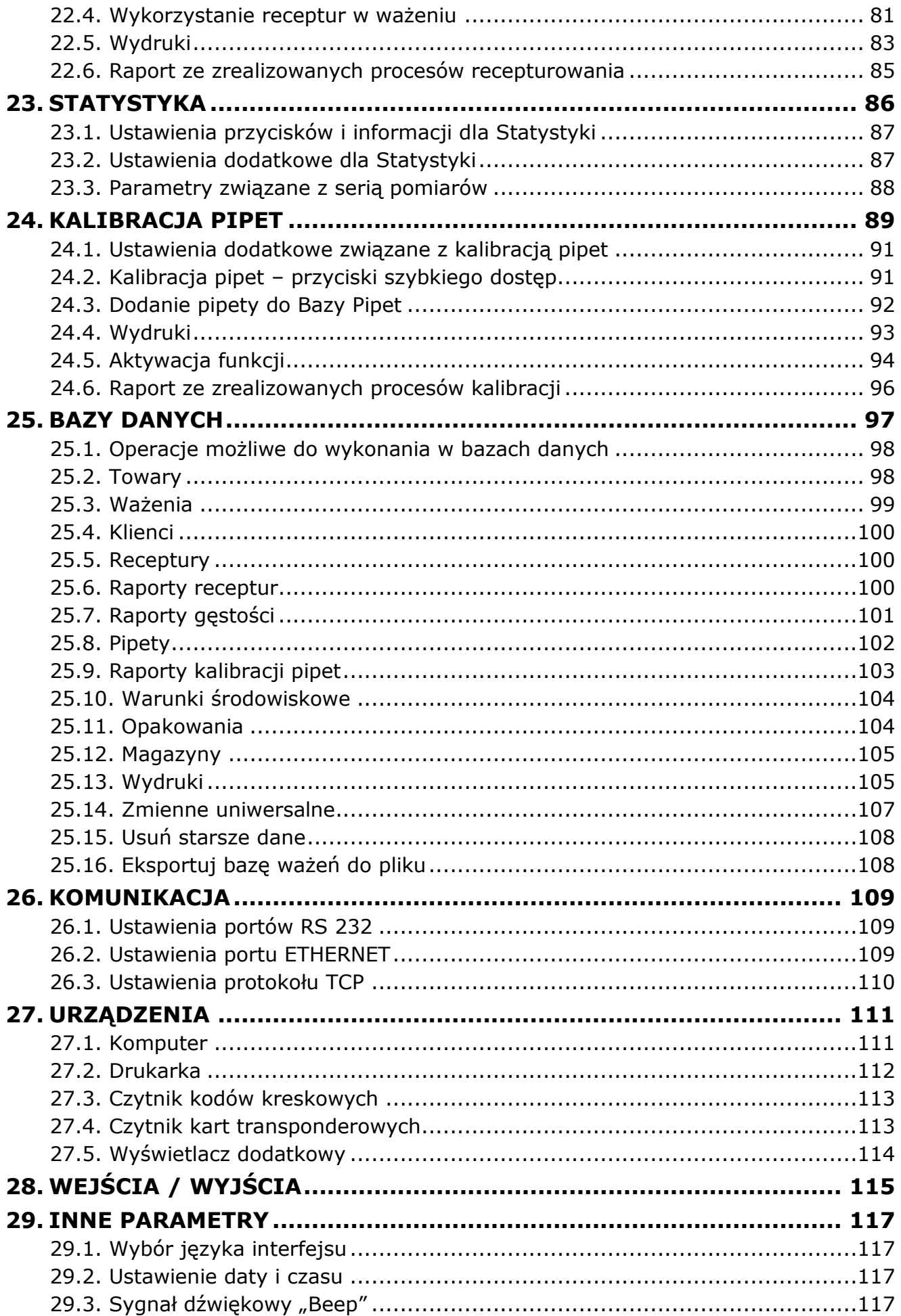

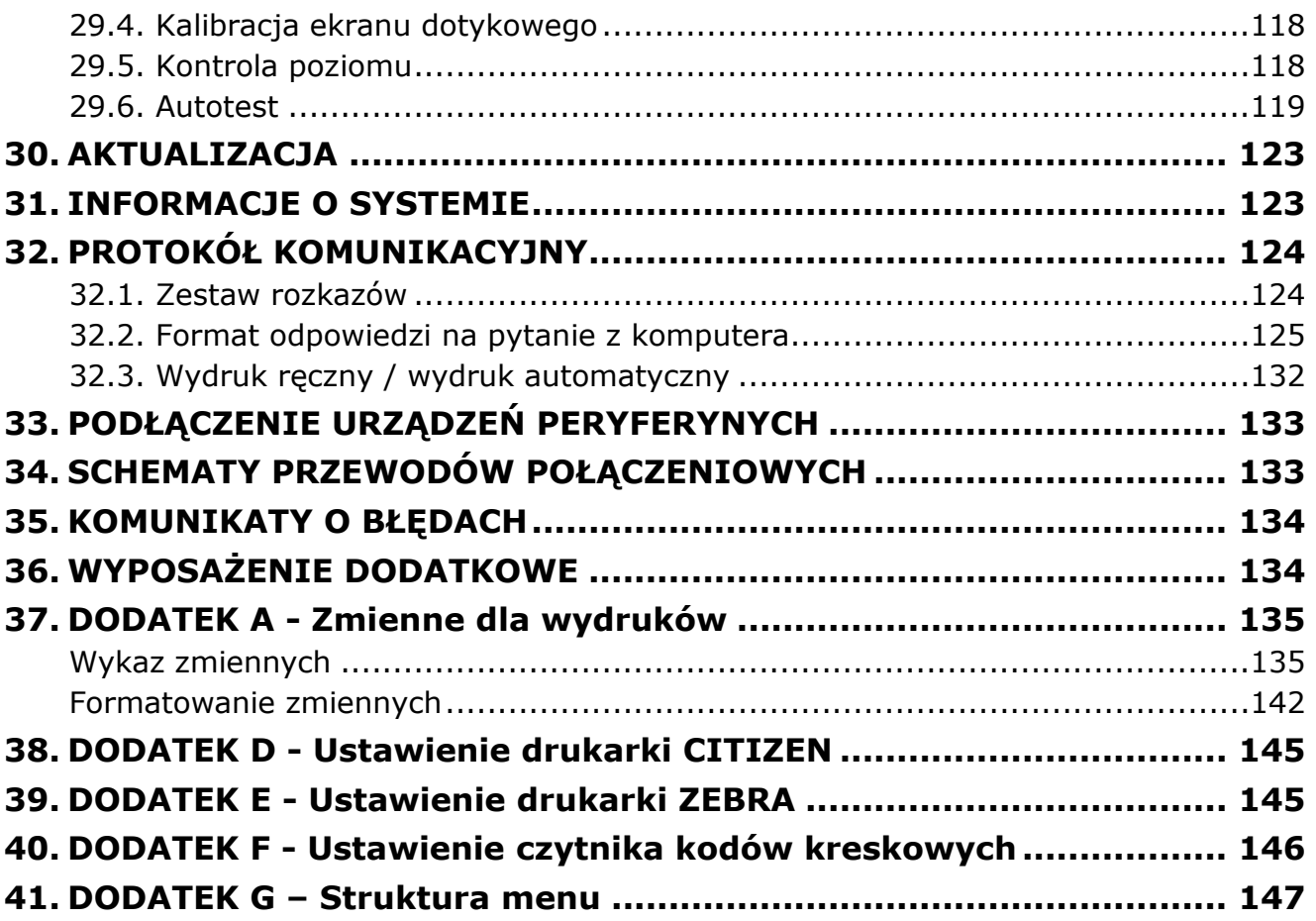

# <span id="page-6-0"></span>**1. INFORMACJE PODSTAWOWE**

## **PRZEZNACZENIE**

Wagi serii 2Y są przeznaczone do dokładnych pomiarów masy ważonych ładunków realizowanych w warunkach laboratoryjnych.

## **ŚRODKI OSTROŻNOŚCI**

- Przed użyciem prosimy o dokładne zapoznanie się z niniejszą Instrukcją Obsługi i używanie urządzenia zgodnie z przeznaczeniem.
- Do obsługi panelu dotykowego nie używać ostrych narzędzi (np. nóż, wkrętak, itp.).
- Ważone ładunki należy umieszczać możliwie w centralnej części szalki wagi.
- Szalkę należy obciążać towarami o masie brutto mniejszej niż maksymalny udźwig wagi.
- Nie należy na dłuższy czas pozostawiać dużych obciążeń na szalce.
- W przypadku awarii należy natychmiast odłączyć zasilanie wagi.
- Urządzenie przewidziane do wycofania z eksploatacji zutylizować zgodnie z aktualnie obowiązującymi przepisami prawa.
- Nie używać wagi w środowisku zagrożonym wybuchem. Waga nie jest przeznaczona do pracy w strefach zagrożonych.

## **WARUNKI GWARANCJI**

- A. RADWAG zobowiązuje się naprawić lub wymienić te elementy, które okażą się wadliwe produkcyjnie lub konstrukcyjnie,
- B. Określenie wad niejasnego pochodzenia i ustalenie sposobów ich wyeliminowania może być dokonane tylko z udziałem przedstawicieli producenta i użytkownika,
- C. RADWAG nie bierze na siebie jakiejkolwiek odpowiedzialności związanej z uszkodzeniami lub stratami pochodzącymi z nieupoważnionego lub nieprawidłowego wykonywania procesów produkcyjnych lub serwisowych,
- D. Gwarancja nie obejmuje:
	- uszkodzeń mechanicznych spowodowanych niewłaściwą eksploatacją wagi, oraz uszkodzeń termicznych, chemicznych, uszkodzeń spowodowanych wyładowaniem atmosferycznym, przepięciem w sieci energetycznej lub innym zdarzeniem losowym,
	- uszkodzeń wagi, gdy używana jest ona niezgodnie z przeznaczeniem,
	- uszkodzeń wagi, gdy serwis stwierdzi naruszenie lub uszkodzenie znaku zabezpieczającego konstrukcję wagi przed otwarciem.
	- uszkodzeń mechanicznych i uszkodzeń spowodowanych przez płyny oraz naturalne zużycie,
	- uszkodzeń wagi z powodu nieodpowiedniego ustawienia lub wady instalacji elektrycznej,
	- uszkodzeń będących wynikiem przeciążenia mechanizmu pomiarowego,
	- czynności konserwacyjnych (czyszczenie wagi).
- E. Utrata gwarancji następuje wówczas, gdy:
	- naprawa zostanie dokonana poza autoryzowanym punktem serwisowym,
	- serwis stwierdzi ingerencję osób nieupoważnionych w konstrukcję mechaniczną lub elektroniczną wagi,
	- zostanie zainstalowana inna wersja systemu operacyjnego,
	- waga nie posiada firmowych znaków zabezpieczających.
- F. Szczegółowe warunki gwarancji znajdują się w karcie serwisowej.

## **Nadzorowanie parametrów metrologicznych wagi**

Właściwości metrologiczne wagi, powinny być sprawdzane przez użytkownika w ustalonych odstępach czasowych. Częstotliwość sprawdzania wynika z czynników środowiskowych pracy wagi, rodzaju prowadzonych procesów ważenia i przyjętego systemu nadzoru nad jakością.

## **Informacje zawarte w instrukcji obsługi**

Przed włączeniem wagi należy uważnie przeczytać instrukcję obsługi, nawet wtedy gdy użytkownik ma doświadczenie z wagami tego typu.

## **Szkolenie obsługi**

Waga powinna być obsługiwana i nadzorowana tylko przez osoby przeszkolone do jej obsługi i posiadające praktykę w użytkowaniu tego typu urządzeń.

# <span id="page-9-0"></span>**2. ROZPAKOWANIE I MONTAŻ**

## <span id="page-9-1"></span>**2.1. Wagi serii AS/2Y**

Ostrożnie wyjąć wagę z opakowania, zdjąć plastikowe, kartonowe i foliowe osłony oraz zabezpieczenia transportowe. Delikatnie postawić wagę w miejscu użytkowania. Założyć szalkę oraz inne elementy według schematu.

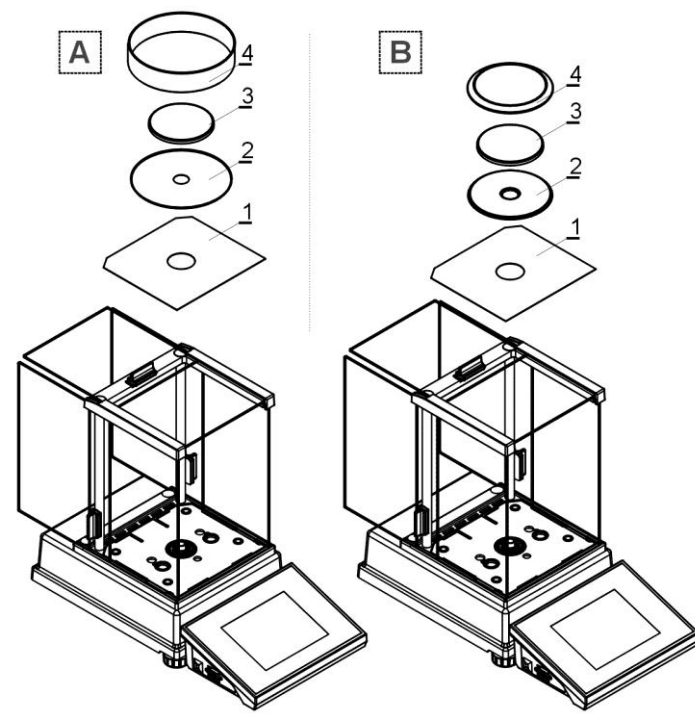

Wagi analityczne AS /2Y A – waga z działką d=0,01mg B – waga z działką d=0,1mg

Po zainstalowaniu wagi w miejscu użytkowania założyć:

- 1 dolną osłonę komory
- 2 pierścień centrujący
- 3 szalkę wagi
- 4 osłonę szalki

Po założeniu elementów podłączyć wszystkie urządzenia dodatkowe oraz załączyć wagę do sieci. Gniazdo zasilania znajduje się z tyłu obudowy wagi.

## <span id="page-9-2"></span>**2.2. Wagi serii PS/2Y**

Ostrożnie wyjąć wagę z opakowania, zdjąć plastikowe, kartonowe i foliowe osłony i zabezpieczenia transportowe i delikatnie postawić wagę w miejscu użytkowania. Założyć szalkę oraz inne elementy według schematu.

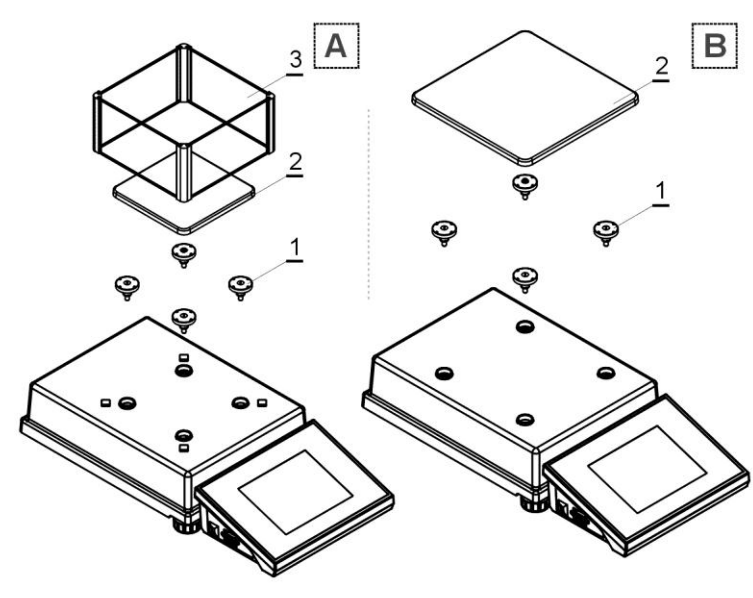

Wagi precyzyjne PS /2Y

- A waga z działką d=1mg
- B waga z działką d=10mg

Po zainstalowaniu wagi w miejscu użytkowania założyć:

- 1 trzpienie szalki
- 2 szalkę wagi
- 3 osłonę szalki /dla d=1mg/

Po założeniu elementów podłączyć wszystkie urządzenia dodatkowe oraz załączyć wagę do sieci. Gniazdo zasilania znajduje się z tyłu obudowy wagi.

## <span id="page-10-0"></span>**2.3. Wagi serii APP/2Y**

Ostrożnie wyjąć wagę z opakowania, zdjąć plastikowe, kartonowe i foliowe osłony i zabezpieczenia transportowe i delikatnie postawić wagę w miejscu użytkowania.

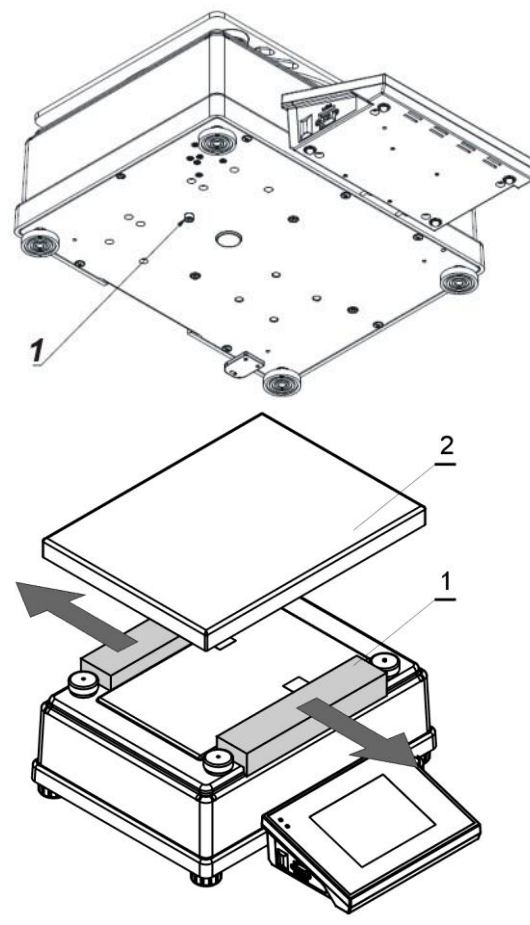

Po rozpakowaniu wagi należy wykręcić śrubę 1 blokującą mechanizm kalibracji.

Przed zainstalowaniem wagi w miejscu użytkowania należy usunąć zabezpieczenia transportowe (1), a następnie założyć szalkę wagi (2).

Po założeniu elementów należy podłączyć wszystkie urządzenia dodatkowe oraz załączyć wagę do sieci. Gniazdo zasilania znajduje się z tyłu obudowy wagi.

## <span id="page-10-1"></span>**2.4. Czyszczenie wagi**

Wagę należy czyścić za pomocą wilgotnej ściereczki, delikatnie wycierając zabrudzone powierzchnie. Podczas czyszczenia należy wyjąć elementy osłon i szalkę z komory ważenia.

*UWAGA:*

*Czyszczenie szalki w momencie gdy jest założona, może spowodować uszkodzenie wagi.*

#### <span id="page-10-2"></span>**2.5. Podłączenie do sieci**

Waga może być podłączona do sieci tylko przy użyciu oryginalnego zasilacza znajdującego się w jej wyposażeniu. Wtyk zasilacza należy podłączyć do gniazda znajdującego się z tyłu obudowy wagi.

## <span id="page-10-3"></span>**2.6. Podłączenie wyposażenia dodatkowego**

Tylko zalecane przez producenta wagi wyposażenie dodatkowe, może być do niej podłączone. Przed podłączeniem dodatkowego wyposażenia lub jego zmianą (drukarka, komputer PC, klawiatura komputerowa typu USB lub dodatkowy wyświetlacz), należy odłączyć wagę od zasilania. Po podłączeniu urządzeń, ponownie włączyć wagę do zasilania.

# <span id="page-11-0"></span>**3. BUDOWA WAG**

# <span id="page-11-1"></span>**3.1. Wymiary gabarytowe**

Wagi serii AS/2Y

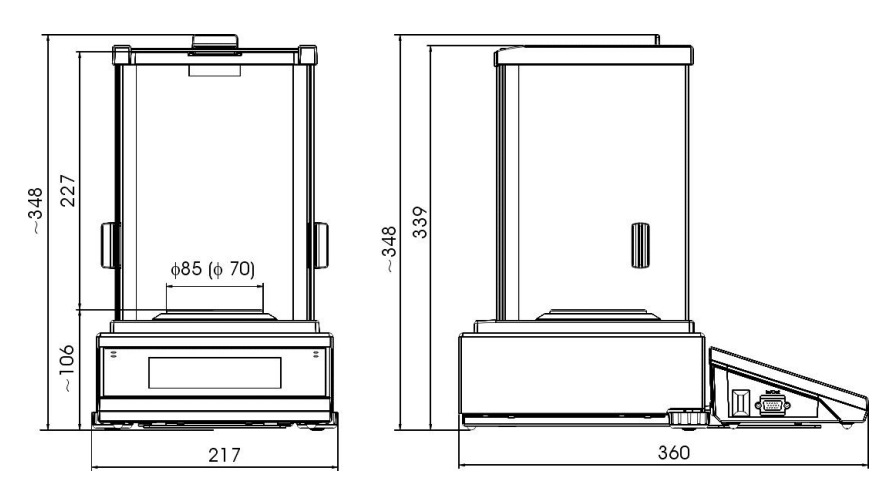

Wagi serii PS/2Y

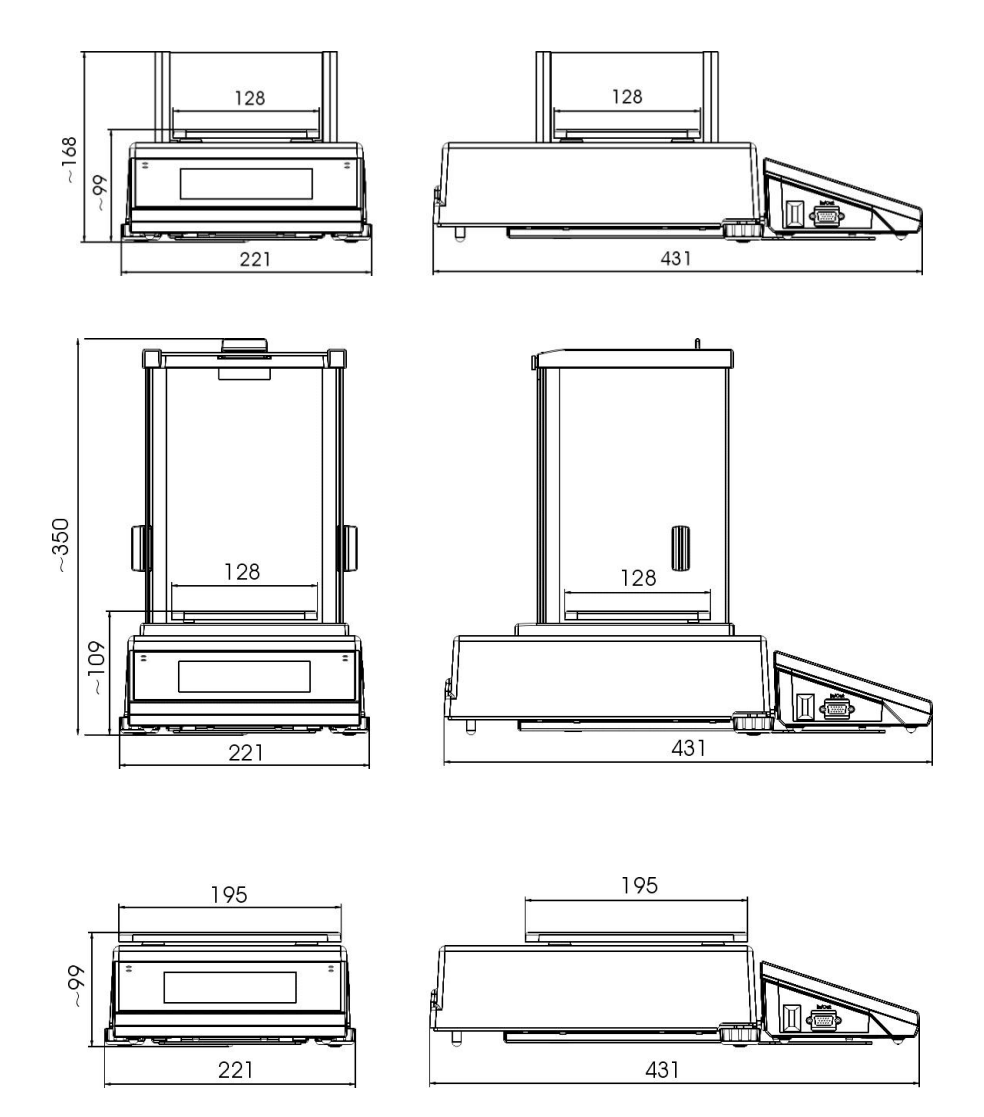

Wagi serii APP/2Y

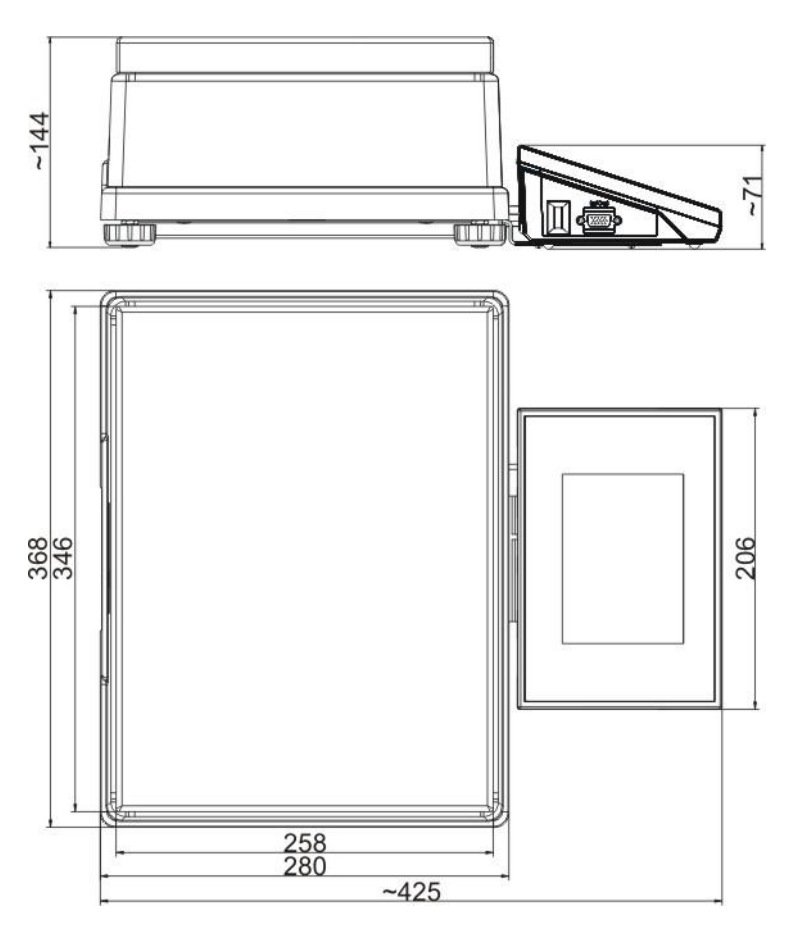

## <span id="page-13-0"></span>**3.2. Opis złącz**

Opis gniazd wagi

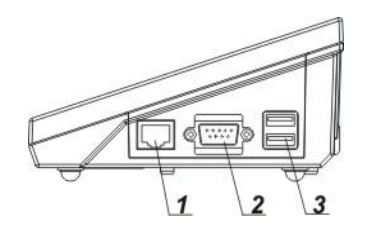

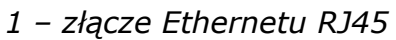

- *2 – złącze RS232 (COM1)*
- *3 – złącze USB*

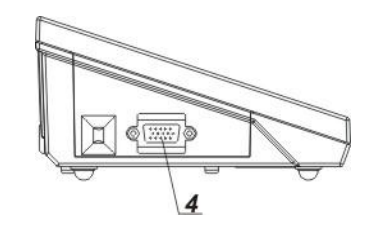

*4 – złącze WE/WY, RS232 (COM2)*

Złącze RS232 i WE/WY

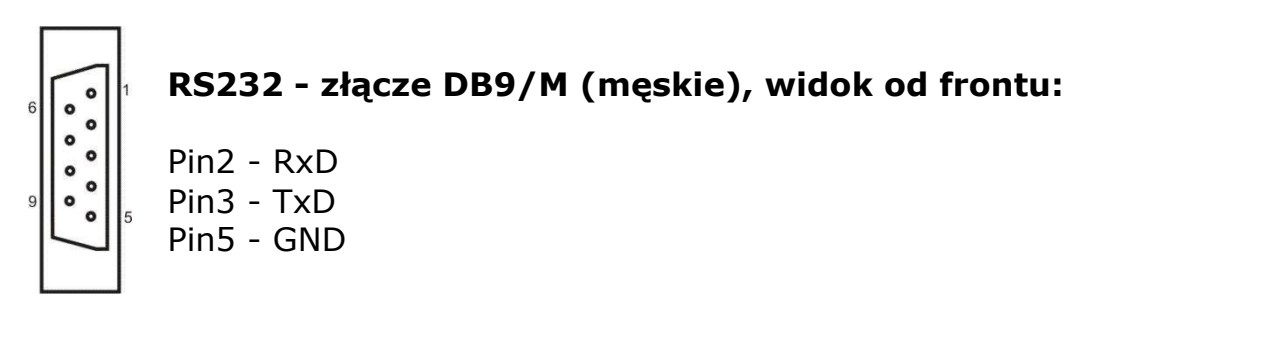

#### **WE/WY, RS232 złącze DSUB15/F (żeńskie), widok od frontu:**

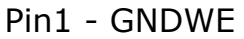

- Pin2 OUT1
- Pin3 OUT2
- Pin4 COMM
- Pin5 6÷9VDC
- Pin6 IN4
- Pin7 IN3
- Pin8 TxD2
- Pin9 5VDC
- Pin10 GNDRS
- Pin11 IN2
- Pin12 IN1
- Pin13 RxD2
- Pin14 OUT4
- Pin15 OUT3

# <span id="page-14-0"></span>**4. 4. URUCHOMIENIE WAGI**

- Po włączeniu zasilania do wagi zostanie podświetlana dioda ON/LOAD **na obudowie miernika wagowego.**
- Nacisnąć przycisk **znajdujący się w prawej górnej części** elewacji miernika wagowego, po chwili rozpocznie się procedura ładowania systemu operacyjnego wraz z programowaniem RADWAG, sygnalizowana miganiem czerwonej diody ON/LOAD.
- Po zakończonej procedurze startowej zostanie automatycznie uruchomione okno główne programu.
- Waga uruchamia się w stanie niezalogowanym (brak użytkownika), aby rozpocząć pracę, należy się zalogować (procedura logowania jest opisana w dalszej części instrukcji.

*UWAGA: Wagę należy uruchamiać bez obciążenia – z pustą szalką.*

## <span id="page-14-1"></span>**5. KLAWIATURA WAGI - FUNKCJE PRZYCISKÓW**

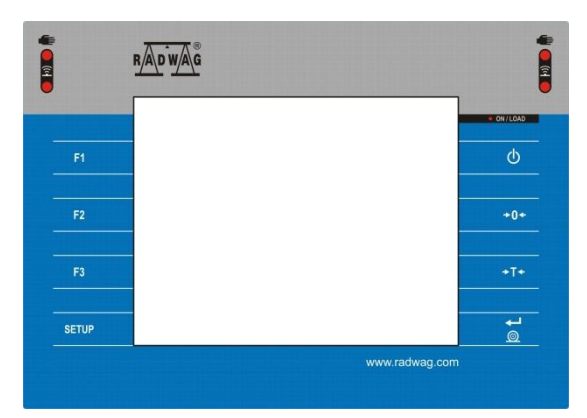

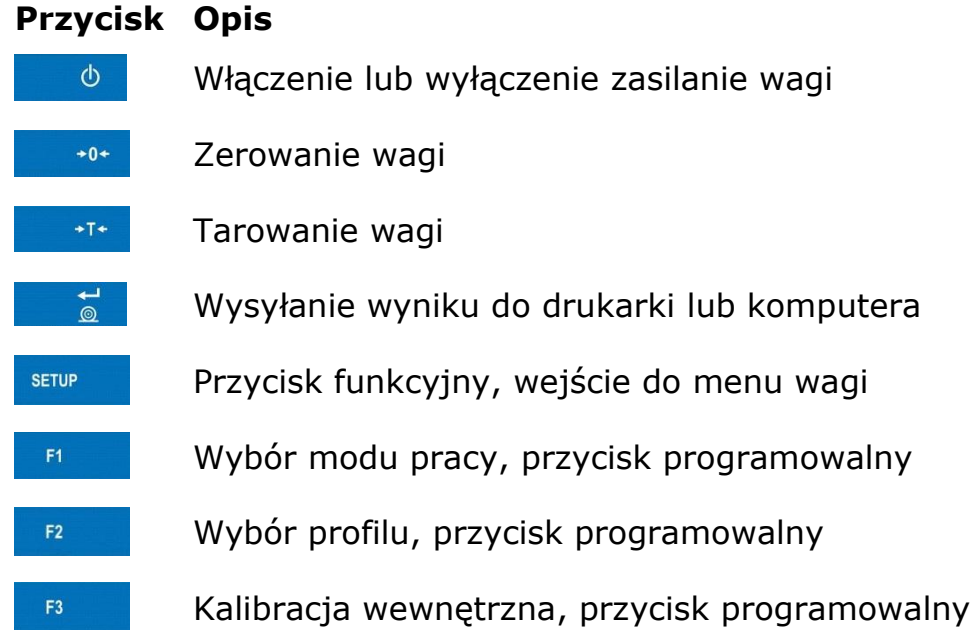

# <span id="page-15-0"></span>**6. STRUKTURA PROGRAMU**

Struktura menu głównego programu została podzielona na grupy funkcyjne. W każdej grupie znajdują się parametry pogrupowane tematycznie. Opis każdej z grup znajduje się w dalszej części instrukcji

## **Wykaz grup menu - Parametry**

Dostęp do menu głównego uzyskuje się po naciśnięciu przycisku SETUP lub przycisku w dolnym pasku wyświetlacza -  $\mathbb{X}$ . Wewnątrz znajdują się parametry związane z ustawieniami wagi oraz funkcjami i profilami.

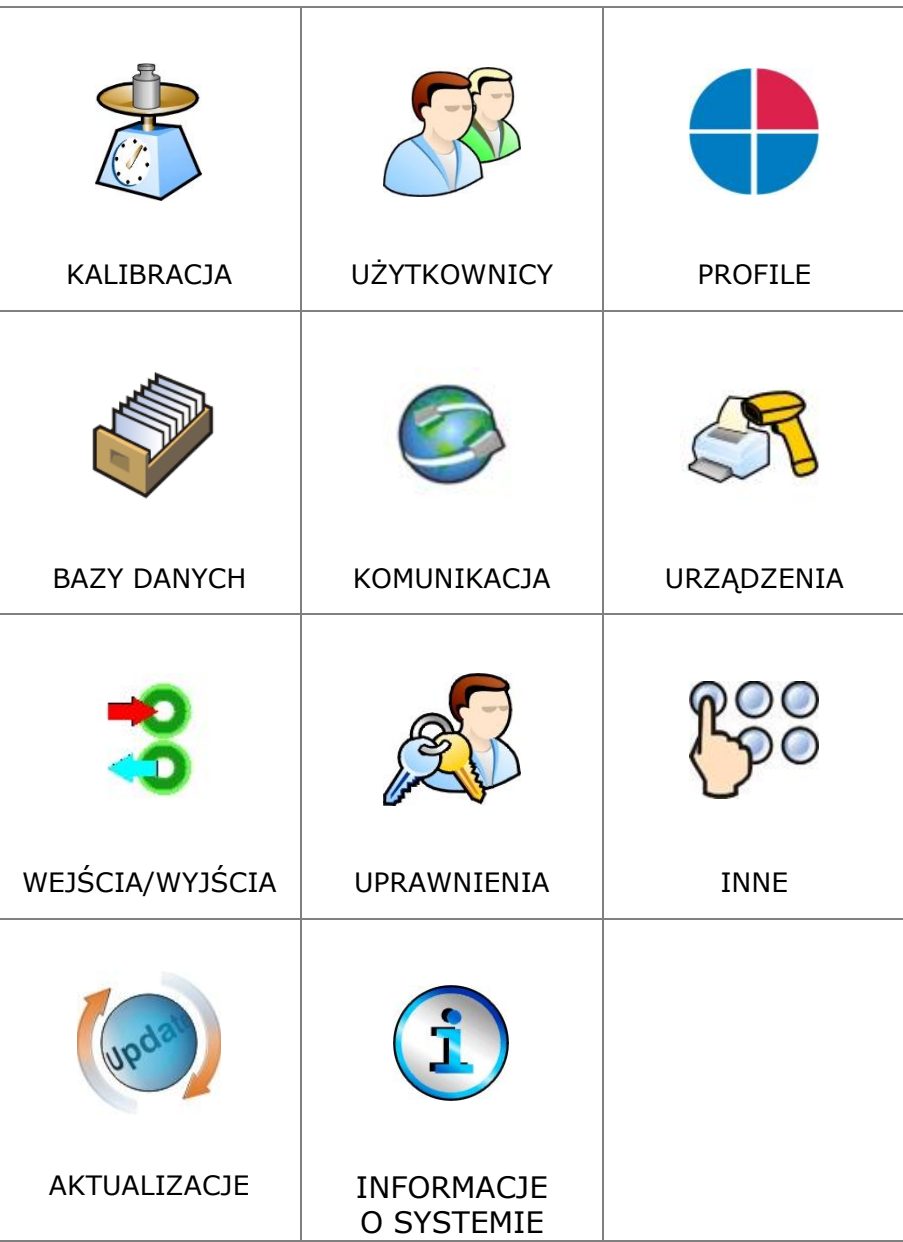

# <span id="page-16-0"></span>**7. OKNO WAGOWE PROGRAMU**

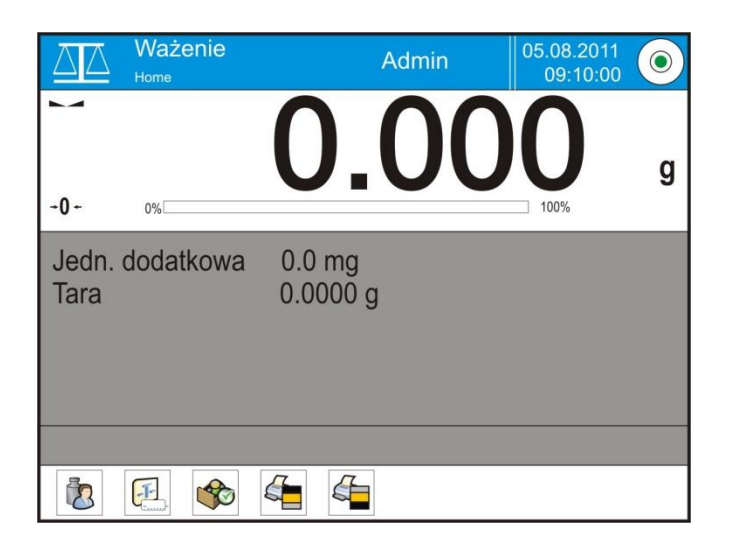

## **Główne okno aplikacji możemy podzielić na 4 obszary:**

 W górnej części ekranu wyświetlacza znajduje się informacja o aktualnie używanym modzie pracy, zalogowanym użytkowniku, dacie, czasie , aktywnym połączeniu z komputerem oraz stanie wypoziomowania wagi.

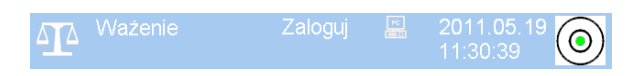

Poniżej znajduje się okno pokazujące wynik ważenia

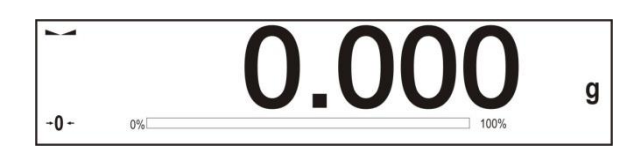

 Szare pole zawiera dodatkowe informacje związane z aktualnie wykonywanymi czynnościami

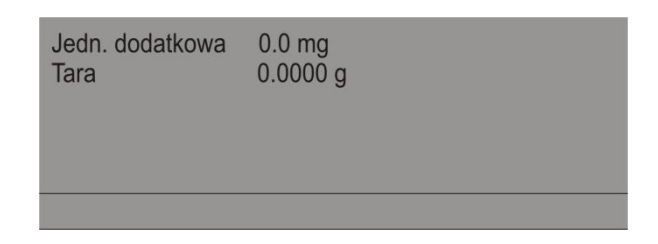

#### *Uwaga:*

*Informacje zawarte w tym obszarze są dowolnie programowalne. Sposób definiowania jest opisany w pkt. 15.4 instrukcji;* 

Poniżej znajdują się ekranowe przyciski funkcyjne:

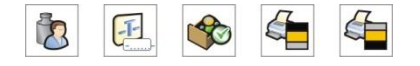

#### *Uwaga:*

*Użytkownik wagi ma możliwość definiowania ekranowych przycisków funkcyjnych. Sposób definiowania jest opisany w pkt. 15.3 instrukcji;* 

# <span id="page-17-0"></span>**8. LOGOWANIE**

W celu pełnego dostępu do parametrów użytkownika oraz edycji baz danych, osoba obsługująca wagę, po każdorazowym jej włączeniu powinna dokonać procedury logowania z uprawnieniami **<Administrator>**.

## **Procedura pierwszego logowania**

- Będąc w oknie głównym aplikacji należy nacisnąć napis **<Zaloguj>** umieszczony w górnej belce ekranu, po czym zostanie otwarte okno bazy operatorów z pozycją **< Admin>**,
- Po wejściu w pozycję **< Admin>** zostanie uruchomiona klawiatura ekranowa z oknem edycyjnym hasła operatora,
- Wpisać hasło "1111" i potwierdzić przyciskiem <u>↓</u>
- Program powróci do okna głównego, a w górnej belce ekranu w miejscu napisu **<Zaloguj>** pojawi się nazwa **<Admin>**,
- Po zalogowaniu należy w pierwszej kolejności wprowadzić użytkowników i nadać im odpowiednie poziomy uprawnień (*procedury opisano w dalszej części instrukcji, patrz pkt. 12 i 13*).

Podczas kolejnego logowania należy wybrać użytkownika z listy i po wpisaniu hasła program rozpocznie pracę z uprawnieniami dla wybranego użytkownika.

#### **Procedura wylogowania**

- Będąc w oknie głównym aplikacji wcisnąć nazwę zalogowanego operatora w górnej belce ekranu, po czym zostanie otwarte okno bazy operatorów,
- Wcisnąć opcję **<Wyloguj>** (*znajdującą się w pozycji 1 listy operatorów*)
- Program powróci do okna głównego, a w górnej belce ekranu w miejscu nazwy zalogowanego operatora pojawi się napis **<Zaloguj>**.

## **Poziomy uprawnień**

Oprogramowanie wagowe posiada cztery poziomy uprawnień: *administrator, użytkownik zaawansowany, użytkownik, gość*.

Po włączeniu wagi przez cały czas, jest aktywny wyświetlacz, co umożliwia dokonywanie pomiarów masy, jednak tych ważeń nie można zapisać do bazy ważeń. Dopiero po zalogowaniu się użytkownika, chociażby z minimalnymi uprawnieniami, jest taka możliwość. Ten stopień (minimalny) uprawnień upoważnia do wykonywania pomiarów z możliwością ich zapisu do bazy oraz wybieranie pozycji z baz danych za pomocą dostępnych przycisków.

## **Dostęp do edycji parametrów użytkownika, baz danych oraz funkcji programu w zależności od poziomu uprawnień pokazuje tabela.**

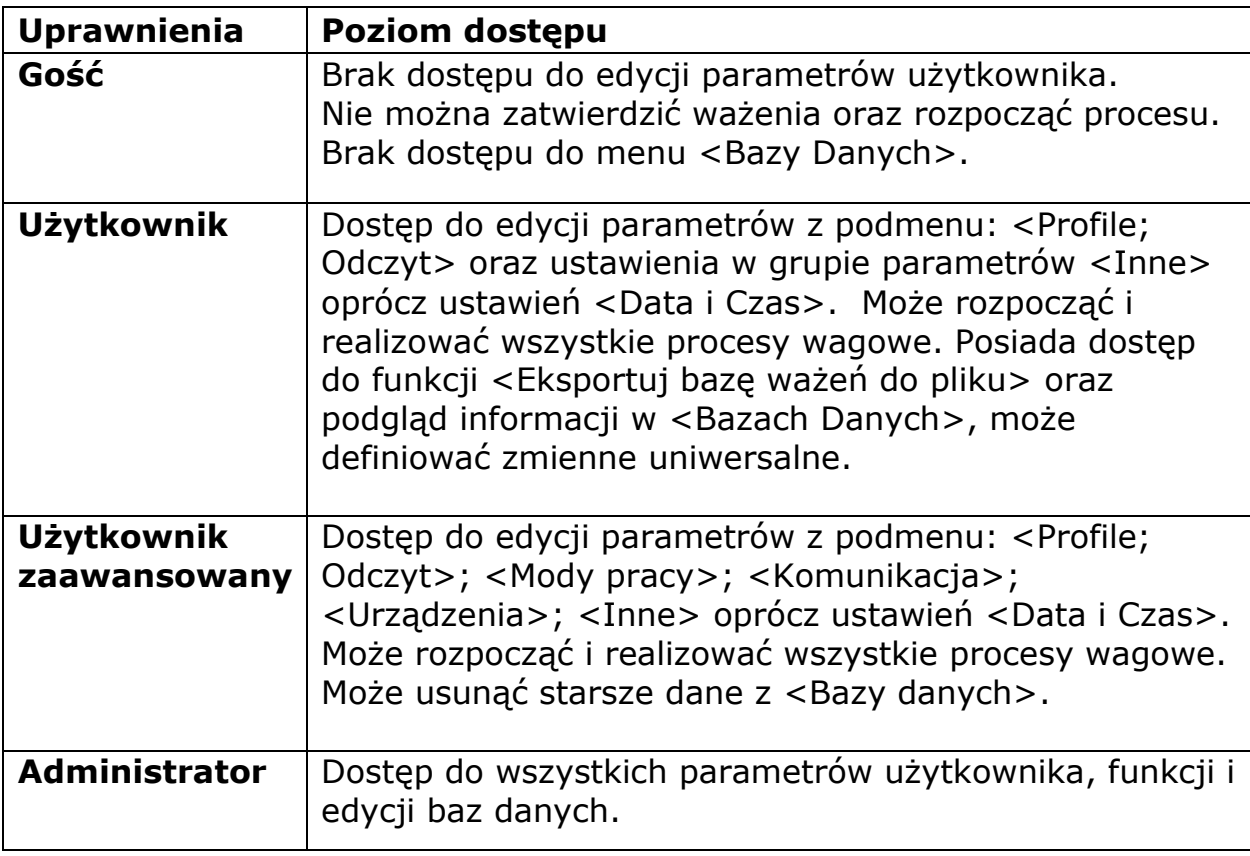

# <span id="page-18-0"></span>**9. PORUSZANIE SIE W MENU WAGI**

Poruszanie się w menu programu wagowego jest intuicyjne i proste. Dzięki wyświetlaczowi z panelem dotykowym obsługa programu jest bardzo prosta. Naciśnięcie przycisku ekranowego lub pola na wyświetlaczu, powoduje uruchomienie przypisanej do niego operacji lub funkcji.

## <span id="page-19-0"></span>**9.1. Klawiatura wagi**

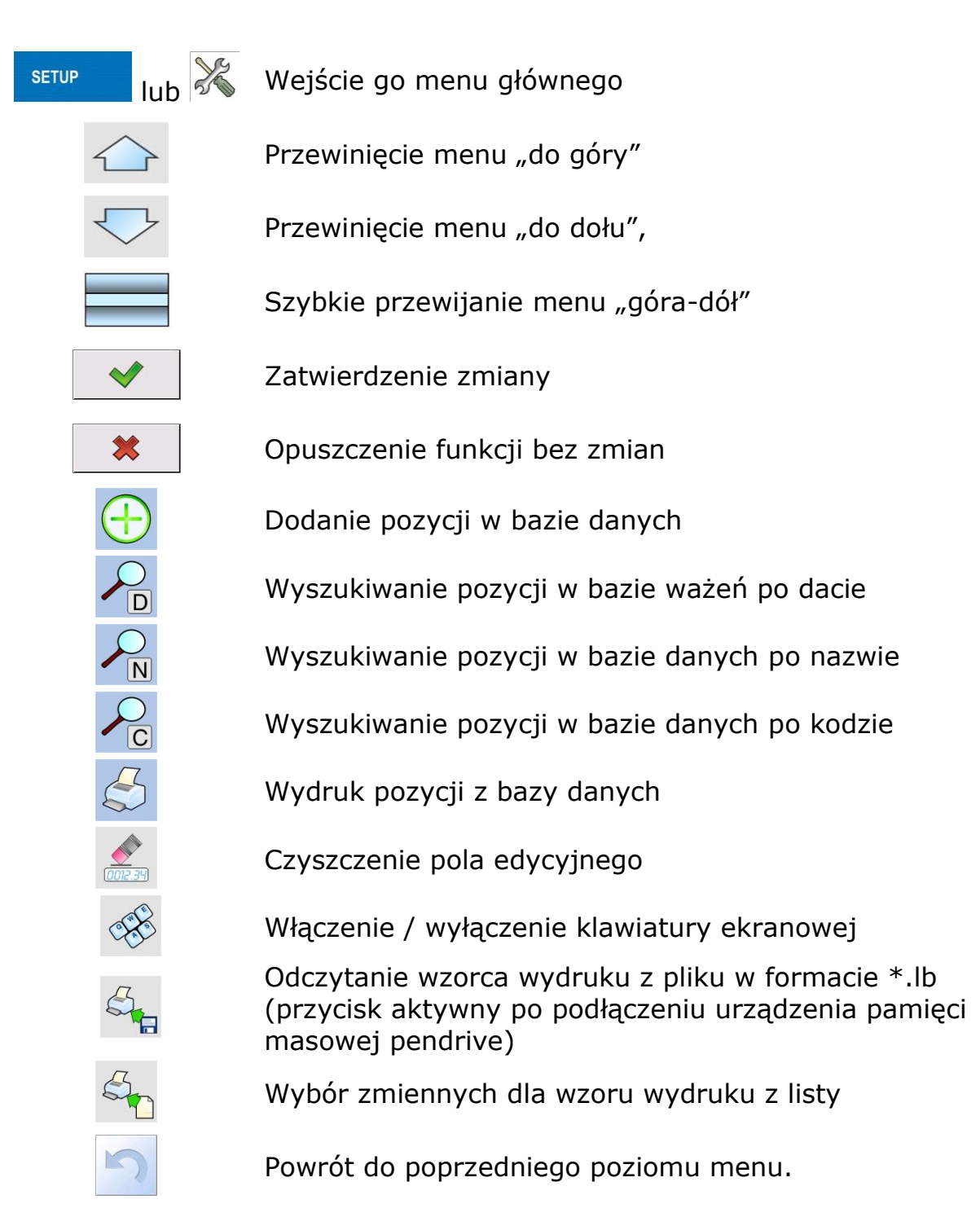

## <span id="page-19-1"></span>**9.2. Powrót do funkcji ważenia**

Wprowadzone zmiany w pamięci wagi są zapisane automatycznie w menu, po powrocie do ważenia. Procedura:

- nacisnąć kilkakrotnie przycisk , aż waga wróci do wyświetlania okna głównego.

- nacisnąć pole w pasku górnym, nastąpi natychmiastowy (szybki) powrót do wyświetlania okna głównego

# <span id="page-20-0"></span>**10. WAŻENIE**

Na szalce wagi umieścić ważony ładunek. Gdy wyświetli się znacznik  $\rightarrow$  z lewej strony wyświetlacza, można odczytać wynik ważenia.

Zapis/wydruk ważenia jest możliwy, po naciśnięciu przycisku <PRINT>:

- dla wag legalizowanych tylko stabilnego wyniku ważenia (znacznik  $\rightarrow$ )
- dla wag nielegalizowanych wynik stabilny lub niestabilny (brak wyświetlanego znacznika **)**, jeśli wynik jest niestabilny, na wydruku przed wartością masy drukowany jest znak <**?**>.

## <span id="page-20-1"></span>**10.1. Wybór jednostki ważenia**

Zmiana jednostki ważenia jest możliwa poprzez bezpośrednie naciśnięcie jednostki widocznej w oknie wagowym, obok wyniku pomiaru. Po kliknięciu w jednostkę zostaje wyświetlona lista dostępnych jednostek. Po wybraniu jednej z nich program automatycznie przelicza wskazanie do wartości wybranej jednostki.

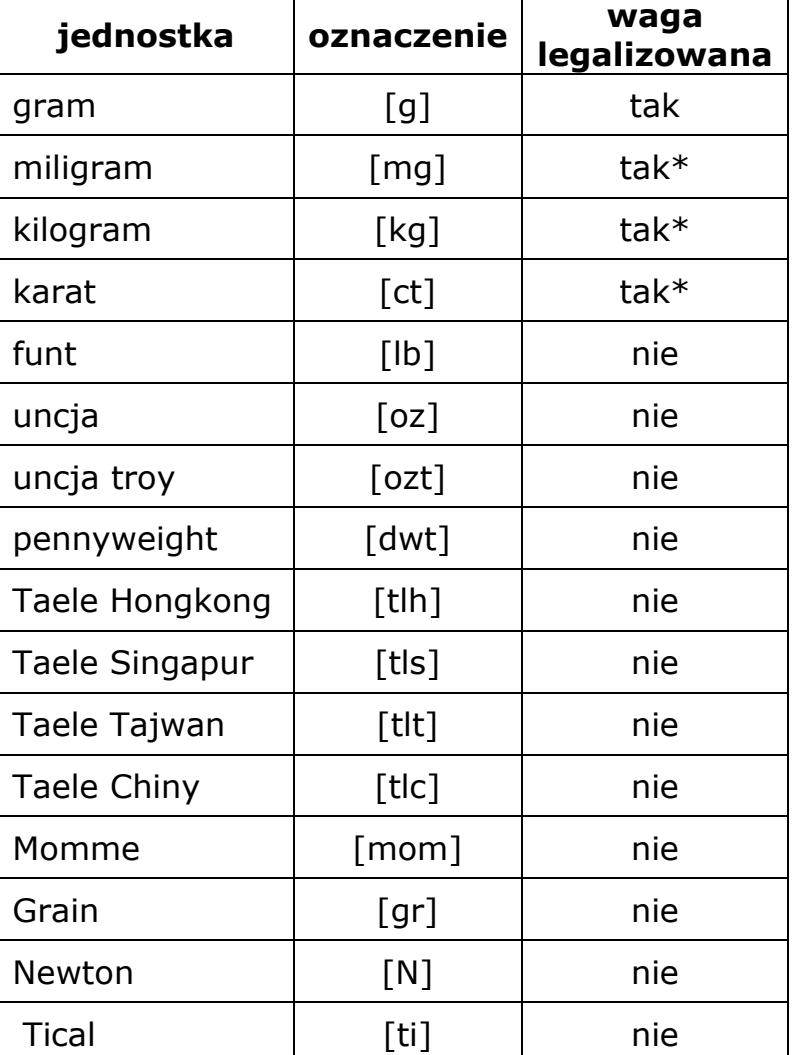

Możliwości wyboru:

*\* - Jednostki dostępne w zależności od typu wagi oraz czy dana waga jest legalizowana.*

*W wagach nielegalizowanych wszystkie jednostki spoza układu SI są dostępne.*

## <span id="page-21-0"></span>**10.2. Zasady poprawnego ważenia**

W celu zapewnienia długotrwałego okresu użytkowania i prawidłowych pomiarów mas ważonych ładunków należy:

- Uruchamiać wagę bez obciążenia szalki wagi (dopuszczana wartość obciążenia szalki przy uruchomieniu wynosi ±10% obciążenia maksymalnego).
- Szalkę wagi obciążać spokojnie i bez udarowo:

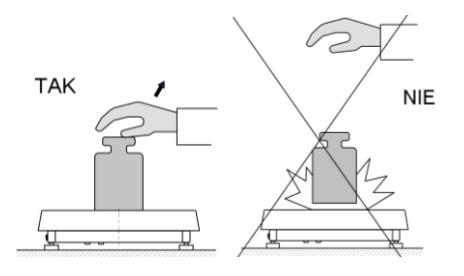

Ładunki na szalce rozmieszczać centralnie

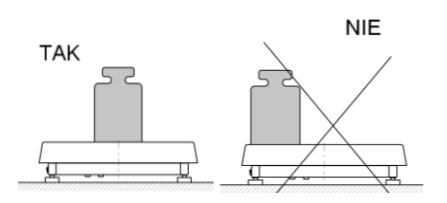

Unikać bocznych obciążeń szalki, w szczególności bocznych udarów:

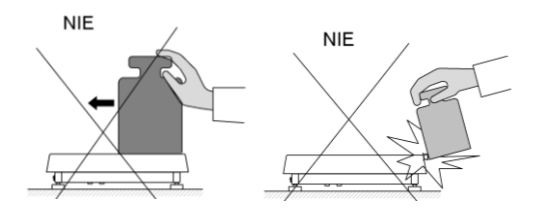

## <span id="page-22-0"></span>**10.3. Wypoziomowanie wagi**

Waga została wyposażona w AutoLEVEL System, który zapewnia monitorowanie poziomu wagi. Rozwiązanie to pozwala na ciągłe śledzenie poziomu wagi w trakcie jej pracy, co jest sygnalizowane w prawym górnym rogu wyświetlacza. System nadzoruje wypoziomowanie wagi. W przypadku zmiany poziomu system sygnalizuje to na wyświetlaczu, poprzez zmianę położenia wskaźnika poziomu i/lub poprzez uruchomienie alarmu oraz przejście do ekranu ustawienia poziomu wagi.

## **Procedura poziomowania wagi**

- Nacisnąć ikonę stanu poziomowania  $\langle \mathcal{P} \rangle$  w prawym górnym rogu wyświetlacza.
- Wyświetlacz wagi pokaże panel kontrolny funkcji poziomowania. Obok widoku poziomnicy wyświetlany jest widok wagi.

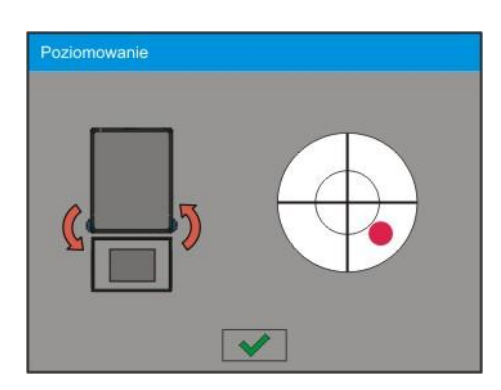

- Wypoziomować wagę kręcąc nóżkami wagi w sposób sugerowany na ekranie pulsującymi piktogramami  $\langle \mathbf{\hat{S}} \rangle$  – punkt poziomu bedzie przesuwał się w kierunku środka okręgu.
- Gdy punkt znajdzie się w wewnętrznym okręgu "widoku poziomnicy" to nastąpi zmiana jego koloru z czerwonego na zielony – waga jest prawidłowo wypoziomowana.

## <span id="page-22-1"></span>**10.4. Zerowanie wagi**

W celu wyzerowania wskazania masy należy wcisnąć przycisk Na wyświetlaczu pojawi się wskazanie masy równe zero oraz pojawią się symbole:  $\pm 0 \pm i$  ...

Wyzerowanie jest jednoznaczne z wyznaczeniem nowego punktu zerowego traktowanego przez wagę jako dokładne zero. Zerowanie jest możliwe tylko przy stabilnych stanach wyświetlacza.

#### *Uwaga:*

*Zerowanie stanu wyświetlacza możliwe jest tylko w zakresie do ±2% obciążenia maksymalnego wagi. Jeżeli wartość zerowana będzie większa niż ±2% obciążenia maksymalnego wyświetlacz pokaże komunikat Err2.*

## <span id="page-23-0"></span>**10.5. Tarowanie wagi**

Dla wyznaczenia masy netto należy położyć opakowanie ładunku i po ustabilizowaniu się wskazania - nacisnąć przycisk . Na wyświetlaczu pojawi się wskazanie masy równe zero oraz pojawią się symbole: **Net** i **...** Po zdjęciu ładunku i opakowania na wyświetlaczu wyświetli się wskazanie równe sumie wytarowanych mas ze znakiem minus.

Można również przypisać wartość tary do towaru w bazie danych, wówczas waga automatycznie po wybraniu towaru pobierze z bazy informacje o wartości tary.

#### *Uwaga:*

*Wytarowanie wartości ujemnej jest niedopuszczalne. Próba wytarowania wartości ujemnej spowoduje pojawienie się komunikatu o błędzie. W takim przypadku należy wyzerować wagę i ponownie wykonać procedurę tarowania.*

## **Ręczne wprowadzanie tary**

Procedura:

- Będąc w dowolnym trybie pracy nacisnąć przycisk szybkiego dostępu ,
- zostanie wyświetlona klawiatura numeryczna,
- Wprowadzić wartość tary i nacisnąć przycisk  $\blacktriangleright$
- Waga powróci do trybu ważenia a na wyświetlaczu pojawi się wartość wprowadzonej tary ze znakiem "-".

#### **Kasowanie tary**

Pokazaną na wyświetlaczu wartość tary można usunąć poprzez naciśnięcie przycisku ZERO na elewacji wagi lub wykorzystując przycisk programowalny <Wyłącz tarę>

PROCEDURA 1 - po zdjęciu ładunku wytarowanego z szalki

- Nacisnąć przycisk ZERO
- zostanie usunięty znacznik NET, ustalono nowy punkt zerowy wagi

PROCEDURA 2 - gdy ładunek wytarowany znajduje się na szalce Nacisnąć przycisk ZERO

- zostanie usunięty znacznik NET, ustalono nowy punkt zerowy wagi
- gdy wartość tary przekracza 2% obciążenia maksymalnego wyświetlacz pokaże komunikat –Err- (operacja niemożliwa do wykonania)

PROCEDURA 3 - gdy ładunek wytarowany znajduje się na szalce lub po zdjęciu ładunku wytarowanego z szalki

- Nacisnąć przycisk programowalny <Wyłącz tare> $\hat{\Phi}$
- zostanie usunięty znacznik NET,
- wyświetlacz pokaże wartość tary
- naciskając przycisk <Przywróć tarę>  $\mathbb{C}^{\mathbb{Z}}$  można ponownie przywrócić wartość tary ostatnio używanej

## <span id="page-24-0"></span>**10.6. Ważenie dla wag dwuzakresowych (dotyczy wagi PS 200/2000/2Y)**

Przejście z ważenia z dokładnością **I zakresu** do ważenia z dokładnością

**II zakresu** odbywa się automatycznie po przekroczeniu Max<sub>1</sub> 200g (bez udziału operatora). Po wejściu w obszar ważenia z dokładnością II zakresu na wyświetlaczu pojawi się symbol < **II** > z lewej strony wyświetlacza oraz dodatkowo zostanie wygaszona ostatnia cyfra, a przedostatnia cyfra zostanie wyróżniona.

Waga będzie od tego momentu ważyć cały czas z dokładnością II zakresu.

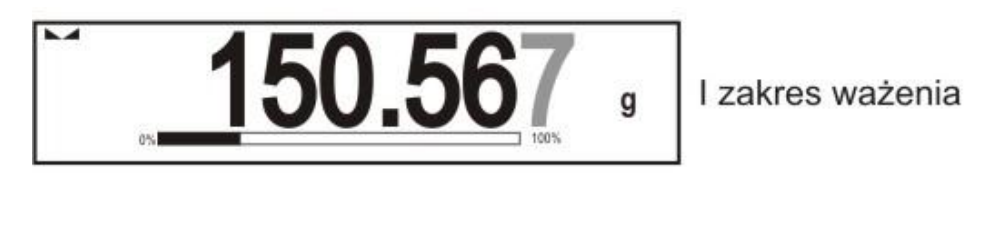

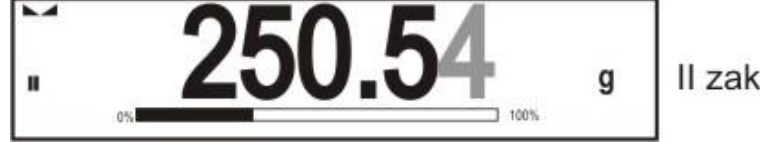

Il zakres ważenia

Aby wrócić do ważenia z dokładnością **I zakresu** należy:

- zdjąć obciążenie z szalki wagi
- gdy wskazanie wróci do zera i zapalą się symbole: →**0**← i **►** należy nacisnąć przycisk →**0←**

Waga wróci do ważenia z dokładnością odczytu  $d_1=0.001$ g oraz zostanie wygaszony symbol <**II**>.

## <span id="page-24-1"></span>**10.7. Wykorzystanie współczynnika kompensacji wyporności powietrza**

Aplikacja umożliwia korekcję błędów pomiaru masy podczas:

1. ważenia materiałów o gęstości znacznie różniącej się od gęstości wzorca jakim waga była adjustowana. Standardowo waga jest adjustowana wzorcem stalowym o gęstości ~8.0g/cm<sup>3</sup> lub mosiężnymi o gęstości ~8.7g/cm<sup>3</sup>. Jeżeli ważone są inne materiały należy uwzględnić zależność widoczną na wykresie.

Poniższy schemat pokazuje wielkości poprawek dla masy w zależności od gęstości ważonego materiału, zakładając gęstość powietrza jako stałą wartość 1.2 kg/m<sup>3</sup>.

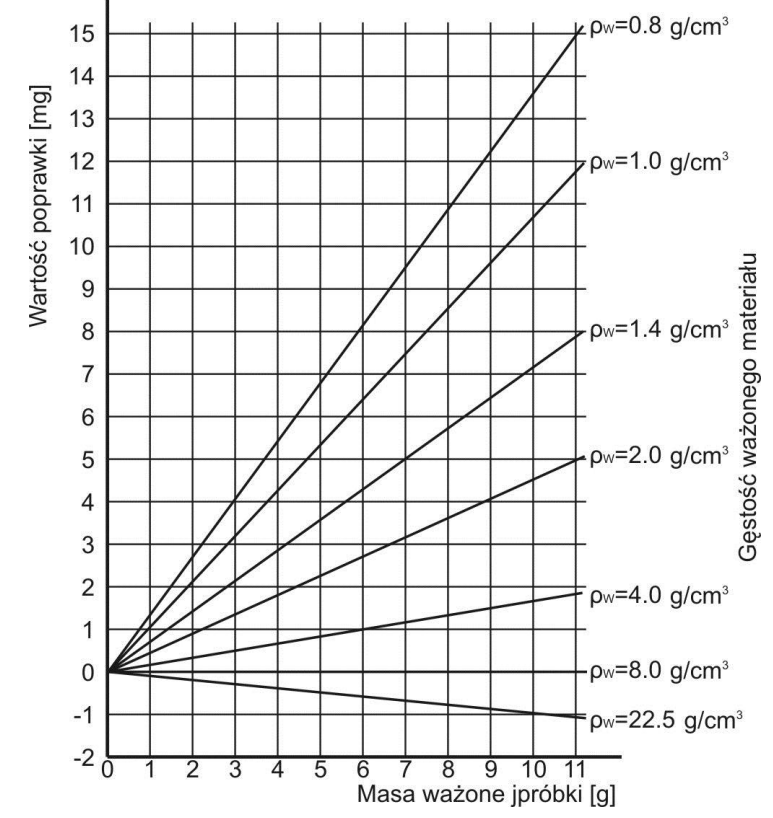

*Wartość błędu w zależności od gęstości ważonej próbki*

2. badania zmian masy próbki w czasie kilku godzin wówczas gdy: masa próbki jest w miarę stała (niewielkie zmiany). Zakłada się wówczas, że znaczący wpływ na wynik końcowy mają zmiany gęstości powietrza, na który ma szczególny wpływ ciśnienie, temperatura i wilgotność.

Aby pomiary były wiarygodne należy znać, w zależności od warunków środowiskowych, metody pomiaru i właściwości badanego materiału, gęstość powietrza w pomieszczeniu laboratorium oraz gęstość ważonego materiału.

## **DZIAŁANIE**

Program umożliwia dwa sposoby wykorzystania procedury kompensacji wyporności.

1. Wpisanie do pamięci wagi znanej wartości gęstości powietrza i znanej gęstości ważonej próbki.

Po wpisaniu tych wartości program automatycznie wylicza współczynnik korekcyjny dla ważonej masy i spowoduje wyświetlenie skorygowanej masy próbki.

Dla uniknięcia pomyłek wartość masy skorygowanej jest oznaczona specjalnym symbolem eksponowanym na wyświetlaczu i na wydruku <**!**>. 2. Półautomatyczne wyznaczenie przez program wagi wartości gęstości powietrza i wpisanie znanej gęstości ważonej próbki

Do wyznaczania gęstości powietrza stosowany jest specjalny zestaw dwóch wzorców masy. Jeden z nich jest wykonany ze stali nierdzewnej, drugi z aluminium. Na podstawie wskazań masy dla obydwu wzorców program automatycznie wylicza gęstość powietrza i po zaakceptowaniu przez użytkownika wyliczenia wartość zostaje zapisana w pamięci. Później należy wpisać gęstości ważonej próbki do pamięci.

Po wprowadzeniu tych wartości program automatycznie wylicza współczynnik korekcyjny dla ważonej masy i powoduje wyświetlenie skorygowanej masy próbki.

Tak jak poprzednio wartość masy skorygowanej jest oznaczona specjalnym symbolem eksponowanym na wyświetlaczu i na wydruku <**!**>.

Procedura kompensacji wyporności jest wyłączana i włączana z poziomu menu użytkownika. Procedura działa tylko w modzie ważenia.

## **URUCHOMIENIE DZIAŁANIA KOREKCJI WYPORU POWIETRZA**

#### PROCEDURA

- Z pozycji okna głównego nacisnąć szare pole informacyjne
- Wybierz opcję <Ustawienia>
- Następnie należy wybrać parametr <<br>
Kompensacja wyporu powietrza>

dostępne ustawienia

- Kompensacja wyporności powietrza – TAK/NIE

- Gęstość próbki (miejsce wpisania wartości gęstości ważonej próbki). Jeśli użytkownik używa towarów z bazy, to po wybraniu towaru w ważeniu, automatycznie wartość jego gęstości jest pobierana z danych towaru i wpisywana w oknie.

- Gęstość powietrza – w opcji tej, wybiera się sposób wprowadzania gęstości powietrza do kompensacji wyporu.

Ustawienia:

WARTOŚĆ – po wybraniu opcji, zostaje otworzone okno gdzie należy wpisać znaną wartość gęstości powietrza (np.: wyznaczonej innymi metodami). Po wpisaniu wartości jest ona przyjmowana podczas kompensacji. Wartość ta jest przypisywana automatycznie po przeprowadzeniu procedury wyznaczania gęstości powietrza (po

jej zakończeniu przyciskiem  $\langle \rangle$ 

ONLINE – po wybraniu opcji waga pobiera na bieżąco wartość gęstości powietrza z czujnika THB, jeśli jest podłączony do wagi, lub z czujników wewnętrznych zamontowanych w wadze.

Jeśli waga jest wyposażona w oba typy czujników (THB i wewnętrzne) to nadrzędną wartością jest wartość z czujnika THB. Dla poprawnej współpracy modułu THB z wagą, należy ustawić parametry transmisji portu, do którego jest podłączony moduł, na wartości zgodne z parametrami modułu.

Po powrocie do ważenia na wyświetlaczu pojawi się dodatkowy symbol <**!**> jak na rysunku poniżej. Od tej chwili wyświetlana masa będzie korygowana z uwzględnieniem wyporu powietrza i gęstości próbki.

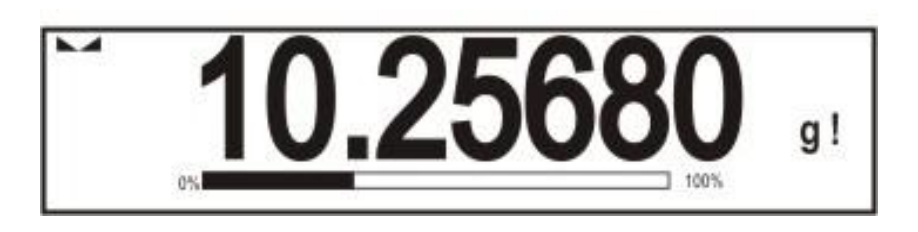

Aby wynik był skorygowany o prawidłową wartość należy do pamięci wagi wprowadzić prawidłowe wartości gęstości powietrza i gęstości ważonej próbki.

## <span id="page-27-0"></span>**10.8. Dodatkowe parametry związane z ważeniem**

Poprzez zmianę ustawień funkcji związanych z ważeniem można zaprogramować pewien sposób działania wagi.

## **Procedura:**

- 1. nacisnąć szare pole informacyjne
- 2. wyświetlacz pokaże menu: Ustawienia, Przyciski, Informacje, Wydruki, Profil
- 3. nacisnąć odpowiednie menu i wybrać ten element, który ma podlegać modyfikacji,

Menu <Ustawienia> - dodatkowe opcje związane z ważeniem Menu <Przyciski> - definiowanie przycisków szybkiego dostępu Menu <Informacje> - wybór informacji, które zostaną pokazane w polu Info Menu <Wydruki> - wybór typu wydruku

Menu <Profil> - wybór profilu, które będzie wykorzystywany podczas pracy

Menu <USTAWIENIA> zawierają dodatkowe opcje związane z ważeniem takie jak:

## **Tryb tary**

POJEDYNCZA,

wartość pamiętana po pojedynczym naciśnięciu przycisku TARE, kolejne naciśnięcie przycisku ustalają nową wartość tary. Wybór towaru lub opakowania, dla którego jest przypisana wartość tary, powoduje wykasowanie poprzedniej tary

• SUMA AKTUALNYCH,

sumowanie aktualnie wprowadzonych wartości tar dla towaru i opakowania (wynikający z wyboru towaru i opakowania z bazy danych) z możliwością dodania do tej sumy wartości tary wpisanej w sposób ręczny. Po ponownym ustawieniu wartości tary dla towaru lub opakowania wartości tary wpisanej w sposób ręczny zostanie wyłączona.

```
• SUMA WSZYSTKICH,
```
sumowanie wszystkich kolejno wprowadzanych wartości tar.

AUTOTARA

Zasada działania:

Każdy pierwszy pomiar po osiągnięciu stanu stabilnego jest tarowany. Wyświetlacz pokaże napis NET. Można teraz określić masę netto. Po zdjęciu obciążenia i powrocie wagi w strefę autozera, program automatycznie kasuje wartość Tary.

## **Automatyczny wydruk stopki**

Dostępne opcje:

- TRYB Brak wydruk ręczny stopki,
	- Suma pomiarów warunkiem wydruku stopki będzie przekroczenie wartości masy wpisanej w parametrze <Próg> Liczba pomiarów – warunkiem wydruku stopki będzie wykonanie określonej ilości pomiarów (seria) w parametrze <Próg>
- PRÓG określenie wartości progu warunkującego wydruk stopki. Dla opcji <Suma pomiarów> wartość będzie definiowana w jednostce masy [g], a dla opcji <Liczba pomiarów> wartość będzie niemianowana, określająca ilość pomiarów.

## **Tryb wydruku / zatwierdzenia**

PRZYCISK WYDRUKU / zatwierdzenia, (sterowanie ręczne)

Nigdy – wydruk nieaktywny Pierwszy stabilny – rejestrowany jest pierwszy pomiar stabilny Każdy stabilny – akceptowane są wszystkie pomiary stabilne Każdy – wydruk wszystkich pomiarów (stabilnych i niestabilnych), dla wagi legalizowanej tylko wyniki stabilne (tak jak dla ustawienia <Każdy stabilny>)

## • TRYB AUTOMATYCZNY

Nigdy – wydruk nieaktywny

- Pierwszy stabilny rejestrowany jest pierwszy pomiar stabilny po położeniu ładunku na szalce, rejestracja kolejnego stabilnego pomiaru nastąpi dopiero po zdjęciu z szalki obciążenia, "zejściu" wskazania poniżej wartości ustawionego progu i ponownym postawieniu kolejnego ładunku na szalce wagi
- Ostatni stabilny akceptowany jest tylko ostatni pomiar stabilny, rejestrowany jest ostatni stabilny pomiar, który był przed zdjęciem obciążenia. Zapis następuje po zdjęciu obciążenia z szalki i "zejściu" wskazania poniżej ustawionego progu.

#### $\cdot$  PRÓG

wartość masy dla działania wydruku automatycznego, ustawiany w gramach.

#### **Wydruk**

Zawieraja typ wydruku jaki będzie związany z modem pracy. Wydruk następuje po naciśnięciu przycisku PRINT na elewacji wagi.

Dostępne opcje:

• WYDRUK STANDARDOWY Umożliwia zadeklarowanie zawartości wydruków: NAGŁÓWKA, WAŻENIA i STOPKI. Elementy, dla których zaznaczono opcję <TAK> w menu, będą drukowane po naciśnięciu odpowiedniego przycisku. WYDRUK NIESTANDARDOWY

Możliwość wybrania wydruku niestandardowego, który znajduje się w bazie danych w menu <WYDRUKI>, lub zaprojektowanie nowego wydruku, który automatycznie zostanie dodany do bazy danych.

*Uwaga: Sposób projektowania wydruków opisany jest w punkcie 15.5*

# <span id="page-30-0"></span>**11. KALIBRACJA**

Wagi serii "2Y" posiadają system automatycznej kalibracji (adjustacji) dzięki czemu gwarantowana jest odpowiednia dokładność pomiarowa. Dostęp do funkcji sterujących pracą kalibracji zawiera menu <KALIBRACJA>. Wewnątrz tego menu znajdują się elementy:

## <span id="page-30-1"></span>**11.1. Kalibracja wewnętrzna**

Kalibracja wewnętrzna wykorzystuje wewnętrzną masę zabudowaną wewnątrz wagi. Przycisk <Kalibracja wewnętrzna> powoduje automatyczne uruchomienie procesu kalibracji. Po jego zakończeniu na ekranie wagi zostanie wyświetlony komunikat o zakończeniu procesu i jego statusie.

#### *UWAGA:*

*kalibracja wagi wymaga stabilnych warunków (bez podmuchów powietrza, drgań podłoża), proces kalibracji powinien być wykonany przy pustej szalce.*

## <span id="page-30-2"></span>**11.2. Kalibracja zewnętrzna**

Kalibracja zewnętrzna wykonywana jest za pomocą wzorca zewnętrznego odpowiedniej dokładności i masie zależnej od typu i udźwigu wagi. Proces przebiega półautomatycznie, a kolejne etapy są sygnalizowane komunikatami na wyświetlaczu.

#### *UWAGA:*

*Kalibracja zewnętrzna jest możliwa jedynie w przypadku wag, które nie podlegają ocenie zgodności (legalizacji).* 

## **Przebieg procesu:**

- Należy wejść do podmenu < Kalibracia > a nastepnie: " $\bullet$  Kalibracia zewnętrzna",
- Na wyświetlaczu wagi pojawi się następujący komunikat:

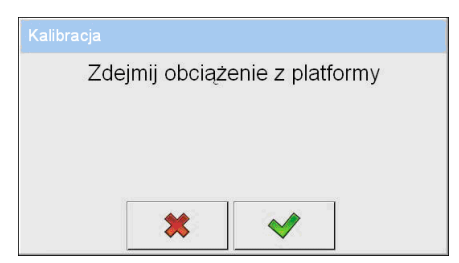

- Należy zdjąć obciążenie z szalki,
- Nacisnać przycisk  $\blacktriangleright$  . Podczas wyznaczania masy startowej zostanie wyświetlony komunikat: "Wyznaczanie masy startowej",

 Po zakończonej procedurze wyznaczania masy startowej na wyświetlaczu wagi pojawi się komunikat:

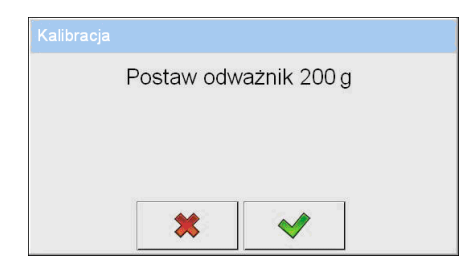

- Zgodnie z komunikatem umieścić na szalce żądaną masę, po czym nacisnąć przycisk  $\blacktriangleright$ ,
- Po zakończonej procedurze na wyświetlaczu wagi pojawi się komunikat:

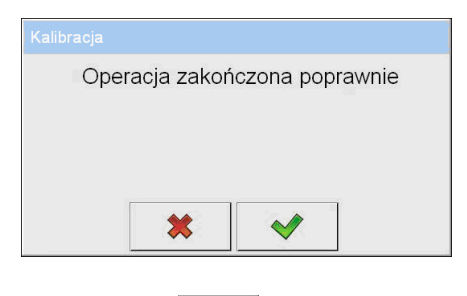

• Po potwierdzeniu przyciskiem  $\blacktriangleright$  waga wróci do ważenia

## <span id="page-31-0"></span>**11.3. Kalibracja użytkownika**

Kalibracja użytkownika może być wykonana dowolnym wzorcem o masie z zakresu: powyżej 0,15 Max, a Max. Procedura kalibracji jest podobna jak w przypadku kalibracji zewnętrznej, jednak przed rozpoczęciem procedury pojawia się okno do deklaracji wartości masy wzorca, który będzie użyty.

#### *UWAGA:*

*Kalibracja użytkownika jest możliwa jedynie w przypadku wag, które nie podlegają ocenie zgodności (legalizacji).* 

Aby uruchomić procedurę, należy wejść do podmenu < Kalibracja >, a następnie: " Kalibracja użytkownika", a dalej należy postępować wg instrukcji wyświetlanych na ekranie wagi.

## <span id="page-31-1"></span>**11.4. Test kalibracji**

Funkcja <Test kalibracji> jest to porównanie wyników kalibracji wewnętrznej z wartością wpisaną w parametrach fabrycznych. Takie porównanie pozwala na określenie dryftów czułości wagi w czasie.

## <span id="page-32-0"></span>**11.5. Kalibracja automatyczna**

W tym menu deklarujemy czynnik, który decyduje o momencie rozpoczęcia kalibracji automatycznej. Dostępne opcje to:

- Brak kalibracja automatyczna nieaktywna
- Czas kalibracja odbywa się w odstępach czasu jaki został zadeklarowany w menu <Czas kalibracji automatycznej> (11.6)
- Temperatura kalibracja odbywa się tylko przy zmianie temperatury
- Obie zmiana temperatury i czas decydują o momencie rozpoczęcia kalibracji automatycznej

#### *UWAGA:*

*Zmiana ustawień parametru jest możliwa jedynie w przypadku wag, które nie podlegają ocenie zgodności (legalizacji).* 

## <span id="page-32-1"></span>**11.6. Czas kalibracji automatycznej**

< Czas kalibracji automatycznej> jest to parametr określający co jaki czas ma być wykonywana automatycznie kalibracja wewnętrzna wagi. Czas ten definiowany jest w godzinach w zakresie między 1, a 12 godzin. Aby ustawić czas kalibracji automatycznej:

- nacisnąć przycisk <Czas kalibracji automatycznej>
- z wyświetlanego menu wybrać czas (podawany w godzinach), jaki ma upłynąć od ostatniej kalibracji do wykonania kolejnego procesu kalibracji wewnętrznej.

#### *UWAGA:*

*Zmiana ustawień parametru jest możliwa jedynie w przypadku wag, które nie podlegają ocenie zgodności (legalizacji).* 

## <span id="page-32-2"></span>**11.7. Wydruk raportu**

Parametr < Wydruk raportu> określa czy raport z kalibracji ma być drukowany automatycznie po jej zakończeniu.

Aby nastąpił automatyczny wydruk raportu należy ustawić parametr < Wydruk raportu> na wartość <TAK>.

## <span id="page-32-3"></span>**11.8. Projekt GLP**

GLP jest jednym ze sposobów dokumentowania pracy zgodnie z przyjętym system jakości. Informacje wybrane do wydruku będą drukowane z każdym raportem z kalibracji wagi.

Użytkownik może wykorzystać poniższe informacje oraz znaki:

- kalibracja (rodzaj kalibracji)
- mod pracy (nazwa trybu pracy)
- data, czas,
- użytkownik,
- typ wagi,
- ID wagi
- wypoziomowanie
- masa nominalna,
- masa aktualna
- **•** różnica
- **temperatura**
- **pusta linia,**
- **Kreski**
- **•** podpis
- wydruk niestandardowy

## <span id="page-33-0"></span>**11.8. Historia kalibracji**

Zawiera wszystkie wykonane kalibracje wagi. Zapis wykonywany jest automatycznie. Każda zapisana kalibracja zawiera podstawowe dane dotyczące przeprowadzonego procesu. Z poziomu tego menu można wyświetlić listę zapisanych kalibracji. Każdy raport może zostać wydrukowany.

Aby wydrukować raport z kalibracji należy wejść w podmenu < Kalibracja > a następnie: <Historia kalibracji>, następnie wybrać kalibrację, którą należy wydrukować i po wyświetleniu szczegółów, wcisnąć ikone drukarki  $\langle \xi \rangle$  na górnym pasku.

#### *Wskazówka:*

*Jeżeli pamięć wagi ulegnie zapełnieniu, to najstarszy zapis na liście zostanie automatycznie skasowany.* 

Jeżeli procedury wewnętrzne wymagają kompletnej dokumentacji dla wszystkich przeprowadzonych kalibracji, to listę z ich zapisami należy okresowo drukować i archiwizować.

## **Wyszukiwanie zrealizowanej kalibracji**

Można wyszuka informacji o wykonanej kalibracji

– Po naciśnięciu przycisku  $\sim$ należy podać datę jej wykonania.

## **Eksport informacji o wykonanych kalibracjach**

Włożyć pamięć masową USB do złącza wagi. Nacisnąć przycisk <Eksport danych>, który znajduje się w prawym górnym rogu wyświetlacza. Proces przebiega automatycznie. Po zakończeniu procesu zostaje zapisany plik z rozszerzeniem .tdb, który można edytować np. w programie Excel lub w edytorze tekstowym.

# <span id="page-34-0"></span>**12. UŻYTKOWNICY**

To menu zawiera wykaz użytkowników, którzy mogą obsługiwać wagę. Dla każdego użytkownika można zdefiniować poniższe informacje:

- Nazwa
- Kod
- **Hasło**
- Uprawnienia
- Język
- $\blacksquare$  Profil
- **Numer karty**

**Dodawanie nowego użytkownika** jest możliwe tylko przez Administratora wagi. Żeby dodać nowego użytkownika:

- Wewnątrz menu użytkownicy nacisnąć przycisk <Dodaj>
- Zdefiniować potrzebne pola dla nowo utworzonego operatora

#### *Uwaga:*

*Bazę użytkowników możesz przeszukiwać uwzględniając kod lub nazwę użytkownika* 

#### **Edycja informacji** związanych z użytkownikiem:

- Nacisnąć pole z nazwą użytkownika
- Wyświetlacz pokaże właściwości związane z użytkownikiem
- Należy wybrać i zmodyfikować wymagane dane

## **Usuwanie użytkownika** jest możliwe tylko przez Administratora wagi.

Aby usunąć użytkownika należy:

- Nacisnąć i przytrzymać nazwę użytkownika
- Wyświetlacz pokaże menu związane z tym elementem
- Wybrać opcję <Usuń>

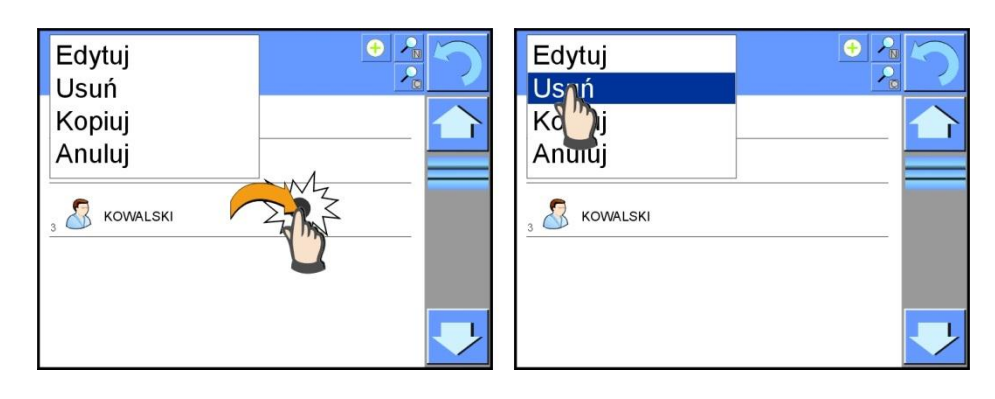

# <span id="page-35-0"></span>**13. UPRAWNIENIA**

Uprawnienia **określają zakres czynności jakie może wykonywać użytkownik** wagi. Modyfikacja tego menu jest możliwa tylko przez Administratora wagi.

#### **Użytkownik anonimowy**

Administrator ma możliwość nadania poziomu uprawnień osobie obsługującej wagę, która nie dokonała procedury logowania (tzw. Użytkownik anonimowy).

#### Procedura:

Wejść do grupy parametrów < $\mathbb{R}$ Uprawnienia>, wybrać opcję < $\mathbb{S}$ Użytkownik anonimowy>, a następnie ustawić odpowiednie uprawnienia. Dostępne uprawnienia operatora anonimowego to: Gość, Użytkownik, Użytkownik Zaawansowany,Administrator.

*Uwaga:*

*Ustawienie <Gość> powoduje, że niezalogowany użytkownik nie ma żadnych uprawnień do zmian ustawień programu.*

#### **Data i czas**

Domyślne ustawienia wagi pozwalają użytkownikowi zalogowanemu jako **Administrator** dokonywać zmiany ustawień daty i czasu. Oprogramowanie

pozwala jednak na zmiane poziomu dostepu do opcji  $\leq$  Data i czas>.

#### Procedura:

Wejść do grupy parametrów < $\mathbb{R}$ Uprawnienia>, wybrać opcję < $\mathbb{Q}$ Data i czas>, a następnie ustawić odpowiednie uprawnienia. Dostępne uprawnienia do ustawiania daty i czasu to: Gość, Użytkownik, Użytkownik Zaawansowany, Administrator.

#### *Uwaga:*

*Ustawienie <Gość> powoduje, że dostęp do ustawień daty i czasu jest otwarty (bez potrzeby logowania).*

## **Wydruki**

Domyślne ustawienia wagi pozwalają użytkownikowi zalogowanemu jako **Administrator** dokonywać edycji wzorców wydruków. Oprogramowanie pozwala jednak na zmianę poziomu dostępu do opcji < Wydruki>.

Procedura:

Wejść do grupy parametrów < $\sqrt{2}$ Uprawnienia>, wybrać opcję < Wydruki>, a następnie wybrać jedną z opcji: Gość, Użytkownik, Użytkownik Zaawansowany, Administrator.

*Uwaga:*

*Ustawienie <Gość> powoduje, że dostęp do ustawień daty i czasu jest otwarty (bez potrzeby logowania).*
### **Bazy danych**

Administrator ma również możliwość ustawienia poziomów uprawnień do zmian w poszczególnych bazach danych.

Procedura:

Wejść do grupy parametrów < $\sqrt{2}$ Uprawnienia>, wybrać opcję

< Bazy danych**>**, a następnie ustawić odpowiednie uprawnienia: Gość, Użytkownik, Użytkownik Zaawansowany, Administrator dla poszczególnych baz danych.

*Uwaga:*

*Ustawienie <Gość> powoduje, że dostęp do edycji poszczególnej bazy danych jest otwarty.*

# **14. PROFILE**

Profil jest to pakiet informacji opisujący:

- o jak ma działać funkcja np. liczenia detali, odchyłek % itd.,
- o jakie informacje będą wyświetlane podczas pracy,
- o jakie przyciski będą aktywne,
- o które jednostki będą dostępne
- o jakie kryteria są obowiązujące dla szybkości działania wagi i stabilizacji wyniku,

Program wagi umożliwia stworzenie wielu profili co praktycznie oznacza, że:

- o każdy użytkownik może stworzyć własne indywidualne środowisko pracy
- o można zaprojektować sposób działania wagi poprzez udostępnienie tych przycisków i informacji jakie są niezbędne (ergonomia pracy)

# **14.1. Tworzenie profilu**

Domyślnym profilem każdej wagi jest profil o nazwie <Home>. Administrator wagi może stworzyć nowe profile poprzez:

- kopiowanie już istniejącego profilu a następnie jego modyfikację
- stworzenie nowego profilu

## **Kopiowanie istniejącego profilu**

Procedura:

- Należy wejść do menu głównego naciskając przycisk **Setup**
- Następnie wejść do podmenu < Profile>,
- Nacisnąć i przytrzymać przycisk z nazwą profilu, który ma zostać skopiowany
- Zostanie wyświetlone menu:
	- o Edytuj
	- o Usuń
	- o Kopiuj
	- o Anuluj
- Wybrać opcję <Kopiuj>
- Zostanie utworzony profil o nazwie <Kopia *nazwa*>, wszystkie ustawienia będą takie same jak profilu bazowego
- Po skopiowaniu należy zmienić dane, które wymagają zmiany: (nazwa, itp.)

### **Dodawanie nowego profilu**

Procedura:

- Należy wejść do menu głównego naciskając przycisk **Setup**
- Następnie wejść do podmenu < Profile>,
- Nacisnąć przycisk  $\bigoplus$ , po czym zostanie wyświetlony komunikat: <Utworzyć nowy rekord?>,
- Potwierdzić komunikat przyciskiem  $\blacktriangleright$ , program automatycznie doda nową pozycję i przejdzie do jej edycji.

*Uwaga:*

*Dodawanie profilu jest możliwe po uprzednim zalogowaniu się jako administrator.*

## **Usuwanie profilu**

Procedura:

- Należy wejść do menu głównego naciskając przycisk **Setup**
- Następnie wejść do podmenu < Profile>,
- Nacisnąć i przytrzymać przycisk z nazwą profilu, który ma zostać usunięty
- Wyświetlone zostanie menu, z listy wybrać opcję <Usuń>
- Po czym zostanie wyświetlony komunikat: <Czy na pewno usunąć?>,
- Potwierdzić komunikat przyciskiem  $\blacktriangleright$ , profil zostanie usunięty.

### *Uwaga:*

*Usuwanie profilu jest możliwe po uprzednim zalogowaniu się jako administrator.*

# **14.2. Konstrukcja Profilu**

W każdym profilu znajdują się następujące pozycje:

- **Ustawienia** Menu umożliwiające nadanie indywidualnej nazwy profilu (ciąg znaków alfanumerycznych), oraz zadeklarowanie jaki mod ma być modem domyślnym (wybrany mod będzie zawsze włączany jako startowy po wybraniu profilu).
- **Mody pracy** Zawierają takie podmenu jak:
	- Ustawienia dodatkowe związane z modem
	- **Przyciski**
	- **Informacie**
	- Wydruki

**Odczyt** Zawiera takie podmenu jak:

- $-$  Filtr
- Zatwierdzenie wyniku
- Autozero
- Autozero: Dozowanie
- Ostatnia cyfra
- **Jednostki** Menu umożliwiające deklarację jednostki startowej, dodatkowej, 2 jednostek definiowanych oraz wprowadzenie wartości przyśpieszenia ziemskiego w miejscu użytkowania wagi.

### **14.2.1. Ustawienia**

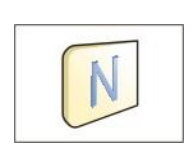

### **Nazwa**

Po wejściu do tej opcji, na wyświetlaczu pojawi się okno z klawiaturą. Należy wprowadzić nazwę profilu i zatwierdzić przyciskiem v

Nadana nazwa będzie obowiązywać dla profilu

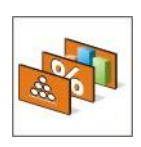

### **Domyślny mod pracy**

Po wejściu do opcji można wybrać konkretny mod pracy jako startowy dla profilu. Dla opcji <Brak>, po wybraniu profilu waga pozostaje w ostatnio używanym modzie.

# **14.2.2. Mody pracy**

Po wejściu do opcji zostanie otwarte okno, w którym znajdują się wszystkie dostępne mody pracy. Użytkownik ma możliwość wprowadzenia dla każdego z nich swoich ustawień, które będą przywoływane po wybraniu danego profilu.

Dla każdego z modów pracy dostępne są następujące parametry:

Ustawienia

zawierają specyficzne ustawienia dotyczące modu pracy oraz ustawienia uniwersalne takie jak np.: kontrola wyniku, tryb tary, automatyczny wydruk stopki, tryb wydruku, wydruk.

- Funkcje przycisków szybkiego dostępu deklarowanie przycisków, które będą widoczne w dolnej części wyświetlacza
- **Informacie** wybór informacji które będą wyświetlone w szarym polu informacyjnym
- Wydruki wybór typu wydruku lub definiowanie wydruku niestandardowego

# **14.2.3. Odczyt**

Użytkownik może przystosować wagę do zewnętrznych warunków środowiskowych (stopień filtrów) lub własnych potrzeb. Menu <Odczyt> składa się z następujących elementów:

### **FILTR**

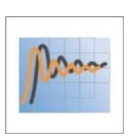

Każdy sygnał pomiarowy przed jego wyświetleniem jest przetwarzany elektronicznie celem osiągnięcia poprawnych parametrów charakterystycznych dla sygnału stabilnego czyli gotowego do odczytu.

W pewnym zakresie użytkownik może wpływać na zakres tego przetwarzania wybierając odpowiedni FILTR. Zakres wyboru:

- o bardzo szybki
- o szybki
- o średni
- o wolny
- o bardzo wolny

Wybierając poziom filtrowania należy uwzględnić rzeczywiste warunki pracy wagi. Dla warunków bardzo dobrych można ustawiać filtr średni lub szybki, a dla złych warunków filtr wolny lub bardzo wolny. *Uwaga:*

- *dla wag precyzyjnych zalecane są filtry z zakresu bardzo szybki średni*
- *dla wag analitycznych i mikrowag zalecane są filtry z zakresu średni bardzo wolny*

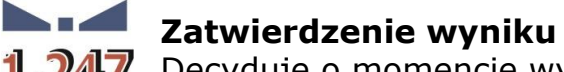

 $\frac{1}{247}$  Decyduje o momencie wyświetlenia znaku stabilności dla wyniku pomiaru.

Można ustawić jedną z 3 opcji, zatwierdzenie wyniku

- o szybko
- o szybko + dokładnie /wartość zalecana/
- o dokładnie

*Uwaga:*

*szybkość osiągania wyniku stabilnego jest zależna od rodzaju zastosowanego filtra oraz wybranego zatwierdzenia wyniku*

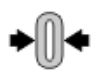

## **Funkcja autozero**

Zadaniem tej funkcji jest automatyczna kontrola i korekta zerowego wskazania wagi.

Gdy funkcja jest aktywna następuje porównywanie kolejnych wyników w stałych odstępach czasu. Jeżeli te wyniki będą różnić się o wartość mniejszą niż zadeklarowany zakres AUTOZERA np. 1 działka, to waga automatycznie wyzeruje się oraz zostaną wyświetlone znaczniki wyniku stabilnego –  $\Box$  i wskazania zerowego –  $\rightarrow$  0 $\leftarrow$ .

Gdy funkcja AUTOZERA jest włączona wtedy każdy pomiar rozpoczyna się zawsze od dokładnego zera. Istnieją jednak szczególne przypadki, w których funkcja ta przeszkadza w pomiarach. Przykładem tego może być bardzo powolne umieszczanie ładunku na szalce wagi (np. wsypywanie ładunku) w takim przypadku układ korygowania wskazania zerowego może skorygować również wskazania rzeczywistej masy ładunku.

Dostępne wartości: **NIE** - funkcja autozera wyłączona

**TAK**- funkcja autozera włączona

# **Funkcja autozero: Dozowanie**

Zadaniem tej funkcji jest domyślne ustawianie działania autozera w funkcji dozowania.

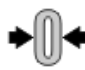

Dostępne wartości: **NIE** - działanie autozera wyłączone automatycznie po wejściu

w mod Dozowanie

**TAK** - działanie autozera włączone automatycznie po wejściu w mod Dozowanie

# **Ostatnia cyfra**

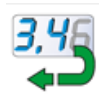

Za pomocą tej funkcji można wyłączać widoczność ostatniego miejsca dziesiętnego w eksponowanym wyniku ważenia. Funkcja ma trzy ustawienia:

- **Zawsze**: widoczne są wszystkie cyfry
- **Nigdy:** ostania cyfra wyniku zostaje wygaszona i nie jest pokazywana
- **Kiedy stabilny:** Ostatnia cyfra zostaje wyświetlana tylko wtedy gdy wynik jest stabilny

# **14.2.4. Jednostki**

Użytkownik ma możliwość zadeklarowania dla wybranego profilu jednostki startowej i dodatkowej, oraz dwóch jednostek definiowanych.

Jednostka definiowana posiada:

- o mnożnik
- o nazwę (3 znaki)

Jeżeli taka jednostka zostanie zaprojektowana to jej nazwa będzie widoczna w zestawieniu dostępnych jednostek.

W tym miejscu istnieje możliwość wprowadzenia wartości przyspieszenia ziemskiego w miejscu użytkowania wagi. Jest to niezbędne gdy będzie się korzystać ze wskazania masy w [N].

# **15. MODY PRACY – informacje ogólne**

Wagi serii 2Y w wykonaniu standardowym posiadają następujące mody pracy:

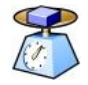

#### **Ważenie**

Zasada działania: ciężar ładunku jest określana poprzez pomiar pośredni, mierzymy siłę z jaką ładunek jest przyciągany przez Ziemię. Otrzymany wynik jest przetwarzany do postaci cyfrowej i pokazywany na wyświetlaczu wagi.

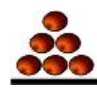

### **Liczenie sztuk**

Zasada działania: na podstawie znanej masy jednostkowej detalu można zliczać kolejne detale, zakłada się że masa jednostkowa detalu jest wyznaczona z wystarczającą dokładnością a kolejne detale mają taką samą masę.

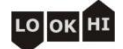

### **Doważanie**

Zasada działania: kontrola masy próbki w zadanych progach, należy podać wartość progu dolnego <LO> oraz wartość progu górnego <HI>

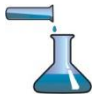

### **Dozowanie**

Zasada działania: należy podać masę docelową jaką ma osiągnąć próbka podczas nalewania, nasypywania.

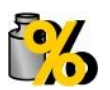

### **Odchyłki**

Zasada działania: kontrola procentowa masy próbki względem wzorca (odniesienia), otrzymujemy informację na ile badana próbka różni się od przyjętego wzorca.

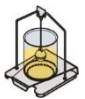

### **Gęstość**

Zasada działania: na podstawie prawa Archimedesa wyznaczana jest gęstość ciał stałych i cieczy, funkcja wymaga dodatkowego zestawu (wyposażenie opcjonalne).

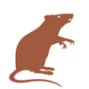

### **Ważenie zwierząt**

Zasada działania: pomiar masy odbywa się przy wykorzystaniu specjalnych filtrów tłumiących ruch zwierząt co pozwala na uzyskanie poprawnego pomiaru.

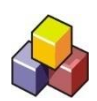

### **Receptury**

Zasada działania: wykorzystując kolejne składniki można wykonać dowolną mieszaninę, recepturę należy zaprogramować podając masy poszczególnych składników.

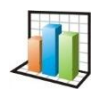

### **Statystyka**

Zasada działania: z wykonanych pomiarów wyznaczane są wartości statystyczne takie jak Min, Max, odchylenie itp.

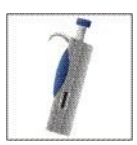

### **Kalibracja pipet**

Zasada działania: kalibracja pipet wg. procedur zapisanych w normie ISO 8655 lub wg własnych wewnętrznych wymagań. W ustawieniach poszczególnych modów pracy dostępne są funkcje specjalne. Dzięki nim można dostosować działanie wybranego modu pracy do indywidualnych potrzeb. Te ustawienia są przywoływane przez wybranie odpowiedniego profilu. Szczegółowy opis tych funkcji jest podany dla każdego modu pracy.

# **15.1. Wybór modu pracy**

Aby zmienić mod pracy należy:

o nacisnąć nazwę aktualnie wykorzystywanego modu, która jest widoczna w lewym górnym rogu wyświetlacza.

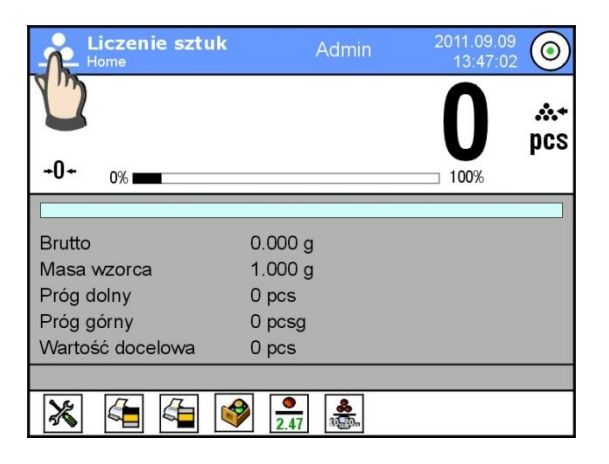

- o na wyświetlaczu pojawi się lista modów,
- o wybrać nazwę modu jaki ma być używany

# **15.2. Parametry związane z modem pracy**

Z każdym modem pracy związane są programowalne parametry decydujące jak ma on działać. Procedura dostępu do tych parametrów:

- 1. nacisnąć szare pole informacyjne
- 2. na wyświetlaczu pojawi się menu:
	- o <Ustawienia> dodatkowe opcje związane z modem
	- o <Przyciski> definiowanie przycisków szybkiego dostępu
	- o <Informacje> wybór informacji, które będą pokazane w polu Info
	- o <Wydruki> wybór typu oraz zawartość wydruku
	- o <Profil> wybór profilu, które będzie wykorzystywany podczas pracy

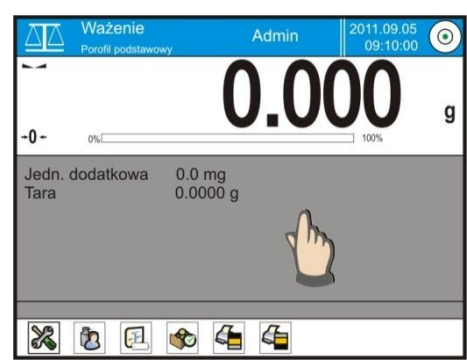

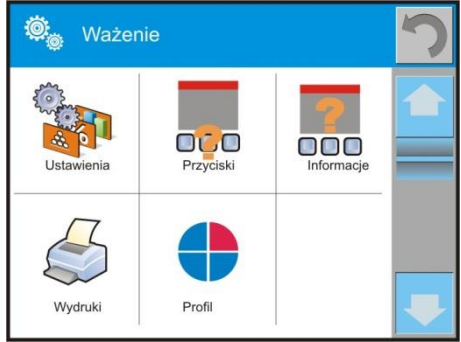

3. nacisnąć odpowiednie menu i wybrać ten element, który ma podlegać modyfikacji,

Opis podstawowych parametrów, które znajdują się w menu <Ustawienia> jest zawarty w punkcie 10.8. ,,Dodatkowe parametry związane z ważeniem" Inne parametry związane z konkretnymi modami są opisane podczas omawiania modów.

## **15.3. Przyciski szybkiego dostępu**

Użytkownik ma możliwość zdefiniowania 7 przycisków, które mogą być widoczne w dolnym pasku wyświetlacza.

Po przypisaniu funkcji do przycisku pojawia się odpowiednia ikona, która jest pokazana w dolnym pasku nawigacyjnym wyświetlacza głównego.

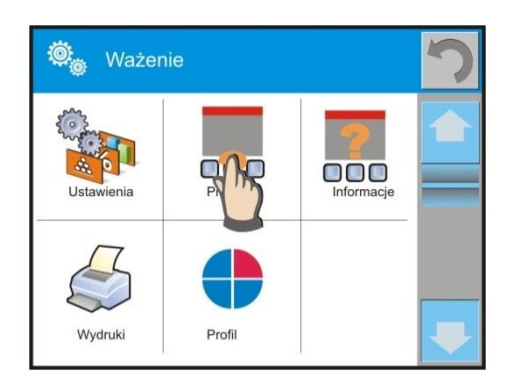

Jest to tzw. klawisz szybkiego dostęp do najczęściej wykonywanych operacji.

# **15.4. Informacje**

Informacje związane z procesem ważenia pokazywane są w szarym polu informacyjnym. Można tam umieścić max 6 informacji. Jeżeli wybierzesz więcej, pokazane będzie pierwszych 6. Dla każdej informacji są dostępne dwie opcje:

- TAK, informacja widoczna
- NIE, informacja niewidoczna

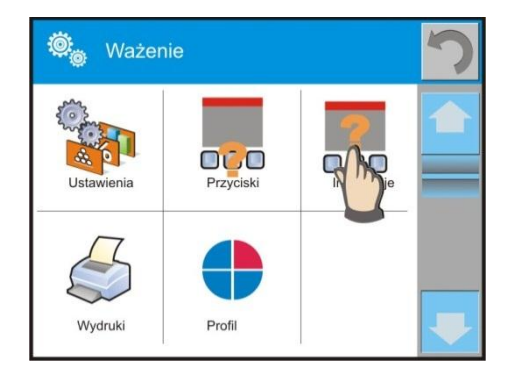

# **15.5. Wydruki**

Menu wydruki składa się z dwóch odrębnych bloków. Pierwszy z nich to wydruki standardowe, drugi wydruki niestandardowe.

**Wydruk standardowy**

Składa się z trzech wewnętrznych bloków, które zawierają różne zmienne. Dla każdej zmiennej należy ustawić opcje TAK – jeżeli ma być drukowana lub NIE jeżeli na wydruku ma nie występować.

PROCEDURA:

- 1. nacisnąć pole z nazwą projektu do edycji (Nagłówek – Ważenie – Stopka) i wybrać zmienne, które mają być drukowane
- 2. jeżeli wybrany jest wydruk niestandardowy, to należy go utworzyć.
- Wydruk standardowy Projekt wydruku nagłówka Projekt wydruku ważenia Projekt wydruku stopki

- o NAGŁÓWEK
	- Kreski
	- Mod pracy
	- Data
	- Czas
	- Typ wagi
	- ID wagi
	- Użytkownik
	- Wypoziomowanie
	- Klient
	- Magazyn
	- Towar
	- Opakowanie
	- Zmienna uniwersalna 1 … 5
	- Pusta linia
	- Raport GLP
	- Wydruk niestandardowy
- o WAŻENIE
	- N (ilość pomiarów)
	- Data
	- Czas
	- Wypoziomowanie
	- Klient
	- Magazyn
	- Towar
	- Opakowanie
	- Zmienna uniwersalna 1 … 5
	- Netto
	- Tara
	- Brutto
	- Aktualny wynik
	- Jednostka dodatkowa
	- Masa
	- Wydruk niestandardowy

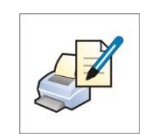

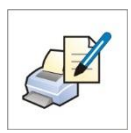

- o STOPKA
	- Mod pracy
	- Data
	- Czas
	- Typ wagi
	- ID wagi
	- Użytkownik
	- Wypoziomowanie
	- Klient
	- Magazyn
	- Towar
	- Opakowanie
	- Zmienna uniwersalna 1 … 5
	- Kreski
	- Pusta linia
	- Raport GLP
	- Podpis
	- Wydruk niestandardowy

## **PODSTAWOWE ZASADY POSŁUGIWANIA SIĘ WYDRUKAMI**

- 1. Poprzez naciśniecie przycisku PRINT na elewacji wagi, możesz wydrukować zmienne, które są pokazane w polu WAŻENIE wydruku standardowego jeżeli mają atrybut = TAK (patrz wykaz zmiennych powyżej).
- 2. Zmienne z atrybutem TAK, pokazane w NAGŁÓWKU lub STOPCE będą drukowane **TYLKO** po naciśnięciu ikony **Drukuj Nagłówek** lub **Drukuj Stopkę**. Ikony tę należy umieścić w dolnym pasku wyświetlacza, jako przyciski szybkiego dostępu.

*Procedura umieszczania ikony opisana jest w dalszej części instrukcji, patrz pkt. 15.3*

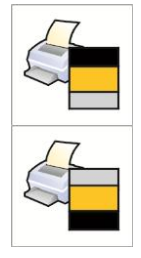

Wydruk informacji zawartych w nagłówku

Wydruk informacji zawartych w stopce

*Uwaga: Jednostki dla wydruku wskazań masy:*

- *Netto – jednostka główna (kalibracyjna)*
- *Tara – jednostka główna (kalibracyjna)*
- *Brutto – jednostka główna (kalibracyjna)*
- *Aktualny wynik – jednostka aktualnie wyświetlana*
- *Jednostka dodatkowa – jednostka dodatkowa*
- *Masa – jednostka główna (kalibracyjna)*

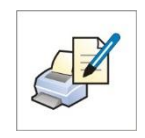

## **Wydruk niestandardowy**

### **Wydruk niestandardowy**

Wydruk może zawierać: TEKSTY oraz ZMIENNE (które są pobierane z programu

w chwili wydruku)**.**

Każdy z wydruków jest osobnym projektem, ma swoją indywidualną nazwę, która go identyfikuje i jest zapisywany w bazie danych.

### PROCEDURA:

- 1. nacisnąć obszar <Wydruk niestandardowy>
- 2. nacisnąć przycisk <Dodaj>  $\bigoplus$
- 3. zostaje otworzone kolejne okno z danymi Nazwa/Kod/Projekt
- 4. nadać nazwę i kod dla wydruku
- 5. nacisnąć przycisk <Projekt>
- 6. wyświetlacz pokaże pole z klawiaturą umożliwiające edycję wydruku
- 7. wykorzystując klawiaturę zaprojektować wydruk, w skład wydruku mogą wchodzić: teksty oraz zmienne

*Uwaga:*

- *Użytkownik ma możliwość dodawania wydruków z pamięci zewnętrznej poprzez import już skonfigurowanych tekstów przy użyciu portu USB*
- *Nazwa wydruku jest TYLKO NAZWĄ i nie wchodzi do jego zawartości*
- *Sposób projektowania wydruku niestandardowego opisany jest w pkt. 24.11 <Wydruki>*

# **15.6. Profile**

Opis tej funkcji zawiera punkt nr 14. Profile.

# **16. LICZENIE SZTUK**

**< Liczenie sztuk>** jest modem pracy pozwalającym na liczenie drobnych przedmiotów o jednakowych masach. Liczenie odbywa się na podstawie znanej masy pojedynczej sztuki, którą:

- o wyznaczono z pewnej ilości sztuk wzorca
- o pobrano z bazy towarów
- o wpisano ręcznie jako wartość numeryczną

### **Procedura uruchomienia modu pracy**

- · Będąc w głównym oknie programu nacisnąć ikonę 14 umieszczoną w górnej belce okna, po czym zostanie otworzone podmenu <Mody pracy> zawierające listę modów do wyboru,
- Wybrać mod  $\leq$  Liczenie sztuk>, program automatycznie powróci do okna głównego wyświetlając w górnej belce okna ikone

### **Pole Info zawiera poniższe informacje:**

- o Brutto
- o Masa wzorca
- o Próg dolny
- o Próg górny
- o Wartość docelowa

### **Po wybraniu funkcji liczenia detali na wyświetlaczu są dostępne następujące przyciski:**

- 1. Setup dostęp do menu wagi
- 2. Drukuj nagłówek wydruk informacji zadeklarowanej w nagłówku
- 3. Drukuj stopkę– wydruk informacji zadeklarowanej w stopce
- 4. Baza towarów wybór towarów z bazy towarów
- 5. Podaj masę 1 sztuki pole do wpisania masy pojedynczego detalu
- 6. Wyznacz masę 1 sztuki wyznaczenie masy detalu z próbki o dowolnej liczności np. z 10 szt., 20 szt., 75 szt., itp.

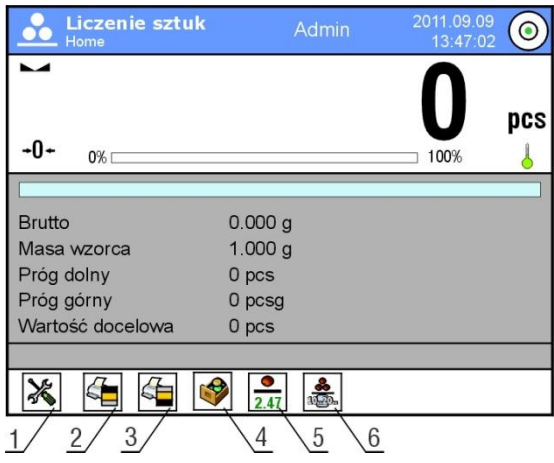

# **16.1. Ustawienia dodatkowe związane z liczeniem detali**

Te ustawienia umożliwiają dostosowanie modu pracy do własnych wymagań. Dostęp do tych ustawień opisany jest poniżej:

### **Procedura:**

- 1. nacisnąć szare pole informacyjne
- 2. wyświetlacz pokaże menu: Ustawienia, Przyciski, Informacje, Wydruki, Profil
- 3. nacisnać menu <Ustawienia>
- 4. wyświetlacz pokaże funkcje związane z ważeniem oraz zliczaniem detali

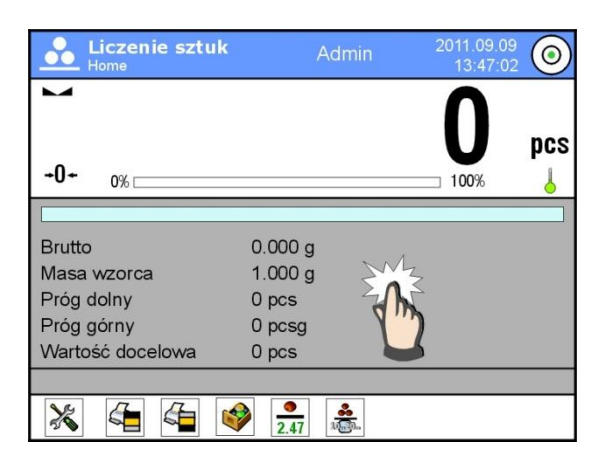

# **Z procesem zliczania detali związane są następujące funkcje:**

- **ACAI**, Automatyczna Korekta Dokładności:
	- o TAK, masa detalu będzie aktualizowana
	- o NIE, masa detalu nie będzie aktualizowana

Zasady działania funkcji ACAI:

- 1. ilość sztuk (po dołożeniu) znajdująca się na szalce musi być większa niż była do tej pory
- 2. ilość sztuk (po dołożeniu) znajdująca się na szalce musi być mniejsza niż podwójna ilość która była widoczna na wyświetlaczu przed dołożeniem
- 3. aktualna ilość sztuk musi się mieścić w polu tolerancji  $\pm$  0,3 od wartości całkowitej,
- 4. wynik musi być stabilny.
- **Minimalna masa referencyjna**: 1dz, 2dz, 5dz, 10dz, jest to minimalna wartość masy jaką powinien mieć pojedynczy detal. Gdy ten warunek nie będzie spełniony proces liczenia się nie rozpocznie.
- **Kontrola wyniku**:
	- o TAK, drukowane i zapisywane będą tylko te pomiary, które zawarte są pomiędzy progami Lo i Hi
	- o NIE, drukowane i zapisywane będą wszystkie pomiary

### **Pozostałe funkcje w menu <ustawienia>:**

- $-$  Tryb tary
- Automatyczny wydruk stopki
- Tryb wydruku / zatwierdzenia
- Wydruki

Zasady ich użytkowania zawiera punkt 10.8. ,,Dodatkowe parametry związane z ważeniem"

### **16.2. Liczenie detali – przyciski szybkiego dostępu**

Każdy z modów ma zestaw domyślnych przycisków, które są pokazywane automatycznie po wybraniu modu. Zestaw ten można zmodyfikować poprzez przypisanie innych przycisków szybkiego dostępu do przycisków ekranowych. Taka operacja wymaga odpowiedniego poziomu uprawnień.

### **16.3. Ustawienie masy wzorca przez wpisanie znanej masy detalu**

Procedura:

- Nacisnąć przycisk  $\langle 2.47 \rangle$  Podaj masę sztuki>, zostanie wyświetlone okno edycyjne <Masa wzorca> z klawiaturą ekranową,
- Wprowadzić żądaną wartość i potwierdź przyciskiem (\* ), co spowoduje przejście w mod pracy  $\leq$  Liczenie sztuk> z automatycznym ustawieniem masy pojedynczego detalu.

*Uwaga:*

*W przypadku wpisania masy jednostkowej mniejszej niż 0,1 działki odczytowej program wagowy wyświetli komunikat: <Wartość zbyt mała>.*

### **16.4. Ustawienie masy wzorca przez wyznaczenie masy detalu**

Procedura:

- Postawić pojemnik na szalce i wytarować jego masę,
- Nacisnąć przycisk  $\langle \sqrt{m_{\text{max}}}\rangle$  Wyznacz masę sztuki>, zostanie wyświetlone okno edycyjne <Liczność wzorca> z klawiaturą ekranową,
- Wprowadzić żądaną wartość i potwierdzić przyciskiem  $\blacktriangleright$ , zostanie wyświetlony komunikat: **<Postaw sztuk: xx>** (gdzie **xx** – wcześniej wprowadzona wartość),
- Położyć zadeklarowaną ilość sztuk na szalce i gdy wynik będzie stabilny (wyświetlany jest symbol  $\blacktriangleright$ ) zatwierdzić ich masę przyciskiem  $\blacktriangleright$ ,
- Program wagi automatycznie obliczy masę pojedynczego detalu i przejdzie w tryb <  $\frac{3}{20}$  Liczenie sztuk> podając na wyświetlaczu ilość sztuk, które znajdują się na szalce (**pcs**).

### *Uwaga:*

*Należy pamiętać o tym, że:* 

- *Masa całkowita wszystkich sztuk położonych na szalce nie może być większa niż maksymalny zakres ważenia wagi;*
- *Masa całkowita wszystkich sztuk położonych na szalce wagi nie może być mniejsza od wartości zadeklarowanej w parametrze "Minimalna masa referencyjna". Jeżeli nie jest spełniony powyższy warunek waga wyświetli komunikat: <Za mała masa próbki>;*
- *Masa pojedynczej sztuki nie może być mniejsza od 0,1 działki odczytowej wagi. Jeżeli nie jest spełniony powyższy warunek waga wyświetli komunikat: <Za mała masa sztuki>.*

### **16.5. Pobranie masy detalu z bazy danych**

Każdy towar w bazie danych posiada szereg informacji, które go identyfikują. Jedną z nich jest masa, którą wykorzystuje się podczas liczenia detali.

Procedura:

Będąc w modzie < Liczenie sztuk> nacisnać przycisk <  $\bigotimes$  Baza towarów> a następnie wybrać żądany towar z listy.

### **Wprowadzanie masy wzorca do pamięci wagi**

Masę wzorca dla pojedynczej sztuki należy wprowadzić do bazy towarów w następujący sposób:

- a) Nacisnąć przycisk < Setup > a następnie przycisk < Bazy danych >
- b) W Bazie Towarów nacisnąć przycisk < Towary >
- c) Nacisnąć nazwę towaru i wprowadzić modyfikację w polu [5] Masa
- d) Wrócić do modu <Liczenie sztuk>.

Gdy Baza danych nie posiada żadnych elementów:

- a) Nacisnąć przycisk < Setup > a następnie przycisk < Bazy danych >
- b) W Bazie Towarów nacisnać przycisk  $\lt \Theta$  Dodaj >
- c) Uzupełnić pola związane z towarem w tym pole nr [5] Masa
- d) Wrócić do modu <Liczenie sztuk>.

# **16.6. Aktualizacja masy detalu w bazie danych**

Wyznaczoną masę jednostkową detalu można przypisać do towaru w bazie danych. Taką operację stosuje się wówczas, gdy wykorzystujemy funkcję ACAI (Automatyczna Korekta Dokładności) celem wyznaczenia masy jednostkowej z dużą dokładnością.

Procedura:

- a) Wyznaczyć masę jednostkową detalu
- b) Nacisnąć przycisk  $\lt \vee$  Baza towarów>
- c) Przytrzymać palec na nazwie towaru, którego masę jednostkowa chcesz aktualizować,
- d) zostanie wyświetlone menu kontekstowe,
- e) Wybrać opcję **<Przypisz wzorzec>**, masa wzorca zostanie dla danego towaru zapisana pod pozycją **<Masa>**.

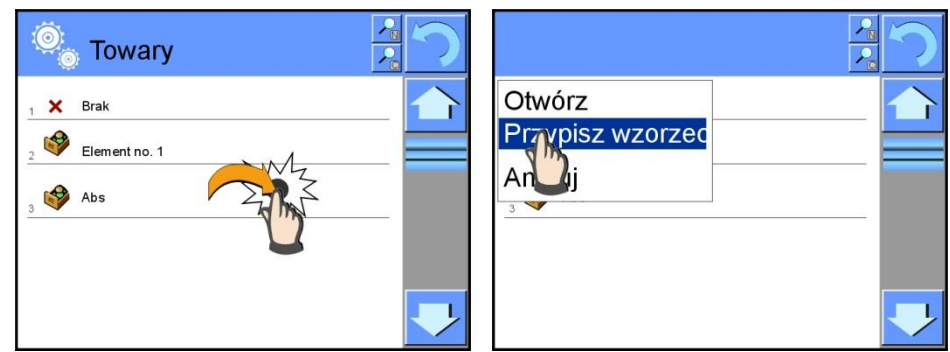

# **16.7. Procedura liczenia detali**

Pierwszym etapem jest uzyskanie informacji o masie jednostkowej detalu. Wybrać jedną z opcji:

- Wpisać wartość dla masy jednostkowej detalu (pkt. 16.3.) a następnie położyć detale na szalce, wyświetlacz pokaże ich ilość
- Wyznaczyć masę detalu z wzorca o pewnej liczności (pkt. 16.4.), waga dodatkowo wyświetli znacznik aktywnej funkcji ACAI < $\clubsuit\bullet\bullet\bullet$  (jeżeli jest załączona). Położyć detale na szalce wagi, wyświetlacz pokaże ich ilość
- Pobrać masę jednostkową detalu z bazy danych (pkt. 16.5.) wybierając towar. Położyć detale na szalce wagi, wyświetlacz pokaże ich ilość.

### *Uwaga:*

*Wszystkie elementy dodatkowe (opakowanie), powinny być wytarowane przed rozpoczęciem procesu liczenia.*

# **16.8. Doważanie funkcji liczenia detali**

Proces liczenia detali może być wspomagany funkcją doważania czyli kontroli czy wskazanie mieści się pomiędzy progami akceptacji.

Doważanie wymaga podania dwóch wartości progowych opisanych jako:

- $-$  Próg dolny  $[Min= ... Szt.]$
- $-$  Próg górny  $[Max= ... szt.]$

oraz ustawienie opcji TAK dla Barografu, który pokazuje zależność: AKTUALNA ILOŚĆ SZTUK / PROGI DOWAŻANIA.

Definiowanie wartości progów Min/Max jest możliwe w Bazie Danych podczas

edycji Towaru lub poprzez przycisk szybkiego dostępu <  $\frac{100}{100}$  Definiowanie progów>.

# **Procedura**

- Nacisnąć szare pole ,,INFO" a następnie nacisnąć pole <Informacje>
- Ustawić dla Bargrafu opcję TAK, wrócić do funkcji liczenia detali
- Nacisnąć szare pole ,,INFO" a następnie nacisnać pole <Przyciski>
- Przypisać do jednego z przycisków ekranowych opcję <Progi Doważania>
- Wrócić do funkcji liczenia detali
- Nacisnąć przycisk <  $\frac{15}{10}$  Progi Doważania> i wpisać wartość dla Progu Dolnego i Progu Górnego, wrócić do funkcji liczenia
- Na wyświetlaczu pod wynikiem ważenia zostanie pokazany bargraf, który poprzez kolorystykę pokazuje aktualny stan ilości sztuk.
	- o Kolor żółty: aktualna ilość sztuk mniejsza niż Próg Dolny
	- o Kolor zielony: aktualna ilość sztuk zawiera się pomiędzy wartościami Progowymi
	- o Kolor czerwony: aktualna ilość sztuk większa niż Próg Górny

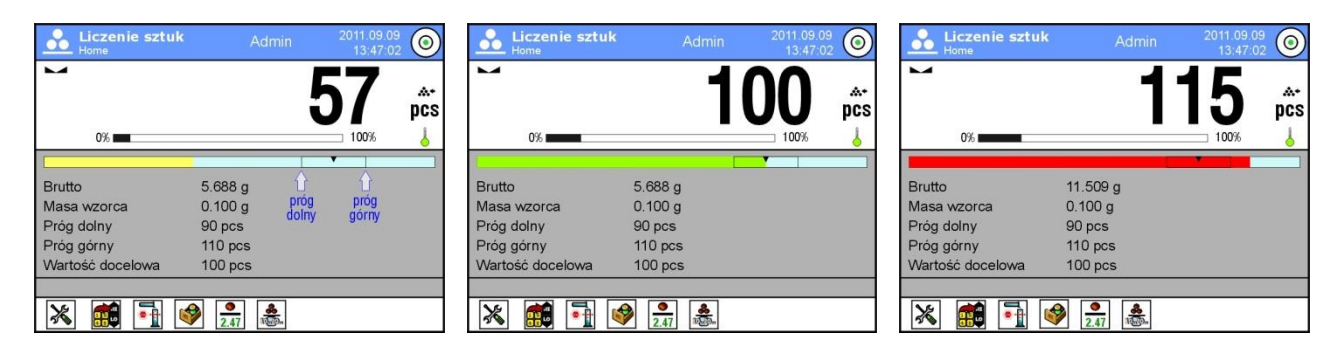

# **16.9. Dozowanie w funkcji liczenia detali**

Proces liczenia detali może być wspomagany funkcją dozowanie czyli kontrolą czy wskazanie wagi nie przekroczy wartości docelowej.

Dozowanie wymaga podania wartości, która ma zostać osiągnięta np. 100 szt. oraz tolerancji procentowej dla niej. Wartość docelowa jest pokazywana jako znacznik na bargrafie.

Definiowanie wartości dla masy docelowej wykonuje się poprzez Przycisk

Szybkiego Dostępu < Wartość Docelowa >

## **Procedura**

- Nacisnąć szare pole ,,INFO" a następnie nacisnać pole <Informacje>
- Ustawić dla bargrafu opcję TAK, wrócić do funkcji liczenia detali
- Nacisnąć szare pole ,,INFO" a następnie nacisnąć pole <Przyciski>
- Przypisać do jednego z przycisków ekranowych opcję <Wartość Docelowa>
- Wrócić do funkcji liczenia detali
- Nacisnąć przycisk  $\langle \cdot \rangle$  Wartość Docelowa> i podać ile sztuk należy osiągnąć,
- Jeżeli jest wykorzystywana tolerancja, podać jej wartość (zakres 0 100%)
- Na wyświetlaczu pod wynikiem ważenia zostanie pokazany bargraf, na którym widnieje:
	- o aktualny stan ilości sztuk (sygnalizacja kolorami patrz pkt. 16.7.)
	- o wartość Masy Docelowej (czarny znacznik)

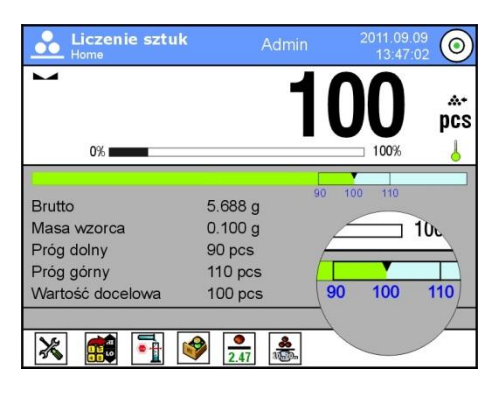

### *Uwaga:*

*Funkcja doważania i dozowania mogą działać jednocześnie podczas liczenia sztuk, w takim przypadku rolę tolerancji dozowania przejmują progi Lo i Hi z doważania.*

# **17. DOWAŻANIE**

<  $\sqrt{\frac{1}{2}}$  **Doważanie>** jest modem pracy wykorzystującym dwa progi (Dolny oraz Górny) do kontroli masy próbek. Zazwyczaj przyjmuje się, że masa jest poprawna, gdy zawiera się pomiędzy wartościami progowymi.

### **Procedura uruchomienia modu pracy**

- $\cdot$  Będąc w głównym oknie programu nacisnać ikonę  $\mathbf{P}$  umieszczona w górnej belce okna, po czym zostanie otworzone podmenu <Mody pracy> zawierające listę modów do wyboru,
- Wybrać mod <  $\sqrt{Q}$   $\overline{Q}$  Doważanie>, program automatycznie powróci do okna głównego wyświetlając w górnej belce okna ikonę  $\blacksquare$ ,

## **Pole Info zawiera poniższe informacje:**

- o Jednostka dodatkowa
- o Próg dolny
- o Próg górny
- o Różnica pokazuje jaka jest odległość aktualnego wskazania od środka przedziału Lo-Hi

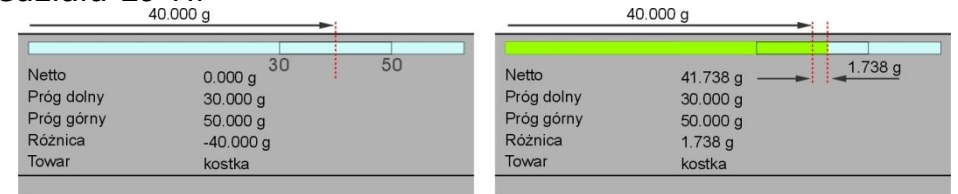

### **Po wybraniu modu doważanie na wyświetlaczu są dostępne następujące przyciski:**

- 1. Setup postęp do menu wagi
- 2. Drukuj nagłówek wydruk informacji zadeklarowanej w nagłówku
- 3. Drukuj stopkę– wydruk informacji zadeklarowanej w stopce
- 4. Baza towarów wybór towarów z bazy towarów
- 5. Ustaw Tarę pole do wpisania tary numerycznej
- 6. Progi doważania deklarowanie wartości dla Progu Dolnego i Górnego

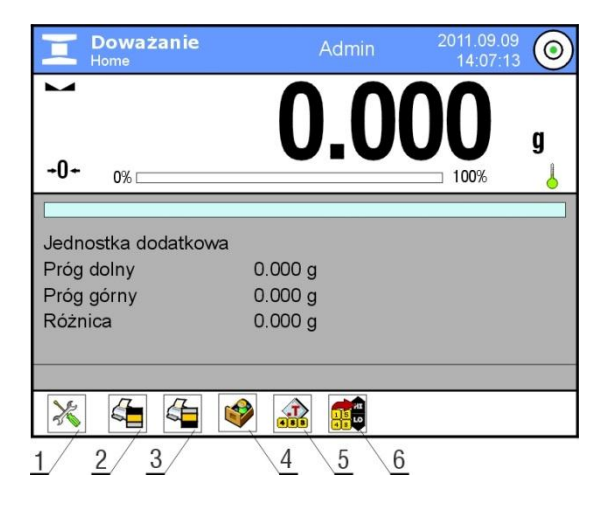

# **17.1. Wykorzystanie progów doważania**

Wykorzystanie progów doważania może się odbywać poprzez:

- Wybór Towaru < alla którego zadeklarowano Próg Dolny i Próg Górny
- wpisanie wartości numerycznej dla progów < 1989 >, w tym przypadku progi nie są związane z żadnym towarem

## **PROCEDURA 1** – wybór towaru z Bazy Towarów

- Nacisnąć przycisk Baz Towarów < $\Box$
- Z listy Towarów wybrać ten, który ma być ważony
- Automatycznie w polu ,,INFO" zostaną pokazane wartości progów
- Na wyświetlaczu pod wynikiem ważenia zostanie pokazany bargraf, który poprzez kolorystykę pokazuje aktualny stan masy:
	- o Kolor żółty: masa mniejsza niż Próg Dolny
	- o Kolor zielony: masa zawiera się pomiędzy wartościami Progowymi
	- o Kolor czerwony: masa większa niż Próg Górny

### **PROCEDURA 2** – ręczne wpisanie progów doważania

- **Nacisnąć przycisk Progi Doważania < 1989**
- Nacisnąć przycisk Próg Dolny i wpisać jego wartość
- Zatwierdzić wybór przyciskiem <  $\blacktriangleright$
- Nacisnąć przycisk Górny Dolny i wpisać jego wartość
- Zatwierdzić wybór przyciskiem  $\langle \rangle$

### *Uwaga:*

*Wartość progu górnego powinna być większa niż wartość progu dolnego*

### **17.2. Ustawienia dodatkowe związane z doważaniem**

Te ustawienia umożliwiają dostosowanie modu pracy do własnych wymagań. Dostęp do tych ustawień opisany jest poniżej:

### **Procedura:**

- 1. nacisnąć szare pole informacyjne
- 2. wyświetlacz pokaże menu: Ustawienia, Przyciski, Informacje, Wydruki, Profil
- 3. nacisnąć menu <Ustawienia>,
- 4. wyświetlacz pokaże funkcje związane z doważaniem takie jak:
	- Kontrola wyniku
	- $-$  Tryb tary
	- Automatyczny wydruk stopki
	- Tryb wydruku / zatwierdzenia
	- Wydruki

Zasady ich użytkowania zawiera punkt 10.8. ,,Dodatkowe parametry związane z ważeniem"

# **18. DOZOWANIE**

**< Dozowanie>** jest modem pracy w którym odbywa się proces naważania próbki, aż do momentu gdy osiągnie ona określoną masę docelową.

### **Procedura uruchomienia modu pracy**

- $\cdot$  Bedąc w głównym oknie programu nacisnąć ikonę  $\mathbf{P}$  umieszczoną w górnej belce okna, po czym zostanie otworzone podmenu <Mody pracy> zawierające listę modów pracy do wyboru,
- Wybrać mod <  $\overline{\triangle}$  Dozowanie>, program automatycznie powróci do okna głównego wyświetlając w górnej belce okna ikonę  $\blacksquare$ ,

### **Pole Info zawiera poniższe informacje:**

- o Tara
- o Brutto
- o Wartość docelowa
- o Tolerancja wartość w [%] związana z wartością docelową
- o Towar

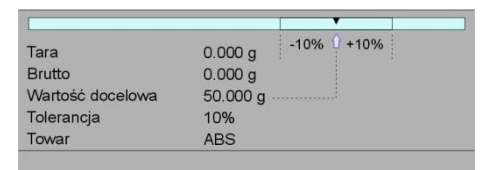

### **Po wybraniu modu dozowanie na wyświetlaczu są dostępne następujące przyciski:**

- 1. Setup postęp do menu wagi
- 2. Drukuj nagłówek wydruk informacji zadeklarowanej w nagłówku
- 3. Drukuj stopkę– wydruk informacji zadeklarowanej w stopce
- 4. Baza towarów wybór towarów z bazy towarów
- 5. Ustaw Tarę pole do wpisania tary numerycznej
- 6. Wartość docelowa deklarowanie wartości Docelowej

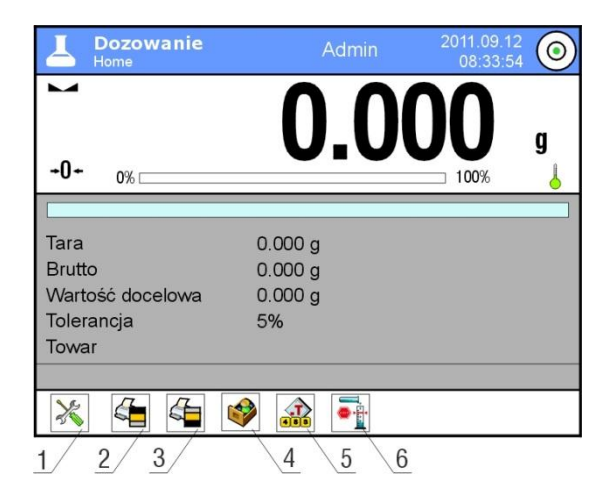

## **18.1. Wykorzystanie bazy towarów w dozowaniu**

Podczas ważenia można wykorzystywać masy docelowe przypisane do towaru i zapisane w Bazie Towarów lub definiować tymczasowe własne masy docelowe. W Bazie Towarów masą docelową jest pole masa.

PROCEDURA 1 – wybór towaru z Bazy Towarów

- Nacisnąć przycisk Baz Towarów <
- Z listy Towarów wybrać ten, który ma być ważony
- Automatycznie w polu ,,INFO" zostanie pokazana wartość docelowa oraz tolerancja
- Wyświetlacz pokaże Wartość Docelową ze znakiem minus

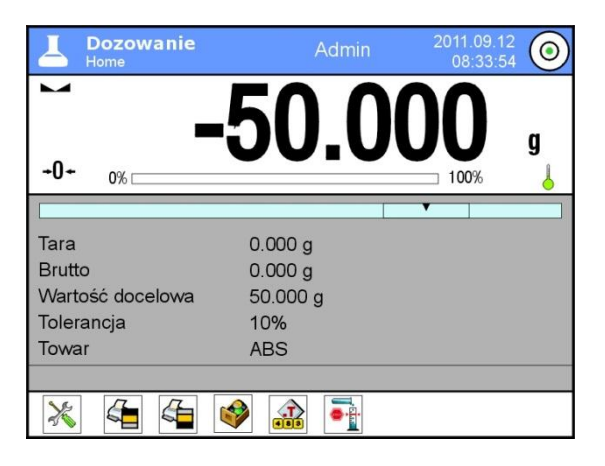

- Na wyświetlaczu pod wynikiem ważenia zostanie pokazany bargraf, który poprzez kolorystykę pokazuje aktualny stan masy:
	- o Kolor żółty: masa mniejsza niż Wartość Docelowa Tolerancja
	- o Kolor zielony: masa zawiera się w polu tolerancji Wartość Docelowa +/- Tolerancja
	- o Kolor czerwony: masa większa niż Wartość Docelowa + Tolerancja

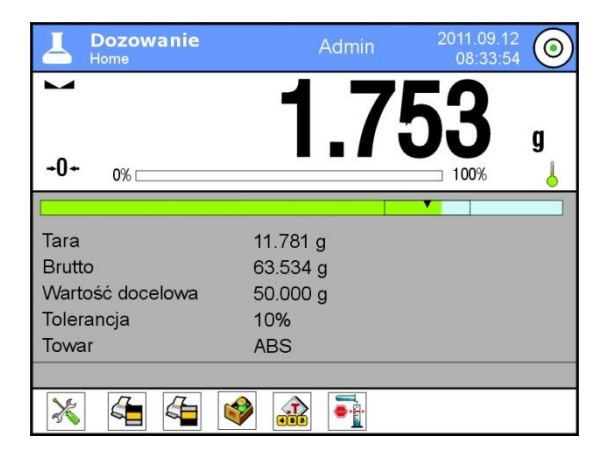

PROCEDURA 2 – ręczne wpisanie progów doważania

- Nacisnąć przycisk  $\langle \cdot \rangle$  Wartość Docelowa >
- W widocznym oknie podać wartość docelową oraz tolerancję
- Wrócić do ważenia

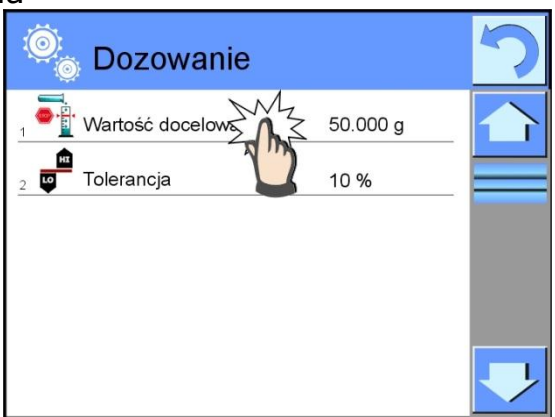

### *Uwaga:*

*Jeżeli wybrano wcześniej towar z Bazy Towarów to pola Wartość Docelowa i Tolerancja będą zawierały wartości związane z towarem, można je zmienić.* 

# **18.2. Ustawienia dodatkowe związane z dozowaniem**

Te ustawienia umożliwiają dostosowanie modu pracy do własnych wymagań. Dostęp do tych ustawień opisany jest poniżej:

### **Procedura:**

- 1. nacisnąć szare pole informacyjne
- 2. wyświetlacz pokaże menu: Ustawienia, Przyciski, Informacje, Wydruki, Profil
- 3. nacisnać menu <Ustawienia>,
- 4. wyświetlacz pokaże funkcje związane z doważaniem takie jak: Kontrola wyniku, Tryb tary, Automatyczny wydruk stopki, Tryb wydruku / zatwierdzenia, Wydruki

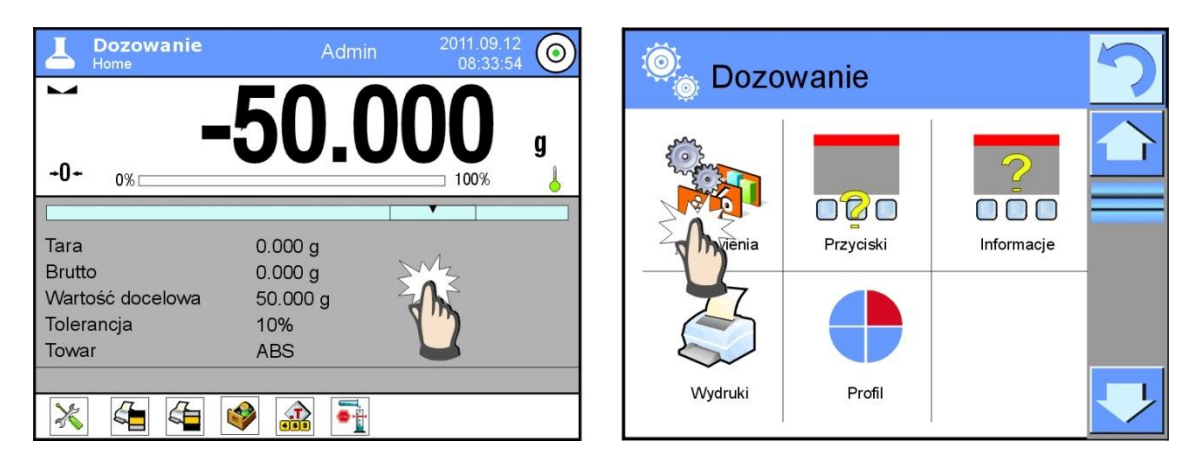

Zasady ich użytkowania zawiera punkt 10.8. ,,Dodatkowe parametry związane z ważeniem"

# **19. ODCHYŁKI WZGLĘDEM MASY WZORCA**

**< Odchyłki>** jest procedurą w wyniku której następuje porównanie ważonego ładunku z masą odniesienia. Operacja ta jest wyrażona w [%]. Dodatkowo wraz z odchyłkami mogą być aktywne funkcje DOZOWANIA oraz DOWAŻANIA. Funkcje te oraz bargraf nie są automatycznie załączane.

### **Procedura uruchomienia modu pracy**

- $\bullet$  Bedac w głównym oknie programu nacisnać ikonę  $\mathbb{P}^1$  umieszczoną w górnej belce okna, po czym zostanie otworzone podmenu <Mody pracy> zawierające listę modów pracy do wyboru,
- Wybrać mod <  $\frac{\binom{n}{2}}{n}$  Odchyłki>, program automatycznie powróci do okna głównego wyświetlając w górnej belce okna ikonę **%**

### **Pole Info zawiera poniższe informacje:**

- o Jednostka dodatkowa
- o Brutto
- o Masa odniesienia
- o Próg Dolny wartość w [%] związana z Masą Odniesienia
- o Próg Górny– wartość w [%] związana z Masą Odniesienia

### **Po wybraniu modu odchyłki na wyświetlaczu są dostępne następujące przyciski:**

- 1. Setup postęp do menu wagi
- 2. Drukuj nagłówek wydruk informacji zadeklarowanej w nagłówku
- 3. Drukuj stopkę– wydruk informacji zadeklarowanej w stopce
- 4. Baza towarów wybór towarów z bazy towarów
- 5. Odchyłki: podaj masę odniesienia
- 6. Odchyłki: ustaw jako 100%

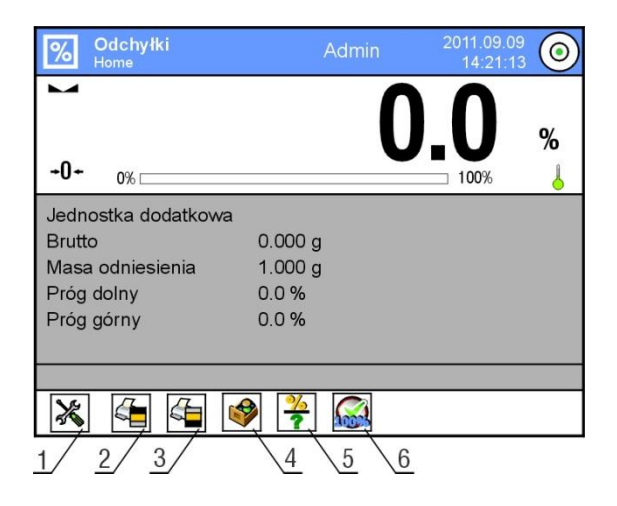

# **19.1. Porównywanie próbki z masą wzorca**

Porównywanie próbek z masą wzorca można realizować poprzez:

- Podanie masy wzorca, wykorzystanie przycisku  $\langle \cdot, \cdot \rangle$  Podaj masę odniesienia>
- Przyjęcie aktualnej masy jaka znajduje się na szalce wagi jako wzorzec, zastosowanie przycisku < $\frac{100\%}{100\%}$  Ustaw jako 100% >
- Wybór towaru z bazy towarów dla którego zdefiniowano parametr masa, zastosowanie przycisku <
W Baza Towarów>

# **PROCEDURA 1** – ręczne podanie masy odniesienia

- Nacisnąć przycisk  $\langle \cdot \rangle$  Podaj Masę Odniesienia >
- W widocznym oknie wpisać wartość i zatwierdzić ją przyciskiem  $\langle \rangle$
- Wszystkie ważone towary będą porównywane z masą odniesienia, a wyświetlacz pokaże różnicę wyrażoną w [%].

# **PROCEDURA 2** – przyjęcie aktualnej masy jako wzorca

- Należy postawić próbkę na szalce wagi
- Po ustabilizowaniu się wskazania nacisnąć przycisk  $\lt^{\text{100\%}}$  Ustaw jako 100%>
- Wyświetlacz pokaże wskazanie 100.000%, masa przyjęta jako wzorzec została automatycznie wpisana do pola masy odniesienia.
- Zdjąć próbkę z szalki wagi
- Wszystkie kolejno ważone próbki będą porównywane z masą odniesienia, a na wyświetlaczu będzie pokazywana różnica, wyrażona w [%], każdej z nich w stosunku do masy odniesienia

# **PROCEDURA 3** – wybór towaru z Bazy Towarów

- Nacisnąć przycisk  $\langle \bigotimes^{\bullet}$  Baza Towarów>, z pokazanych nazw wybrać ten towar, który ma być ważony
- Automatycznie w polu ,,Info" zostaną zmienione informacja dotycząca Masy Odniesienia
- Związana z towarem masa odniesienia została automatycznie wpisana do

pola masy odniesienia, która jest dostępna poprzez przycisk  $\langle \cdot \rangle$ 

- Na wyświetlaczu pojawi się wskazanie 0.00 % (gdy szalka jest nieobciążona)
- Wszystkie kolejno ważone próbki będą porównywane z masą odniesienia, a na wyświetlaczu będzie pokazywana różnica, wyrażona w [%], każdej z nich w stosunku do masy odniesienia

# **19.2. Doważanie, dozowanie w funkcji odchyłek procentowych**

Wraz z funkcją Odchyłek mogą działać funkcje Doważania i Dozowania. Dostęp do nich uzyskuje się poprzez przypisanie odpowiedniej opcji do przycisku ekranowego.

Wartości związane z tymi funkcjami należy podawać jako wartości procentowe.

### **Procedura:**

- 1. nacisnąć szare pole informacyjne
- 2. wyświetlacz pokaże menu: Ustawienia, Przyciski, Informacje, Wydruki, Profil
- 3. nacisnąć menu <Przyciski>,
- 4. na wyświetlaczu pojawi się lista przycisków ekranowych, funkcyjnych oraz czujników zbliżeniowych
- 5. nacisnąć wybrany element i przypisać do niego odpowiedni przycisk

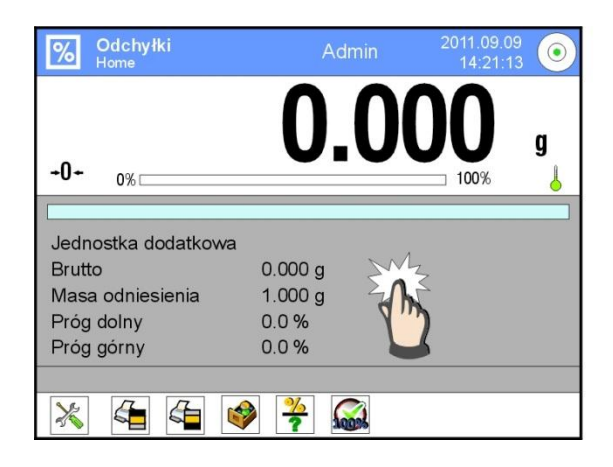

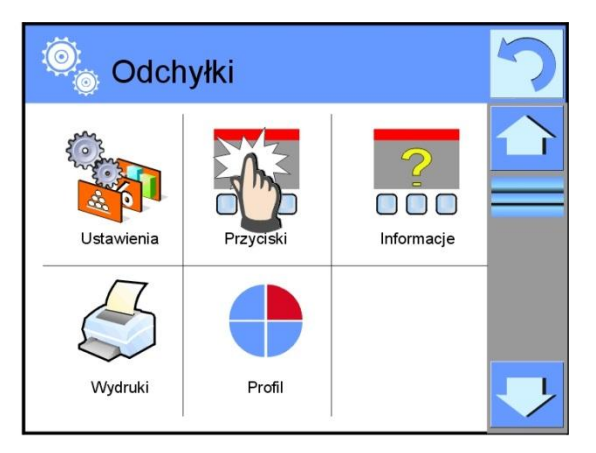

### **DOWAŻANIE**

Wykorzystuje dwa progi wyrażone w [%] podczas kontroli masy próbki.

PROCEDURA:

- 1. Nacisnąć przycisk Progi Doważania <  $\frac{1}{\sqrt{2}}\frac{1}{\sqrt{2}}$ >
- 2. Nacisnąć przycisk Próg Dolny i wpisać jego wartość [%]
- 3. Zatwierdzić wybór przyciskiem  $\langle \rangle$
- 4. Nacisnąć przycisk Próg Górny i wpisać jego wartość [%]
- 5. Zatwierdzić wybór przyciskiem  $\langle \rangle$

### *Uwaga:*

*Wartość progu górnego powinna być większa niż wartość progu dolnego.*

### **DOZOWANIE**

Wykorzystuje Wartość Docelową wyrażoną w [%], którą ma osiągnąć masa próbki podczas naważania (nasypywania, nalewania itp.). Z wartością docelową związana jest tolerancja [+/-] określająca obszar wokół niej uznawany za obszar akceptacji.

PROCEDURA:

- 1. Nacisnąć przycisk < Wartość Docelowa >
- 2. Nacisnąć przycisk i podać wartość docelową [%]
- 3. Podać wartość Tolerancji jeżeli ma być wykorzystana.
- 4. Zatwierdzić wybór przyciskiem  $\langle \rangle$
- 5. Nacisnąć przycisk Górny Dolny i wpisać jego wartość [%]
- 6. Zatwierdzić wybór przyciskiem < $\blacktriangleright$

# **19.3. Interpretacja funkcji poprzez bargraf**

Funkcje dozowania i doważania wspierane są poprzez wskaźnik graficzny jakim jest bargraf. Poniżej przedstawiony jest przykład jednoczesnego działania tych funkcji.

a) progi doważania <  $\frac{134}{100}$ >ustawiono jako próg dolny = 90%,  $pr$ óg górny =  $110%$ 

b) wartość docelowa =  $105\%$ ; tolerancja =  $5\%$  <

c) masa odniesienia =  $19.986$  g <

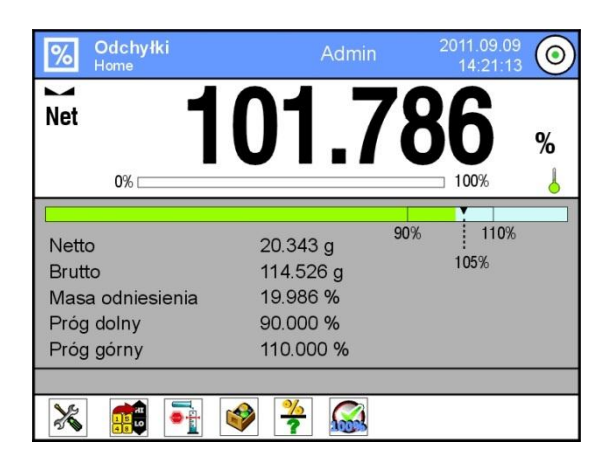

# **19.4. Ustawienia dodatkowe związane z odchyłkami**

Te ustawienia umożliwiają dostosowanie modu pracy do własnych wymagań. Funkcje związane z doważaniem takie jak: Kontrola wyniku, Tryb tary, Automatyczny wydruk stopki, Tryb wydruku / zatwierdzenia, Wydruki

Sposób wejścia w funkcje i zasady ich użytkowania zawiera punkt 10.8. ,,Dodatkowe parametry związane z ważeniem"

# **20. GĘSTOŚĆ**

**< Gęstość >** jest funkcją, która zawiera w sobie trzy moduły. Pierwszy służy do wyznaczania gęstości ciał stałych, drugi do wyznaczania gęstości cieczy, trzeci do wyznaczania gęstości powietrza. Moduł trzeci jest dostępny w wagach typu AS 2Y, XA 2Y i MYA 2Y.

Stosowanie funkcji wymaga dodatkowego zestawu do wyznaczania gęstości (wyposażenie opcjonalne), odpowiedniego dla typu wagi.

### **Procedura uruchomienia modu pracy**

- Będąc w głównym oknie programu nacisnąć ikonę  $\frac{1}{2}$  umieszczoną w górnej belce okna, po czym zostanie otworzone podmenu <Mody pracy> zawierające listę modów pracy do wyboru,
	-
- Wybrać mod < Gęstość>, program automatycznie powróci do okna głównego wyświetlając w górnej belce okna ikonę 5,

### **Pole Info zawiera poniższe informacje:**

- o Procedura Ciała stałe
- o Ważenie 1
- o Ważenie 2
- o Ciecz wzorcowa Woda
- o Temperatura 22 °C
- $\circ$  Gestość cieczy wzorcowej 0.9978 g/cm<sup>3</sup>

### **Po wybraniu modu gęstość na wyświetlaczu są dostępne następujące przyciski:**

- 1. Setup postęp do menu wagi
- 2. Drukuj nagłówek wydruk informacji zadeklarowanej w nagłówku
- 3. Drukuj stopkę– wydruk informacji zadeklarowanej w stopce
- 4. Baza towarów wybór towarów z bazy towarów
- 5. Gęstość ciała stałego
- 6. Gęstość cieczy

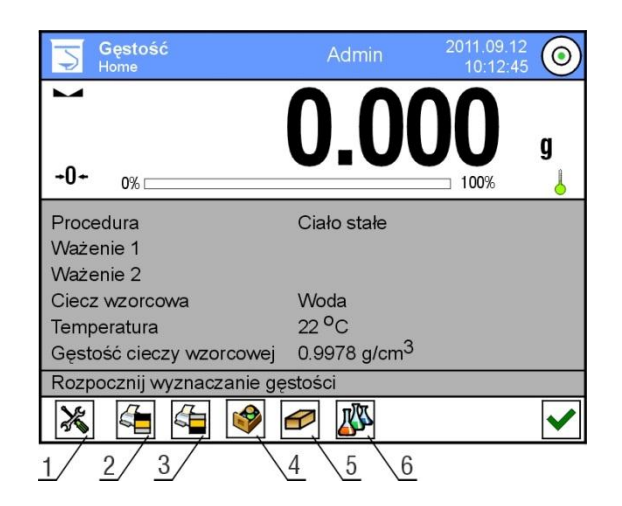

# **20.1. Wyznaczanie gęstości ciała stałego**

Przed rozpoczęciem procedury należy ustalić parametry związane z procesem takie jak:

- Rodzaj cieczy
	- o Woda destylowana
	- o Etanol
	- o Inna ciecz o znanej gęstości
- Temperatura cieczy

(należy ją podać gdy wykorzystuje się wodę destylowaną lub Etanol) Gęstość cieczy

Jest automatycznie ustawiana gdy wykorzystujesz Wodę lub Etanol, po wpisaniu temperatury, lub należy ją wpisać ręcznie gdy stosujesz ciecz <Inną>.

Gęstość ciał stałych wyliczana jest wg. poniższego wzoru:

$$
\rho = \frac{A}{A - B} \rho_o
$$

- ρ gęstość próbki
- A masa próbki w powietrzu
- B masa próbki w cieczy

ρ <sup>o</sup> - gęstość cieczy

# **PROCEDURA**

- 1. Zamontować zestaw do wyznaczania gęstości
- 2. Jeśli chcesz aby gęstość była zapisana w danych towaru, należy ustawić parametr w <Ustawieniach> <Przypisz gęstość do towaru> oraz wybrać towar jako aktywny, używając przysieku szybkiego dostępu <Towar>
- 3. nacisnąć przycisk <  $\Box$  Gęstość ciała stałego >
- 4. wyświetlacz pokaże menu, ustawić żądane wartości dla pól: Ciecz wzorcowa, Temperatura, Gęstość cieczy wzorcowej
- 5. nacisnąć przycisk <  $\blacktriangleright$  START >
- 6. waga jest gotowa do realizacji procedury
- 7. położyć próbkę na GÓRNEJ szalce zestawu i po ustabilizowaniu się

wskazania nacisnąć przycisk <  $\blacktriangleright$ 

8. położyć próbkę na DOLNEJ szalce zestawu zanurzonej w cieczy i po

ustabilizowaniu się wskazania nacisnąć przycisk <

- 9. wyświetlacz pokaże wynik gęstości
- 10.naciśnij przycisk  $\langle \bigvee \rangle$  >, aby zakończyć procedurę

# *Uwaga:*

*Naciśnięcie przycisku < > rozpoczyna ponowny pomiar z tymi samymi nastawami*

### **20.2. Wyznaczanie gęstości cieczy**

Polega na wyznaczeniu masy nurnika w powietrzu a następnie w badanej cieczy. Gęstość cieczy oblicza się wg. poniższego wzoru:

$$
\rho = \frac{A - B}{V} + d
$$

- ρ gęstość cieczy
- A masa nurnika w powietrzu
- B masa nurnika w wodzie
- V objętość pływaka
- d gęstość powietrza ( max  $0.001$  g/cm<sup>3</sup>)

Przed rozpoczęciem analizy należy zamontować zestaw do wyznaczania gęstości oraz wpisać do menu wagi objętość nurnika.

- Nacisnąć przycisk < **WA** Gęstość cieczy >,
- Wyświetlacz pokaże menu, nacisnąć przycisk < Objętość nurnika>, wpisać wartość podaną na haczyku nurnika.
- Waga jest gotowa do realizacji procedury

### **PROCEDURA**

- 1. Zamontować zestaw do wyznaczania gęstości
- 2. Jeśli chcesz aby gęstość była zapisana w danych towaru, należy ustawić parametr w <Ustawieniach> <Przypisz gęstość do towaru> oraz wybrać towar jako aktywny, używając przysieku szybkiego dostępu <Towar>
- 3. nacisnąć przycisk  $\lt \ \blacksquare$  START >
- 4. postępować zgodnie z poleceniami pokazywanymi na wyświetlaczu
- 5. wykonać ważenie w powietrzu, po ustabilizowaniu się wskazania nacisnąć
	- przycisk  $\lt$
- 6. wykonać ważenie w badanej cieczy, po ustabilizowaniu się wskazania nacisnąć przycisk <  $\blacktriangleright$
- 7. wyświetlacz pokaże wynik gęstości.
- 8. nacisnąć przycisk  $\langle \bigvee \rangle$  >, żeby zakończyć procedurę

### *Uwaga:*

*Naciśnięcie przycisku < > rozpoczyna ponowny pomiar z tymi samymi nastawami*

# **20.3. Gęstość powietrza**

Gęstość powietrza <  $\leq$  > jest jedną z informacji potrzebnych do wyliczenia poprawki wyniku ważenia związanej z WYPOREM powietrza. Drugą informacją niezbędną do wyliczenia tej poprawki jest gęstość ważonej próbki. Funkcja gęstość powietrza jest aktywna tylko w wagach z działką elementarną mniejszą niż d=1mg.

Aby wyznaczyć gęstość powietrza wymagane jest zastosowanie specjalnego zestawu wzorców masy (wyposażenie opcjonalne), odpowiedniego dla typu wagi.

# **PROCEDURA:**

- 1. nacisnąć przycisk szybkiego dostępu < Gęstość powietrza >
- 2. wyświetlacz pokaże opcje związane z tą funkcją

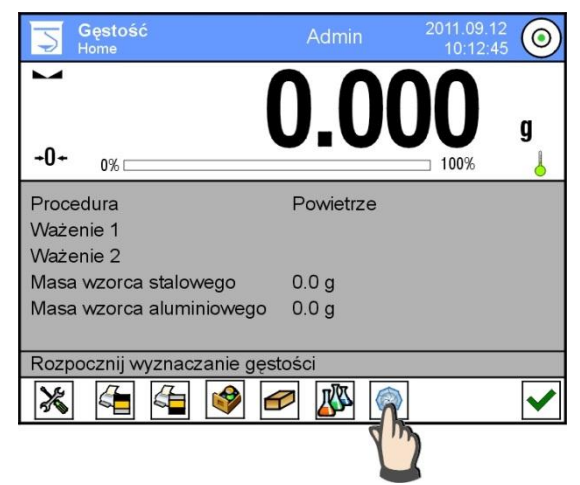

- 3. nacisnąć pole z wartością wzorca stalowego i wprowadź jego wartość ze świadectwa wzorcowania
- 4. nacisnąć pole z wartością wzorca aluminiowego i wprowadzić jego wartość ze świadectwa wzorcowania
- 5. nacisnąć pole z wartością gęstości wzorca stalowego i wprowadzić wartość jego gęstości
- 6. powtórzyć czynność dla gęstości wzorca aluminiowego
- 7. nacisnąć pole START waga jest gotowa do pracy

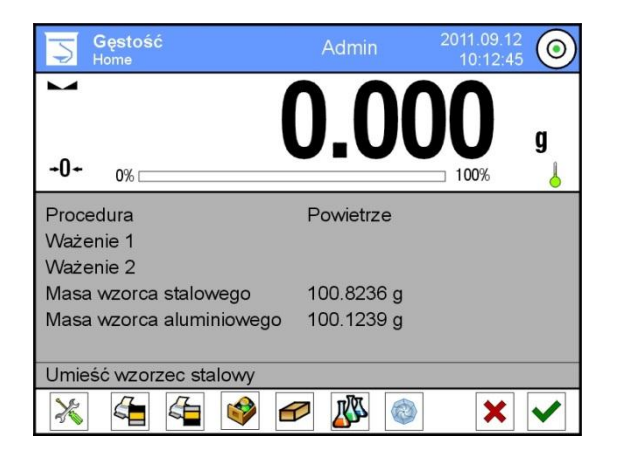

8. położyć wzorzec stalowy po ustabilizowaniu się wskazania zatwierdzić

wynik naciskając przycisk  $\langle \bigvee \rangle$ 

- 9. położyć wzorzec aluminiowy po ustabilizowaniu się wskazania zatwierdzić
	- wynik naciskając przycisk  $\langle \bullet \rangle$
- 10. wyświetlacz automatycznie wyliczy gęstość powietrza, która zostanie pokazana na wyświetlaczu
- 11. nacisnąć przycisk  $\langle \bigvee \rangle$  >, żeby zakończyć procedure

Wartość wyznaczonej gęstości powietrza zostanie automatycznie przepisana do pozycji <Gęstość powietrza> w menu <Ustawienia/ Kompensacja wyporności powietrza> dla modu ważenia.

# **20.4. Ustawienia dodatkowe związane z funkcją gęstości**

Te ustawienia umożliwiają dostosowanie modu pracy do własnych wymagań. Dostęp do tych ustawień opisany jest poniżej:

# **Procedura:**

- 1. nacisnąć szare pole informacyjne
- 2. wyświetlacz pokaże menu: Ustawienia, Przyciski, Informacje, Wydruki, Profil

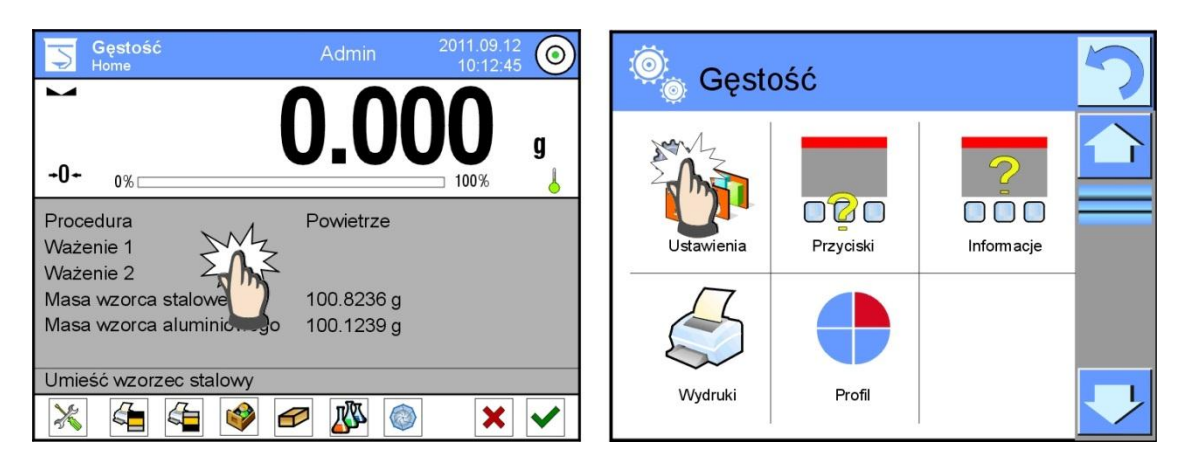

- 3. nacisnąć menu <Ustawienia>,
- 4. wyświetlacz pokaże funkcje związane z doważaniem takie jak:

# o **Pytaj o numer próbki**

Dostępne są ustawienia:

**NIE** – nie wymagana jest informacja o numerze próbki, zastosowanie do pomiaru

**TAK** – przed każdym pomiarem automatycznie zostanie pokazane okno w którym należy podać numer próbki, zastosowanie do serii pomiarów

 $\circ$  Jednostka, do wyboru są następujące jednostki: [g/cm<sup>3</sup>], [kg/m<sup>3</sup>], [g/l]. Wybrana jednostka będzie obowiązywać dla wszystkich opcji oraz dla wydruków wyników końcowych.

- o Przypisz gęstość do towaru: TAK/NIE Po wybraniu opcji <TAK>, program automatycznie przypisze wartość wyznaczonej gęstości ciała stałego i cieczy, w miejsce <Gęstość> w danych dla wybranego towaru. Aby wykorzystać tę funkcję należy przed rozpoczęciem wyznaczania gęstości, wybrać towar z bazy towarów dla którego będzie przeprowadzana procedura. Po zakończeniu procesu, program wpisze wyznaczoną gęstość do danych o towarze (jeśli już była gęstość przypisana dla tego towaru zostanie ona zastąpiona przez nową wartość),
- o Tryb tary,
- o Tryb wydruku / zatwierdzenia,
- o Wydruk

Zasady użytkowania funkcji nieopisanych, zawiera punkt 10.8. ,,Dodatkowe parametry związane z ważeniem"

### **20.5. Wydruki**

Opcja wydruki umożliwia ustawienie zawartości poszczególnych wydruków dla wydruku standardowego jak również zdefiniowanie wydruku niestandardowego.

### **Wydruk standardowy**

Składa się z czterech wewnętrznych bloków, które zawierają różne zmienne. Dla każdej zmiennej należy ustawić opcje TAK – jeżeli ma być drukowana lub NIE jeżeli na wydruku ma nie występować.

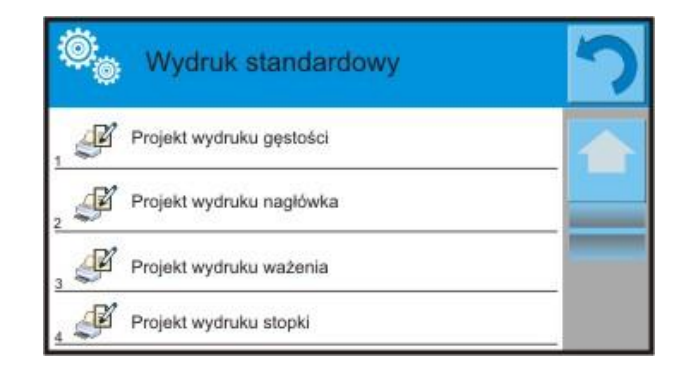

Ustawienia dla wydruków nagłówka, ważenie i stopki podane są w pkt. 15.5, poniżej pokazano ustawienia dla projektu wydruku gęstości.

Użytkownik może zaprojektować zawartości raportów dla każdej z procedur. Po kliknięciu w opcję <Projekt wydruku gęstości>, zostaje wyświetlone kolejne okno, w którym można ustawić zawartość poszczególnych raportów.

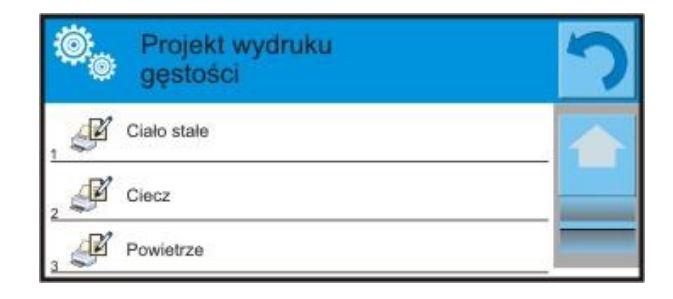

Zawartość poszczególnych raportów:

- o CIAŁO STAŁE
	- Mod pracy
	- Procedura
	- Numer próbki
	- Użytkownik
	- Typ wagi
	- ID wagi
	- Data
	- Czas
	- Ciecz wzorcowa
	- Temperatura
	- Gęstość cieczy wzorcowej
	- Ważenie 1
	- Ważenie 2
	- Gęstość
	- Objętość
	- Towar
	- Magazyn
	- Klient
	- Pusta linia
	- Kreski
	- Podpis
	- Wydruk niestandardowy
- o CIECZ
	- Mod pracy
	- Procedura
	- Numer próbki
	- Użytkownik
	- Typ wagi
	- ID wagi
	- Data
	- Czas
	- Objętość nurnika
	- Temperatura
	- Ważenie 1
	- Ważenie 2
	- Gęstość
	- Towar
	- Magazyn
	- Klient
	- Pusta linia
	- Kreski
	- Podpis
	- Wydruk niestandardowy

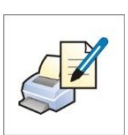

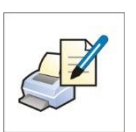

- o POWIETRZE
	- Mod pracy
	- Procedura
	- Numer próbki
	- Użytkownik
	- Typ wagi
	- ID wagi
	- Data
	- Czas
	- Masa wzorca stalowego
	- Masa wzorca aluminiowego
	- Gęstość wzorca stalowego
	- Gęstość wzorca aluminiowego
	- Ważenie 1
	- Ważenie 2
	- Gęstość
	- Towar
	- Magazyn
	- Klient
	- Pusta linia
	- Kreski
	- Podpis
	- Wydruk niestandardowy

### **20.6. Raport ze zrealizowanych procesów wyznaczania gęstości**

Po wykonaniu każdego procesu wyznaczania gęstości ciała stałego, cieczy lub

powietrza jest generowany raport. Jest on zapisywany w bazie danych **< Raporty Gęstości>**. Nazwa pliku raportu ma postać daty i godziny wykonania procesu wyznaczania gęstości.

Przykład raportu z wyznaczania gęstości ciała stałego. *--------------- Gęstość ----------------*

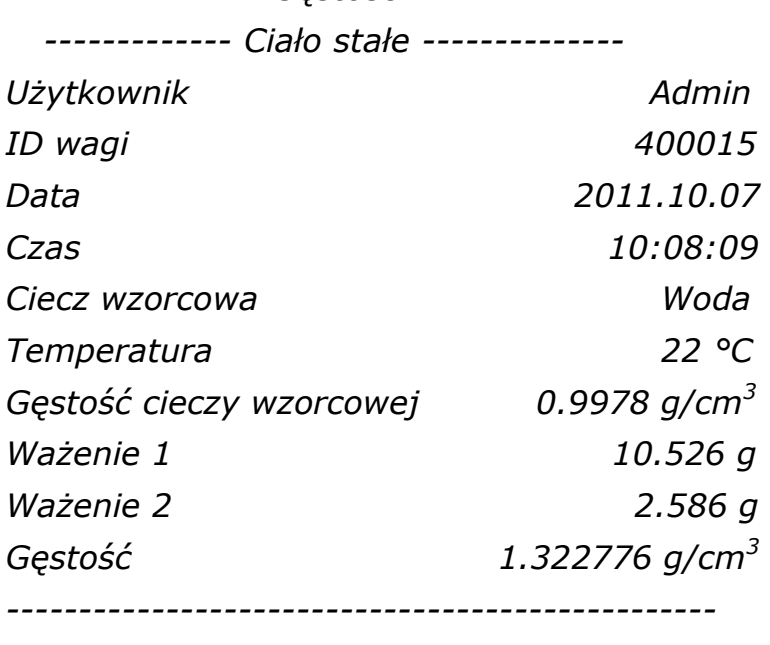

*Podpis* 

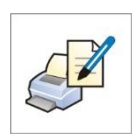
## **Wykorzystanie informacja zawartej w nagłówku i stopce.**

Jeżeli te informacje mają być wykorzystane to:

- o Nacisnąć przycisk < Drukuj nagłówek> przed rozpoczęciem procedury wyznaczania gęstości
- o Wykonać procedurę gęstości
	- Raport zostanie wydrukowany automatycznie po przyjęciu drugiego pomiaru
	- Przy wyświetlonym wyniku gęstości można wielokrotnie drukować raport naciskając przycisk < **PRINT** >
- o Nacisnąć przycisk < Drukuj stopkę> po zakończeniu procedury wyznaczania gęstości

#### *Uwaga:*

*Należy wybrać informacje, które mają być drukowane w nagłówku, stopce oraz w raporcie. Szczegółowe informacje zawiera rozdział ,,WYDRUKI".*

# **21. WAŻENIE ZWIERZĄT**

< Ważenie zwierząt> jest modem pracy pozwalającym na poprawne ważenie obiektów, które poruszają się. Ten typ obiektu z zasady generuje niestabilny pomiar co wymaga zastosowania innej metody filtrowania sygnału pomiarowego.

## **Procedura uruchomienia modu pracy**

- · Będąc w głównym oknie programu nacisnąć ikonę 44 umieszczoną w górnej belce okna, po czym zostanie otworzone podmenu <Mody pracy> zawierające listę modów pracy do wyboru,
- Wybrać mod <  $\left| \mathcal{L} \right|$  Gęstość>, program automatycznie powróci do okna głównego wyświetlając w górnej belce okna ikonę  $\blacktriangle$ ,

## **Pole Info zawiera poniższe informacje:**

- o Czas uśredniania 5
- o Próg 10

#### **Po wybraniu modu ważenie zwierząt na wyświetlaczu są dostępne następujące przyciski:**

- 1. Setup postęp do menu wagi
- 2. Drukuj nagłówek wydruk informacji zadeklarowanej w nagłówku
- 3. Drukuj stopkę– wydruk informacji zadeklarowanej w stopce
- 4. Baza towarów wybór towarów z bazy towarów
- 5. Ustaw tarę
- 6. Ważenie zwierząt

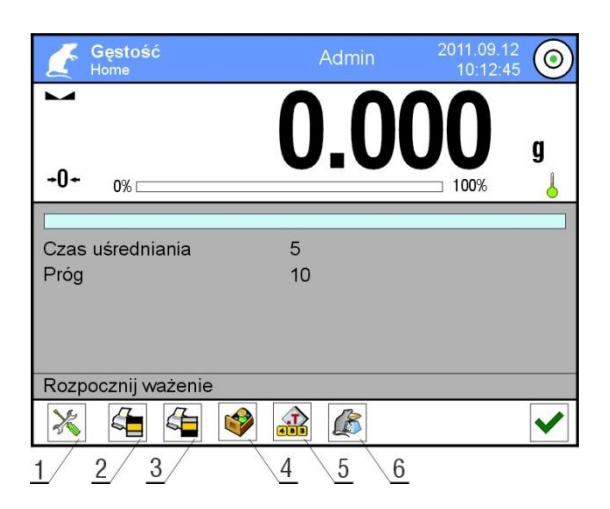

# **21.1. Ustawienia dla ważenia zwierząt**

Zależnie od tego jak ma przebiegać analiza masy ważonego obiektu należy ustawić parametry wewnętrzne funkcji.

# **PROCEDURA:**

- 1. nacisnąć przycisk < Ważenie zwierząt >
- 2. wyświetlacz pokaże opcje związane z tą funkcją takie jak:

## **Czas uśredniania**

Jest to czas w którym analizowane są pomiary. Z otrzymanych pomiarów wyliczany jest wynik pomiaru.

## **Praca automatyczna**

Decyduje czy pomiary odbywają się ręcznie /po naciśnięciu przycisku/ czy też automatycznie.

Pomiar obiektu rozpoczyna się automatycznie w chwili przekroczenia przez wskazanie wartości ustawionego progu.

Pomiar kolejnego obiektu może być rozpoczęty po zdjęciu obiektu (wskazanie musi "zejść" poniżej wartości progu) i po umieszczeniu obiektu na szalce w chwili przekroczenia przez wskazanie wartości ustawionego progu.

# **Próg**

Jest wartością wyrażoną w jednostkach masy. Aby rozpocząć pomiar wartość wskazania masy musi być większa od wartości progu.

- 3. ustawić parametry działania funkcji i wrócić do ważenia
- 4. Położyć obiekt na szalce wagi i nacisnąć przycisk  $\langle \bigvee \rangle$
- 5. Po zakończeniu pomiaru wyświetlacz pokaże ,,zamrożony" wynik ważenia obiektu
- 6. Kolejny pomiar jest możliwy po naciśnięciu przycisku  $\langle \bigotimes \rangle$  > i rozpoczęciu procesu powtórnie:

- dla pracy nieautomatycznej, nacisnąć przycisk  $\langle \bigotimes \rangle$ 

- dla pracy automatycznej, zdjąć obiekt i umieścić kolejny obiekt na szalce

## **21.2. Ustawienia dodatkowe dla Ważenia zwierząt**

Te ustawienia umożliwiają dostosowanie modu pracy do własnych wymagań. Dostęp do tych ustawień opisany jest poniżej:

### **Procedura:**

- 1. nacisnąć szare pole informacyjne
- 2. nacisnąć menu <Ustawienia>,
- 3. wyświetlacz pokaże funkcje związane z doważaniem takie jak:
	- Kontrola wyniku
	- $-Tryb$  tary
	- Automatyczny wydruk stopki
	- Tryb wydruku / zatwierdzenia
	- Wydruk

Zasady ich użytkowania zawiera punkt 10.8. ,,Dodatkowe parametry związane z ważeniem"

# **22. RECEPTURY**

**< Receptury>** są modem pracy pozwalającym na sporządzanie mieszanin z wielu składników. Cały proces przebiega automatycznie.

Użytkownik ma możliwość, przy sporządzaniu mieszanin:

- **korzystania z bazy receptur**, gdzie są zapisane receptury i wtedy program pomaga przy odważaniu poszczególnych składników przez odpowiednie komunikaty pojawiające się w polu informacji
- lub sporządzania mieszanin bez korzystania z bazy receptur, wtedy to sam użytkownik kontroluje naważane składniki, ich kolejność i ilość.

Jeśli użytkownik chce wykorzystać bazy receptur, musi w pierwszej kolejności stworzyć recepturę a następnie przywołać ją do stosowania. Tworzenie receptur jest możliwe tylko z poziomu opcji Bazy Receptur. Procedura dla tej operacji jest opisana w dalszej części.

## **Procedura uruchomienia modu pracy**

- · Będąc w głównym oknie programu nacisnąć ikonę 44 umieszczoną w górnej belce okna, po czym zostanie otworzone podmenu <Mody pracy> zawierające listę modów pracy do wyboru,
- Wybrać mod < **Receptury** >, program automatycznie powróci do okna głównego wyświetlając w górnej belce okna ikonę  $\pm$

## **Pole Info zawiera poniższe informacje:**

- o Receptura
- o Składnik
- o Numer składnika
- o Masa składnika
- o Wartość docelowa
- o Suma

### *Uwaga:*

*W polu informacji może być aktywny (widoczny) bargraf. Jest on graficzną interpretacją poprawności masy składnika z założoną tolerancją +/- lub według zapisanych progów.*

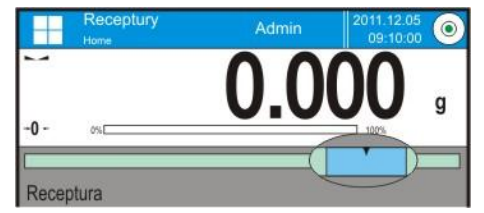

*Sposób weryfikacji masy składnika TOLERANCJA*

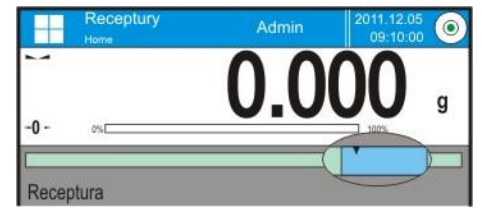

*Sposób weryfikacji masy składnika PROGI*

#### **Po wybraniu modu receptury na wyświetlaczu są dostępne następujące przyciski:**

- 1. Setup dostęp do menu wagi
- 2. Drukuj nagłówek
- 3. Drukuj stopkę
- 4. Receptura wybór receptury z bazy receptur
- 5. Mnożnik receptury (Start receptury gdy opcja <Edycja mnożnika> ustawiona na wartość <NIE>
- 6. Masa docelowa
- 7. Receptura bez bazy

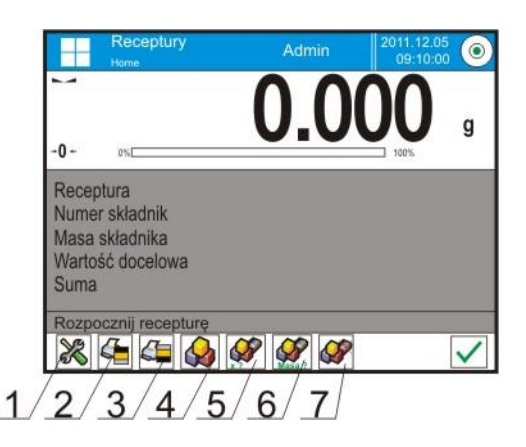

## **22.1. Ustawienia dodatkowe związane z recepturami**

Te ustawienia umożliwiają dostosowanie modu pracy do własnych wymagań. Dostęp do tych ustawień opisany jest poniżej:

#### **Procedura:**

- 1. nacisnąć szare pole informacyjne
- 2. wyświetlacz pokaże menu: Ustawienia, Przyciski, Informacje, Wydruki, Profil
- 3. nacisnąć menu <Ustawienia>,
- 4. wyświetlacz pokaże funkcje związane z recepturami

### **Z procesem receptur związane są takie funkcje jak:**

### **Automatyczne nazywanie składników**:

- o TAK
- o NIE

### **Stosuj tary z bazy danych**:

- o TAK, dla każdego użytego składnika, będzie przypisywana wartość tary związana z danym towarem zapisanym w bazie towarów
- o NIE, tara nie będzie używana
- **Sposób weryfikacji składnika**:

Opcja pozwalająca wybrać, jaka zależność będzie używana dla określenia poprawności masy dla poszczegolnych składników podczas sporzadzania meiszaniny. **TOLERANCJA/PROGI**

**TOLERANCJA**: program przyjmuje jako poprawną masę składnika, jeśli masa mieści się w założonej tolerancji procentowej masy całkowitej skłanika  $(\pm\%)$  - (dane w bazie towarów).

**PROGI**: program przyjmuje jako poprawną masę składnika, jeśli masa mieści się pomiędzy ustawionymi progami (dane w bazie towarów).

Wybrana zalezność obowiązuje dla wszystkich skladników w procedurze sporządzania mieszanin.

- **Edycja mnożnika**, opcja pozwala na sporządzenie wielokrotności mieszanin wg wybranej receptury w jednym procesie ważenia:
	- o **TAK**, po wybraniu receptury do naważania, program zapyta o wartość mnożnika przez który będzie przemnażana masa poszczególnych składników przy ich odważaniu. Wpisana wartość będzie obowiązywać dla wszystkich składników.
	- o **NIE**, brak możliwości wprowadzenia mnożnika, domyślna wartość ustawiona na <1>
- **Wydruk**, zasadę użytkowania zawiera punkt 10.8. ,,Dodatkowe parametry związane z ważeniem".

## **22.2. Receptury – przyciski szybkiego dostęp**

Każdy z modów ma zestaw domyślnych przycisków, które są pokazywane automatycznie po wybraniu modu. Zestaw ten można zmodyfikować poprzez przypisanie innych przycisków szybkiego dostępu do przycisków ekranowych. Taka operacja wymaga odpowiedniego poziomu uprawnień.

## **22.3. Wprowadzanie receptury do Bazy Receptur**

Baza receptur składa się z nazw receptur oraz nazw składników które je tworzą wraz z masami. Każdy towar użyty do receptury jest zapisany w bazie towarów. Podczas tworzenia receptury należy w pierwszej kolejności podać jej nazwę, a następnie do tej receptury dodawać składniki.

Program działa intuicyjnie i prowadzi użytkownika przez wyświetlanie odpowiednich komunikatów.

Ponieważ dla każdego składnika należy podać nazwę oraz jego masę – operator musi znać dokładnie skład całości mieszaniny. Dodania receptury do bazy można dokonać z poziomu menu Bazy Danych.

Procedura:

- Należy wejść do podmenu < Bazy Danych>, nacisnąć pole < Receptury>
- Nacisnąć przycisk  $\langle \bigoplus$  Dodaj >, jeżeli ma być dodana receptura

Program automatycznie doda nową pozycję do bazy i przejdzie do jej edycji. Należy wprowadzić wszystkie dane dotyczące nowej receptury.

Wykaz informacji definiowanych dla receptur:

- 1. Nazwa: po kliknięcie w pole nazwy, zostanie otworzone nowe okno, gdzie należy wprowadzić nazwę receptury
- 2. Kod: możliwość wprowadzenia kodu receptury
- 3. Składniki: po kliknięciu w pole zostanie otwarte okno z listą składników użytych w recepturze (dla nowej receptury lista jest pusta), należy dodać składniki receptury:
	- należy nacisnąć przycisk <  $\bigoplus$  Dodaj >
	- wybrać jedną z opcji:

**<Nowy składnik>** - dodanie towaru, który nie jest wpisany do bazy towarów. Po wybraniu tej opcji należy w pierwszej kolejności wprowadzić nazwę nowego towaru, następnie masę towaru jaka ma zostać odważona dla receptury. Program automatycznie doda towar do bazy towarów. *Uwaga: Po dodaniu towaru użytkownik może uzupełnić pozostałe dane dotyczące towaru z poziomu bazy towarów.*

**<Nowy składnik z bazy>** - po wybraniu tej opcji zostanie otworzone okno Bazy Towarów. Z listy należy wybrać towar, który ma zostać użyty w recepturze, program jako masę, którą należy odważyć przyjmie masę zapisaną w bazie towarów dla wybranego towaru.

Masę każdego z dodanych towarów można edytować. Zmieniona masa, dla towaru z bazy, nie będzie powodować zmiany masy towaru w bazie towarów.

- 4. Liczba składników opcja nie edytowalna, jest aktualizowana na bieżąco przez program po dodaniu każdego kolejnego składnika do receptury.
- 5. Suma masa docelowa receptury, suma mas wszystkich składników, opcja nie edytowalna, jest aktualizowana na bieżąco przez program po dodaniu każdego kolejnego składnika do receptury.

# **22.4. Wykorzystanie receptur w ważeniu**

Po uruchomieniu funkcji RECEPTURY możesz przejść do sporządzania mieszaniny, w zależności od ustawień, po wybraniu receptury z bazy receptur lub naważać mieszaninę "ręcznie".

Sporządzanie mieszanin może się odbywać poprzez:

- Realizację receptury, której nie ma w Bazie receptur "ręcznie"
- Realizację receptury, która jest zapisana w Bazie receptur
- Realizację wielokrotności receptury, która jest zapisana w Bazie receptur mnożnik
- Realizację receptury, która jest zapisana w bazie receptur, z określeniem masy docelowej całej sporządzanej mieszaniny

#### *Uwaga:*

*Dla korzystania z poszczególnych opcji należy aktywować odpowiednie przyciski w pasku przycisków szybkiego dostępu, oraz ustawić odpowiednie opcje w ustawieniach modu receptury.*

Po wybraniu receptury należy odważać kolejne składniki i po ustabilizowaniu się

wskazania naciskać przycisk < > > . Masa każdego składnika po zatwierdzeniu

przyciskiem < > jest zerowana tzn. została przyjęta do masy końcowej mieszaniny.

Przycisk  $\langle X \rangle$  kasuje wszystkie operacje związane z tworzeniem mieszaniny. Po jego naciśnięciu można wybrać inną recepturę do stosowania.

**PROCEDURA 1** – Realizacja receptury, której nie ma w Bazie receptur – "ręcznie".

Należy postępować zgodnie z podpowiedziami programu

- Nacisnąć przycisk Receptura bez nazwy < w pasku przycisków szybkiego dostępu
- Nadać nazwę nowej recepturze
- Program automatycznie przejdzie do opcji wyboru składników
- Wybrać składnik (nowy lub z bazy towarów)
- Program przejdzie do okna głównego
- Odważyć oczekiwaną ilość składnika
- $\bullet$  Zatwierdzić proces przyciskiem  $\lt'$  >
- Program przejdzie do okna wyboru kolejnego składnika
- Postępując jak poprzednio odważyć wszystkie składniki mieszaniny
- Po odważeniu ostatniego składnika, wybrać jedną z opcji: <Zapisz i zakończ> - wykonany proces zostanie zapisany do bazy raportów receptur i automatycznie zakończony <Zakończ> - proces zostanie zakończony bez zapisu końcowego raportu w bazie raportów receptur

 Po potwierdzeniu opcji, program zakończy proces naważania mieszaniny i powróci do wyświetlania okna głównego funkcji Receptury

*Uwaga:* 

*Proces naważania mieszaniny można w każdym momencie przerwać po wybraniu opcji <Przerwij>.*

**PROCEDURA 2** – Realizacja receptury, która jest zapisana w Bazie receptur. Podstawowa opcja sporządzania receptur. W zależności od ustawień dla funkcji, można łatwo przygotowywać wielokrotności mieszanin. Należy postępować zgodnie z podpowiedziami programu

- Nacisnąć przycisk Receptura  $\left\langle \right\rangle$
- Z listy Receptur wybrać tę, która ma być zrealizowana
- Nacisnąć przycisk Receptura z mnożnikiem  $\langle x_1 \rangle$ 
	- Jeżeli w ustawieniach funkcji Receptury ustawiona jest opcja <Edycja mnożnika> na wartość <NIE> – program automatycznie rozpoczyna realizację procesu recepturowania, a jeżeli ta opcja jest ustawiona na wartość <TAK> – program wyświetli okno z klawiaturą gdzie należy podać wartość mnożnika przez który będą przemnażane masy wszystkich składników receptury (masa każdego składnika będzie iloczynem masy zapisanej w recepturze i wartości wpisanego mnożnika)
- Po zatwierdzeniu wpisanej wartości, program automatycznie rozpocznie proces recepturowania, na wyświetlaczu, w polu informacji, pojawią się: nazwa wybranej receptury, nazwa pierwszego składnika, numer składnika, masa jaką należy odważyć oraz masa docelowa.
- Po zatwierdzeniu masy składnika program automatycznie tę masę dodaje do sumy mas mieszaniny i przechodzi do naważania kolejnego składnika.
- Po odważeniu wszystkich składników z receptury, program podaje komunikat o zakończeniu procesu
- Naciśnij przycisk  $\langle \rangle$  > dla potwierdzenia wykonania operacji, program automatycznie drukuje raport z wykonanej operacji oraz zapisuje go do bazy raportów (wzór raportu można przedefiniować w opcji <wydruk>)

**PROCEDURA 3** – Realizacja receptury, która jest zapisana w bazie receptur, z określeniem masy docelowej mieszaniny.

Opcja przydatna gdy należy sporządzić określoną masę danej mieszaniny, która jest różna od masy wynikającej z sumy mas użytych składników. W takim przypadku, bez żmudnego przeliczania mas poszczególnych składników przez użytkownika, program automatycznie dobiera je w zależności od wpisanej masy końcowej mieszaniny.

Należy postępować zgodnie z podpowiedziami programu

- Nacisnąć przycisk Receptura  $\langle \mathbb{R} \rangle$
- Z listy Receptur wybrać tę, która ma być zrealizowana
- Nacisnąć przycisk Receptura z masą docelową < Masa ?>
- Program wyświetli okno z klawiaturą gdzie należy podać wartość masy docelowej mieszaniny
- Po zatwierdzeniu wpisanej wartości, program automatycznie rozpocznie proces recepturowania, na wyświetlaczu, w polu informacji, pojawią się: nazwa wybranej receptury, nazwa pierwszego składnika, numer składnika, masa jaką należy odważyć oraz masa docelowa. Masy składników są automatycznie przeliczane (proporcjonalnie) do wartości wpisanej masy docelowej jako masy całkowitej mieszaniny
- Po zatwierdzeniu masy składnika program automatycznie tę masę dodaje do sumy mas mieszaniny i automatycznie przechodzi do naważania kolejnego składnika.
- Po odważeniu wszystkich składników z receptury, program podaje komunikat o zakończeniu procesu
- Nacisnąć przycisk  $\langle \nabla \rangle$  > dla potwierdzenia wykonania operacji, program automatycznie drukuje raport z wykonanego procesu oraz zapisuje go do bazy raportów (wzór raportu można przedefiniować w opcji <Wydruki>)

Każdy raport z przeprowadzonych procesów można wydrukować z poziomu menu Bazy Danych – raporty z receptur.

### **22.5. Wydruki**

Opcja wydruki umożliwia ustawienie zawartości poszczególnych wydruków dla wydruku standardowego jak również wydruku niestandardowego.

### **Wydruk standardowy**

Składa się z czterech wewnętrznych bloków, które zawierają różne zmienne. Dla każdej zmiennej należy ustawić opcje TAK – jeżeli ma być drukowana lub NIE jeżeli na wydruku ma nie występować.

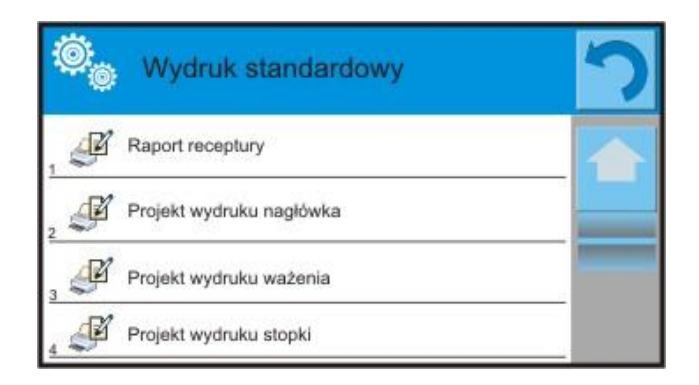

Ustawienia dla wydruków nagłówka, ważenie i stopki podane są w pkt. 15.5, poniżej pokazano ustawienia dla raportu receptury. Użytkownik może zaprojektować zawartości raportu.

### *UWAGA:*

*Zawartość danych dla każdego z pomiarów w raporcie, należy ustawić w opcji <Projekt wydruku ważenia>. Za każdym razem podczas drukowania raportu, w miejscu gdzie znajdują się pomiary, będą drukowane te dane które mają wybraną opcję <TAK> w <Projekcie wydruku ważenia>.*

Zawartość poszczególnych raportów:

- Mod pracy
- Użytkownik
- Klient
- Magazyn
- Receptura
- Kod receptury
- Data rozpoczęcia
- Data zakończenia
- Liczba składników
- Liczba pomiarów
- Pomiary
- Wartość docelowa
- Suma
- Różnica receptury
- Status
- Pusta linia
- Kreski
- Podpis
- Wydruk niestandardowy

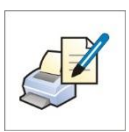

### **22.6. Raport ze zrealizowanych procesów recepturowania**

Po wykonaniu każdego procesu recepturowania jest generowany raport z

procesu. Jest on zapisywany w bazie danych < **Raporty Receptur**>. Nazwa pliku raportu ma postać daty i godziny wykonania procesu.

#### **Przykładowy raport:**

*-------------- Raport z Receptury ---------------- Użytkownik Nowak Jan Nazwa receptury Mieszanina 1 Data rozpoczęcia 2011.12.16 13:21:40 Data zakończenia 2011.12.16 13:22:28 Ilość składników 5 Ilość wykonanych pomiarów 5 --------------- Pomiar 1 --------------- 19.994 g --------------- Pomiar 2 --------------- 49.993 g --------------- Pomiar 3 --------------- 9.999 g --------------- Pomiar 4 --------------- 1.001 g --------------- Pomiar 5 --------------- 19.995 g Masa całkowita 100.982 Masa docelowa 101.000 Różnica -0.018 Status OK ------------------------------------------------- Podpis*  .............................................................

# **23. STATYSTYKA**

< Statystyka> umożliwia zbieranie danych z serii ważeń i tworzenie z nich statystyki. Zakres danych statystycznych jest zależny od ustawień wewnętrznych funkcji.

## **Procedura uruchomienia modu pracy**

- $\cdot$  Będąc w głównym oknie programu nacisnąć ikonę  $\frac{1}{2}$  umieszczoną w górnej belce okna, po czym zostanie otworzone podmenu <Mody pracy> zawierające listę modów pracy do wyboru,
	-

• Wybrać mod < **Statystyka>**, program automatycznie powróci do okna głównego wyświetlając w górnej belce okna ikonę LL,

## **Pole Info zawiera poniższe informacje:**

- o N (liczna próbek)
- o SUM (sumaryczna masa próbek)
- o X (wartość średnia z serii)
- o MIN (wartość minimalna w serii)
- o MAX (wartość maksymalna w serii)
- o SDV (odchylenie standardowe)

#### **Po wybraniu modu statystyka na wyświetlaczu są dostępne następujące przyciski:**

- 1. Setup postęp do menu wagi
- 2. Drukuj nagłówek wydruk informacji zadeklarowanej w nagłówku
- 3. Drukuj stopkę– wydruk informacji zadeklarowanej w stopce
- 4. Baza towarów wybór towarów z bazy towarów
- 5. Ustaw tarę
- 6. Statystyka
- 7. Dodaj do statystki

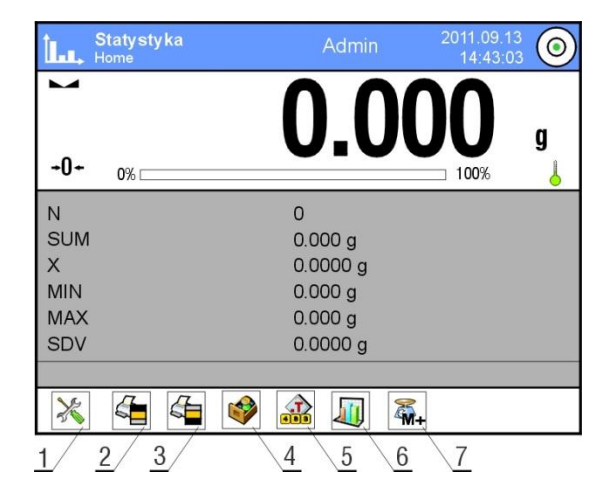

# **23.1. Ustawienia przycisków i informacji dla Statystyki**

Podczas wykonywania serii pomiarów należy uwzględnić poniższe informacje dotyczące działania przycisków:

- **Przycisk< PRINT>** powoduje wydruk oraz dodanie pomiaru do zestawienia statystycznego
- **Przycisk <**  $\frac{2\pi}{N+1}$  **Dodaj do Statystyki> powoduje tylko dodanie** pomiaru do zestawienia statystycznego bez wydruku

Tak jak w każdym modzie pracy użytkownik może zdefiniować własny zestaw przycisków oraz informacji pokazywanej w polu ,,INFO"

## **Procedura:**

- 1. nacisnąć szare pole informacyjne
- 2. wyświetlacz pokaże menu: Ustawienia, Przyciski, Informacje, Wydruki, Profil
- 3. nacisnąć menu <Przyciski> lub <Informacje>
- 4. Przypisz przyciski do przycisków ekranowych oraz wybrać informacje, które będą pokazywane w polu ,,INFO"

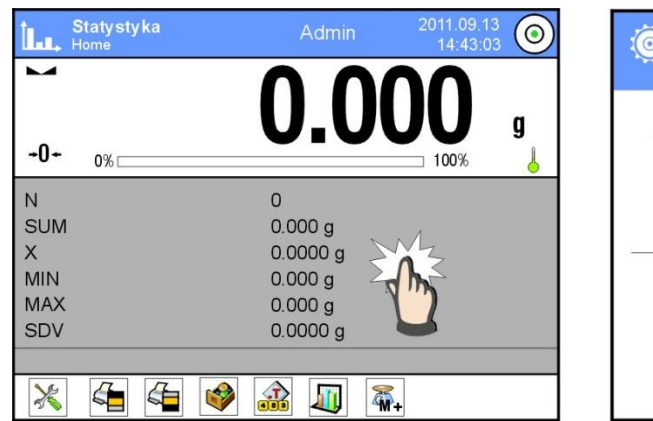

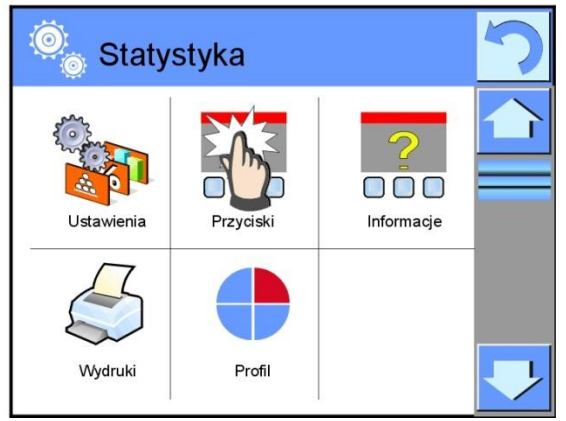

# **23.2. Ustawienia dodatkowe dla Statystyki**

Te ustawienia umożliwiają dostosowanie modu pracy do własnych wymagań. Dostęp do tych ustawień opisany jest poniżej:

## **Procedura:**

- 1. nacisnąć szare pole informacyjne
- 2. nacisnąć menu <Ustawienia>,
- 3. wyświetlacz pokaże funkcje związane z doważaniem takie jak:
	- Kontrola wyniku
	- $-Tryb$  tary
	- Automatyczny wydruk stopki
	- Tryb wydruku / zatwierdzenia
	- Wydruk

Zasady ich użytkowania zawiera punkt 10.8. ,,Dodatkowe parametry związane z ważeniem"

# **23.3. Parametry związane z serią pomiarów**

Dla każdej serii pomiarów możliwe są takie operacje jak: przegląd wyników, wydruk raportu, usunięcie ostatniego pomiaru, skasowanie wszystkich wyników statystyki.

## **Procedura:**

1. nacisnąć przycisk < Statystyka>

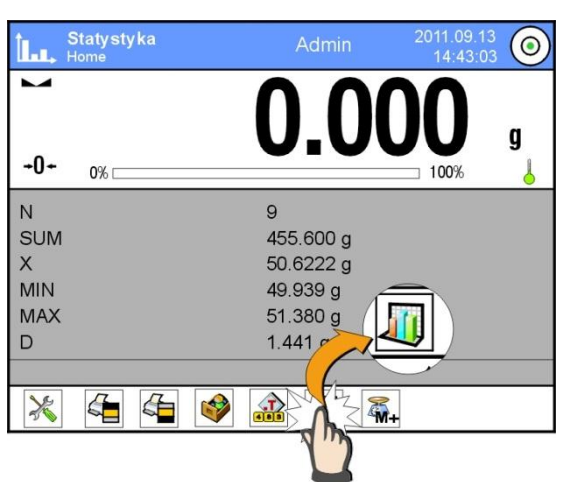

2. wyświetlacz pokaże opcje: Wynik, Drukuj, Wykasuj ostatni, Wykasuj 3. wybrać opcję:

- **Wynik**, jeżeli chcesz zobaczyć zestawienie statystyczne
- **Drukuj**, jeżeli chcesz wydrukować raport

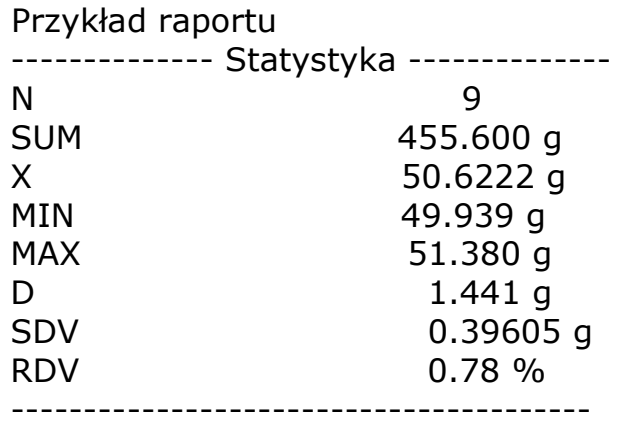

- **Wykasuj Ostatni**, jeżeli chcesz usunąć ostatni pomiar w serii
- **Wykasuj**, jeżeli chcesz usunąć wszystkie informacje statystyczne.

# **24. KALIBRACJA PIPET**

Funkcja  $\leq$  Kalibracja pipet> przeznaczona jest do wyznaczania błędów pomiarów objętości pipet, zgodnie z normą ISO 8655 lub według założeń ustalonych przez użytkownika.

Dla kalibracji realizowanej zgodnie z normą ISO 8655, błędy są automatycznie dobierane dla poszczególnych objętości, zgodnie z zapisami normy (patrz tabela błędów w normie ISO 8655).

Funkcja umożliwia:

- kalibrację pipet o stałej lub zmiennej objętości, jedno lub wielokanałowych.
- zdefiniowanie bazy pipet, zawierających między innymi: nazwę, kod, sprawdzane objętości i inne.
- wyliczanie wyników na podstawie: średniej objętość pipety (kanału) błędu systematycznego es (błąd dokładności) błędu przypadkowego CV (błąd powtarzalności)
- zautomatyzowane procedury pomiarowe w zależności od typu badanej pipety
- gromadzenie wyników kalibracji w bazie danych (w formie raportów)
- wydruki raportów z kalibracji pipet
- eksport raportów z badań

Podczas procedury wyznacza się błąd dokładności i błąd powtarzalności dla badanej objętości.

Dla pipet o zmiennej objętości można zadeklarować max 5 wartości objętości z zakresu pipety, które będą sprawdzane podczas kalibracji.

#### **Dla zapewnienia wysokiej dokładności kalibracji pipet należy utrzymywać następujące warunki środowiskowe:**

- Temperatura otoczenia pipety, końcówki i cieczy powinna być w granicach 20°C - 25°C stabilizowana w trakcie ważenia w granicach  $\pm$  0.5°C
- Wilgotność względna 50 75%

oraz

- Do kalibracji używać wody destylowanej
- Pipeta wraz końcówkami oraz woda destylowana powinny być poddane procesowi stabilizacji temperaturowej bezpośrednio w pokoju wagowym. Norma odniesienia zaleca, aby czas aklimatyzacji wynosił minimum 2 godziny.

Użytkownik przy kalibracji pipet **korzysta z bazy pipet**, gdzie są zapisane dane dotyczące pipet, jej parametry, badane objętości oraz wartości błędów dla tych objętości.

Przed przystąpieniem do kalibracji należy wprowadzić do bazy danych pipety oraz kryteria kalibracji.

Dodawanie pipet jest możliwe tylko z poziomu opcji Bazy Danych. Procedura dodawania jest opisana w dalszej części.

#### **Procedura uruchomienia modu pracy**

- · Będąc w głównym oknie programu nacisnąć ikonę 44 umieszczoną w górnej belce okna, po czym zostanie otworzone podmenu <Mody pracy> zawierające listę modów pracy do wyboru,
- Wybrać mod < **Kalibracja pipet**>, program automatycznie powróci do

okna głównego wyświetlając w górnej belce okna ikonę

## **Po wybraniu modu kalibracja pipet na wyświetlaczu są dostępne następujące przyciski:**

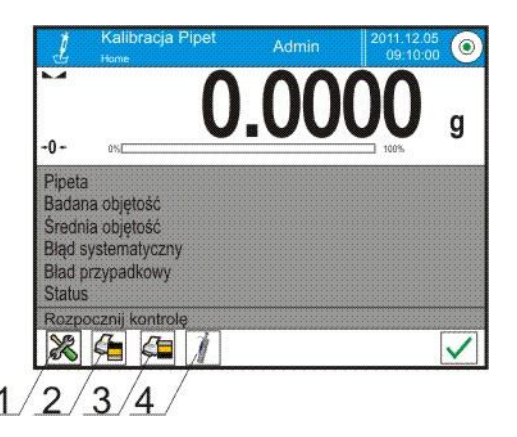

- 1. Setup dostęp do menu wagi
- 2. Drukuj nagłówek
- 3. Drukuj stopkę
- 4. Wybierz pipetę

### **Pole Info zawiera poniższe informacje:**

- o Pipeta
- o Badana objętość
- o Średnia objętość
- o Błąd systematyczny
- o Błąd przypadkowy
- o Status

## **24.1. Ustawienia dodatkowe związane z kalibracją pipet**

Te ustawienia umożliwiają dostosowanie modu pracy do własnych wymagań. Dostęp do tych ustawień opisany jest poniżej:

## **Procedura:**

- 1. nacisnąć szare pole informacyjne
- 2. wyświetlacz pokaże menu: Ustawienia, Przyciski, Informacje, Wydruki, Profil
- 3. nacisnąć menu <Ustawienia>,
- 4. wyświetlacz pokaże dostępne funkcje

## **Z procesem kalibracji pipet związane są następujące funkcje:**

- **Liczba pomiarów**, opcja pozwalająca zadeklarować liczbę pomiarów dla badanej objętości pipety (obowiązuje dla każdej objętości, przy kalibrowaniu pipet o zmiennej objętości)
- **Pytaj o numer seryjny**: TAK/NIE. Dla opcji <TAK> przed rozpoczęciem procedury program wyświetli okno z klawiaturą, gdzie należy wprowadzić numer seryjny pipety
- **Praca z ISO 8655**: TAK/NIE. Dla opcji <TAK>, dla wybranych objętości, program automatycznie przyjmuje wartości błędów zgodnie z zaleceniami normy ISO 8655 podczas kalibracji pipety (gdy dla danej pipety zostały zdefiniowane inne błędy, to po wybraniu tej opcji, błędy znajdujące się w bazie danych nie obowiązują).
- **Pobierz warunki środowiskowe z THB**: TAK/NIE. Dla opcji <TAK> program automatycznie, w odpowiednim momencie procedury, odczytuje i zapisuje wartości warunków środowiskowych z podłączonego modułu THB. Jeśli zostanie wybrana opcja <NIE>, przed rozpoczęciem i po zakończeniu kalibracji należy ręcznie wpisać wartości temperatury, wilgotności i ciśnienia panujących w pomieszczeniu, odczytane z czujników zewnętrznych.
- **Kontrola wyników, Tryb tary, Automatyczny wydruk stopki, Tryb wydruku, Wydruk**, zasadę użytkowania zawiera punkt 10.8. ,,Dodatkowe parametry związane z ważeniem".

## **24.2. Kalibracja pipet – przyciski szybkiego dostęp**

Każdy z modów ma zestaw domyślnych przycisków, które są pokazywane automatycznie po wybraniu modu. Zestaw ten można zmodyfikować poprzez przypisanie innych przycisków szybkiego dostępu do przycisków ekranowych. Taka operacja wymaga odpowiedniego poziomu uprawnień.

# **24.3. Dodanie pipety do Bazy Pipet**

Baza pipet składa się z nazw pipety oraz innych danych wraz z badanymi objętościami oraz błędami dla tych objętości. Podczas tworzenia pipety należy w pierwszej kolejności podać jej nazwę, a następnie wprowadzić pozostałe dane.

Program działa intuicyjnie i prowadzi użytkownika przez wyświetlanie odpowiednich komunikatów.

Dodania pipety do bazy można dokonać z poziomu menu Bazy Danych.

Procedura:

- Należy wejść do podmenu < Bazy Danych>, nacisnąć pole < Pipety>
- Nacisnąć przycisk  $\left\langle \bigoplus_{n=1}^{\infty}$  Dodaj >, jeżeli ma być dodana nowa pipeta

Program automatycznie doda nową pozycję do bazy i przejdzie do jej edycji. Należy wprowadzić wszystkie dane.

Wykaz informacji definiowanych dla pipety:

- 1. Nazwa: po kliknięcie w pole nazwy, zostanie otworzone nowe okno, gdzie należy wprowadzić nazwę
- 2. Kod: możliwość wprowadzenia kodu dla pipety
- 3. Model: możliwość wprowadzenia nazwy modelu
- 4. Końcówka: możliwość wprowadzenia nazwy używanej końcówki
- 5. Rodzaj objętości: ZMIENNA/STAŁA
- 6. Objętość nominalna: wartość objętości nominalnej pipety
- 7. Objętość minimalna: wartość minimalnej objętości pipety (dla pipety o stałej objętości należy wpisać wartość <0>)
- 8. Liczba kanałów: ilość kanałów pipety, dla pipety jednokanałowej wprowadzić wartość <1>
- 9. Typ: BRAK/A/D1/D2. Typ pipety jest zgodny z zapisami w normie. Wybór typu jest konieczny, gdy procedura kalibracji ma się odbywać zgodnie z normą ISO 8655, gdyż wielkości błędów są różne dla poszczególnych typów. Dlatego, aby program przyjmował odpowiednie błędy, konieczne jest zdefiniowanie odpowiedniego typu pipety.
- 10. Badane objętości: po kliknięciu w pole zostanie otworzone okno z listą kalibrowanych objętości (dla nowej pipety lista jest pusta), należy dodać objętości i dla każdej z nich zdefiniować wartości błędów:
	- należy nacisnąć przycisk <  $\bigcup$  Dodai >
	- zostanie otwarte okno, z klawiaturą numeryczną
	- należy wpisać wartość objętości w [µl] i zatwierdzić przyciskiem <  $\vert \vee \vert$
	- automatycznie zostanie dodana pozycja do listy wraz z proponowanymi błędami
	- aby zmienić wartości błędów należy kliknąć w pole dodanej objętości

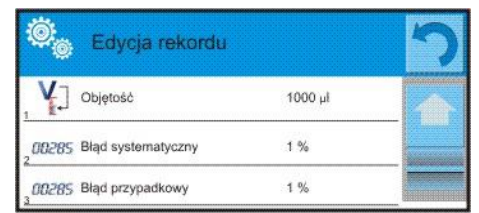

każde z pól można edytować i wprowadzać swoje wartości *Uwaga:*

*Podczas wzorcowania, kolejność badanych objętości jest zgodna z kolejnością w jakiej są one wpisane.*

 po ustawieniu poprawnych wartości należy wrócić do okna głównego menu

### **24.4. Wydruki**

Opcja wydruki umożliwia ustawienie zawartości poszczególnych wydruków dla wydruku standardowego jak również wydruku niestandardowego.

### **Wydruk standardowy**

Składa się z czterech wewnętrznych bloków, które zawierają różne zmienne. Dla każdej zmiennej należy ustawić opcje TAK – jeżeli ma być drukowana lub NIE jeżeli na wydruku ma nie występować.

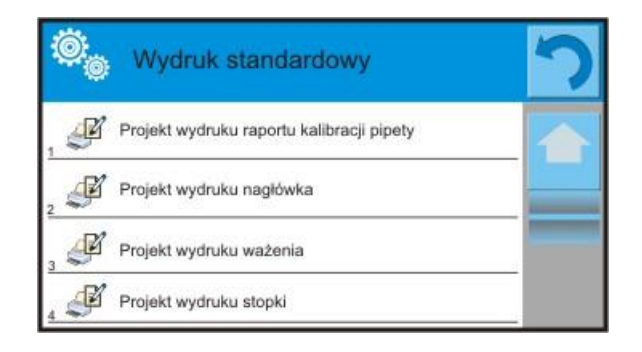

Ustawienia dla wydruków nagłówka, ważenie i stopki podane są w pkt. 15.5, poniżej pokazano ustawienia dla raportu kalibracji pipety.

Zawartość raportu:

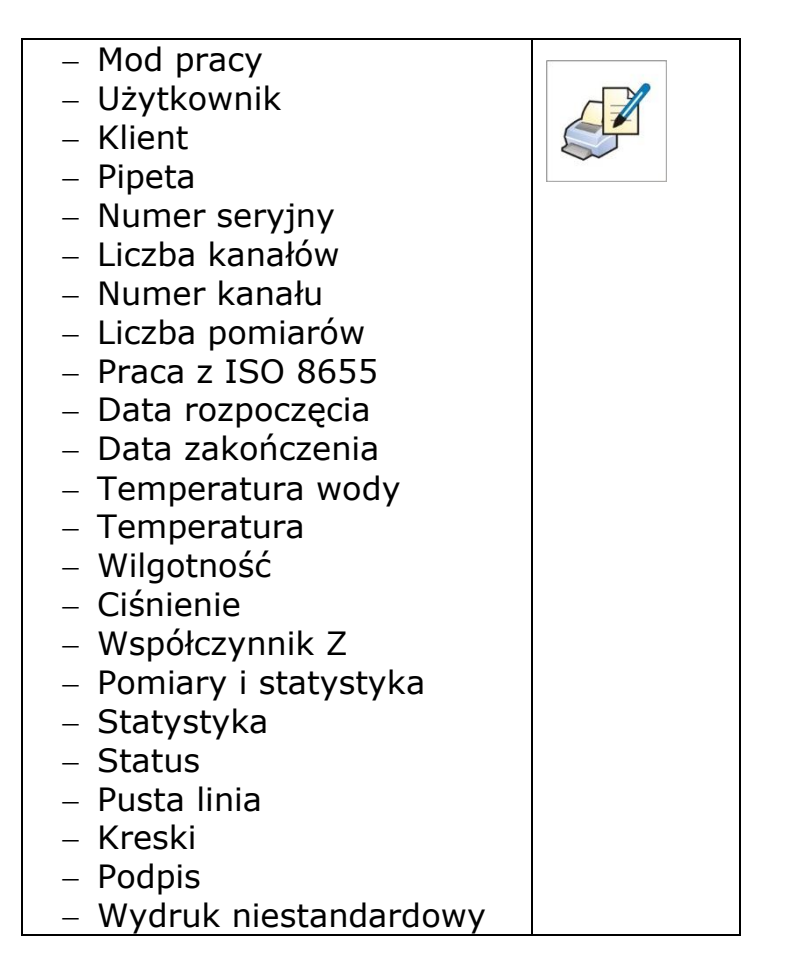

## **24.5. Aktywacja funkcji**

Aby przeprowadzić proces kalibracji pipet należy zastosować specjalną przystawkę. Przystawka nie jest standardowym wyposażeniem wagi.

Jest ona prostym urządzeniem wspomagającym proces wzorcownia i/lub sprawdzania pipet tłokowych przeznaczona dla wagi MYA 21/2Y oraz YA 52/2Y.

Urządzenie zostało zaprojektowane w celu minimalizowania zjawiska parowania podczas ważenia cieczy. Składa się ze specjalnej mini komory wagowej umieszczanej wewnątrz komory wagi, wyposażone w dodatkowe naczynie tzw. "kurtyny parowej" oraz specjalną szalkę umożliwiającą centryczne umieszczenie naczynia na ciecz.

Zastosowanie urządzenia do sprawdzania pipet pozwala na minimalizowanie ryzyka związanego z parowaniem ważonej cieczy podczas procesu. Mała kubatura komory urządzenia w połączeniu z "kurtyną parową" pozwala na zwiększenie wilgotności względnej w komorze co powoduje wyhamowanie procesu parowania cieczy.

W wyniku przeprowadzonych badań stwierdzono, że przystawka eliminuje lub znacząco opóźnia proces parowania, co jest istotne przy realizacji procedury kalibracji pipet tłokowych metodą grawimetryczną.

Dobór odpowiedniej przystawki i wagi zależy od zakresu objętości wzorcowanych pipet.

Przed rozpoczęciem procesu kalibracji należy zamontować przystawkę wewnątrz komory ważenia oraz wprowadzić dane pipet, które będą kalibrowane, wraz ze wszystkimi danymi i błędami (Baza pipet).

Kolejnym krokiem jest ustawienie głównych opcji dla procesu:

- Liczba pomiarów
- Pytaj o numer serii (TAK/NIE)
- Praca z ISO 8655 (TAK/NIE)
- Pobierz warunki środowiskowe z THB (TAK/NIE)

#### *Uwaga:*

*Opis opcji i ustawiania znajduje się w punkcie 24.1. instrukcji.*

Po ustawieniu tych opcji można przejść do procesu kalibracji pipet.

Aby przeprowadzić proces kalibracji należy:

- 1. Nacisnąć przycisk < Wybierz pipetę>.
- 2. Z listy pipet wybrać badaną.
- 3. Po wyborze program wróci do okna głównego, a w polu informacji pojawi się nazwa wybranej pipety.
- 4. Nacisnąć przycisk  $\langle \rangle$   $\langle$  Start> w dolnym pasku.
- 5. Jeśli ustawiona była opcja <Pytaj o numer serii> na wartość <TAK> zostanie otworzone okno gdzie należy wpisać numer i zatwierdzić wybór.
- 6. Zostanie wyświetlone kolejne okno gdzie należy wprowadzić wartości poszczególnych wielkości odczytane z czujników zewnętrznych (*temperatura, wilgotność, ciśnienie i temperatura wody*) i nacisnąć  $przycisk < \bigvee$  Zatwierdź>.

Jeśli dla opcji <Popierz warunki środowiskowe z THB> ustawiona była wartość <TAK>, to program automatycznie pobierze wartości z modułu THB dla temperatury, wilgotności i ciśnienia powietrza, a wartość temperatury wody należy wpisać i nacisnąć przycisk < $\blacktriangleright$  Zatwierdź>.

- 7. Program wróci do wyświetlania okna głównego, a w polu informacji pojawią się kolejne dane takie jak: badana objętość oraz status procesu <W realizacji>, a w pasku poleceń będą się pojawiać komunikaty, które podpowiadają użytkownikowi kolejne kroki do realizacji - <Ważenie próbki C1/V1/N1>. Opisy oznaczają: C1 – numer kanału; V1 – numer objętości dla kanału; N1 – numer pomiaru dla objętości.
- 8. Postępując zgodnie z nimi należy zrealizować procedurę do końca. W polu informacji będą się pojawiać na bieżąco pozostałe dane (średnia objętość, wartości błędów) dotyczące realizowanego procesu.
- 9. Po zatwierdzeniu ostatniego pomiaru, zostanie wyświetlone okno z danymi warunków środowiskowych. Postępując jak na początku procesu należy wprowadzić wszystkie parametry i nacisnać przycisk < < Zatwierdź>.
- 10. Program automatycznie wygeneruje raport, który zostanie wydrukowany i zapisany w bazie raportów z kalibracji pipet (wartości dla warunków środowiskowych oraz temperatury wody widoczne w raporcie są wartościami średnimi wielkości początkowych i końcowych dla procesu).
- 11. Należy zakończyć proces naciskając przycisk <  $\langle \rangle$ w dolnym pasku. Dla pipety wielokanałowej pojawi się komunikat z pytaniem o kontynuację procesu dla następnych kanałów.

Po potwierdzeniu rozpocznie się procedura dla kolejnego kanału wg. wcześniejszych założeń.

12. Można rozpocząć kolejną procedurę dla tej samej pipety lub wybrać kolejną pipetę do kalibracji z bazy pipet.

#### **24.6. Raport ze zrealizowanych procesów kalibracji**

Po wykonaniu każdego procesu kalibrowania jest generowany raport

z procesu. Jest on zapisywany w bazie danych < **Raporty kalibracji pipet**>. Nazwa pliku ma postać daty i godziny wykonania procesu.

#### **Przykładowy raport:**

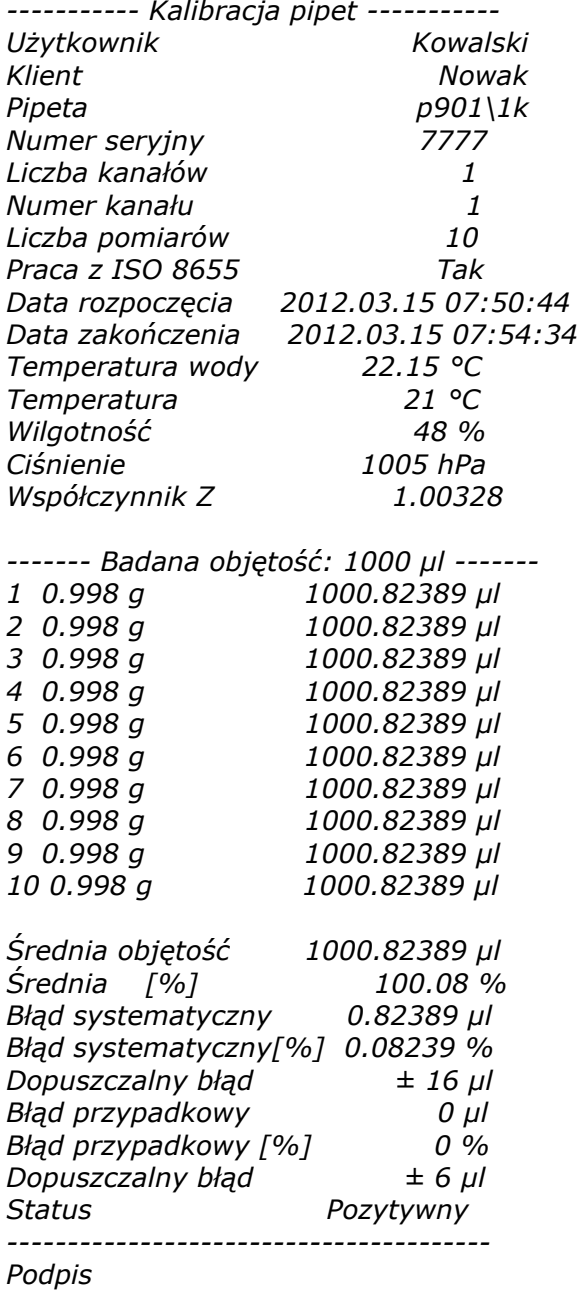

*........................................* 

# **25. BAZY DANYCH**

Oprogramowanie wagowe posiada następujące bazy danych <  $\&$  >:

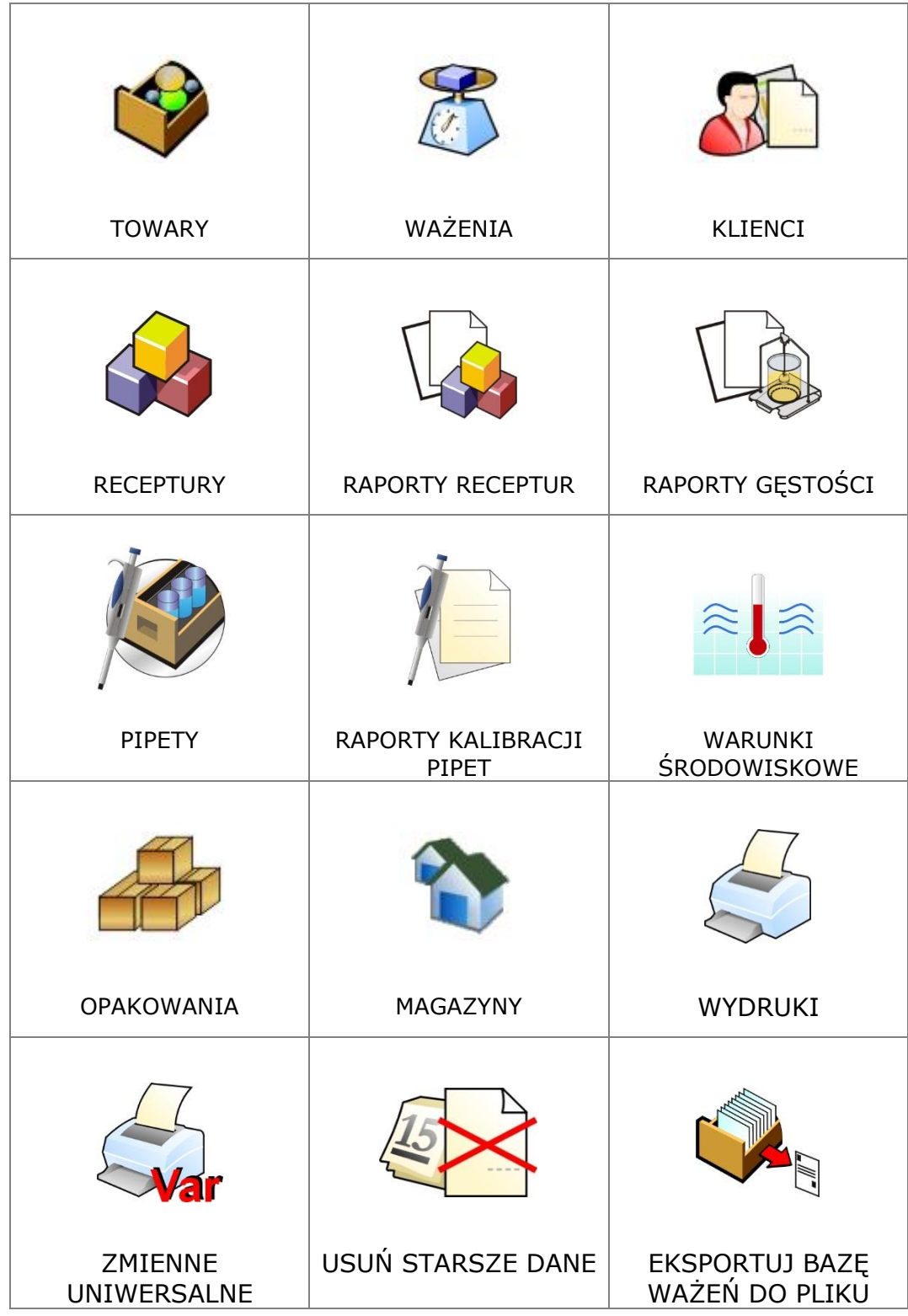

## **25.1. Operacje możliwe do wykonania w bazach danych**

Baza danych < >dostepna jest poprzez przycisk **same Lub przycisk** szybkiego dostępu w dolnym pasku.

W prawie każdej bazie danych możliwe są do wykonania poniższe operacje:

- 1. dodawanie pozycji do bazy danych  $\langle \bigoplus \rangle$
- 2. wyszukiwanie elementu w bazie według nazwy <  $\sqrt{N}$
- 3. wyszukiwanie elementu w bazie danych według kodu <  $\sim$   $\approx$
- 4. wyszukiwanie elementu w bazie danych uwzględniając datę<  $\frac{1}{\sqrt{2}}$ >
- 5. eksport danych z bazy do pamięci masowej USB <  $\mathbb{R}$ >
- 6. drukowanie informacji dotyczącej rekordu w bazie danych  $\langle \mathcal{L} \rangle$

Powyższe działania są inicjowane poprzez przyciski zlokalizowane w prawym górnym rogu wyświetlacza. Należy postępować zgodnie z komunikatami pokazywanymi na wyświetlaczu.

## **25.2. Towary**

Baza towarów zawiera nazwy wszystkich elementów, które mogą być ważone, liczone, kontrolowane.

## **Procedura**

- Należy wejść do podmenu < Bazy Danych>, nacisnąć pole < Towary>
- Nacisnąć przycisk  $\langle \bigcup$  Dodaj >, jeżeli ma być dodany nowy towar
- jeżeli towar już istniej nacisnąć pole z nazwą towaru

Wykaz informacji definiowanych dla towaru:

- 1. Nazwa
- 2. Opis
- 3. Kod Kod towaru
- 4. Kod EAN
- 5. Masa [masa jednostkowa towaru]
- 6. Min [Minimalna masa podczas ważenia towaru w przedziałach kontrola wyniku - LO]
- 7. Max [Maksymalna masa do ważenia towaru w przedziałach kontrola wyniku – HI]
- 8. Tolerancja [wartość % liczona względem masy (5), pokazuje obszar w którym pomiar jest uznawany za poprawny.
- 9. Tara [Wartość tary towaru, ustawiana automatycznie przy wyborze towaru z bazy]
- 10. Cena [Cena jednostkowa towaru]
- 11. Gęstość [gęstość towaru, używana przy kompensacji wyporu powietrza, jako gęstość próbki] - [g/cm<sup>3</sup>]
- 12. Liczba dni ważności

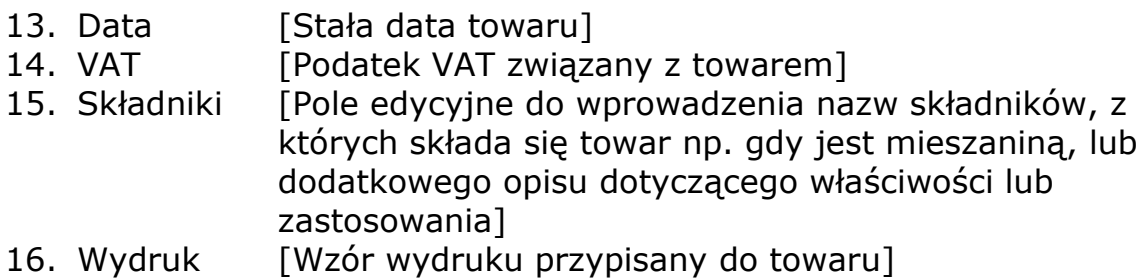

#### *UWAGA:*

*Należy pamiętać aby towary były przypisane do odpowiednich funkcji. Jest to spowodowane tym, że niektóre dane mają wartości dostosowane do tych modów np.: progi dla funkcji <Doważanie> są ustawiane w [g], natomiast progi dla funkcji <Liczenie sztuk> są ustawiane w [pcs]. Wartości będą automatycznie dostosowywane do tego z jakiej funkcji wchodzimy do bazy danych.*

## **25.3. Ważenia**

Każdy wynik ważenia wysłany z wagi do drukarki lub komputera, jest zapisywany w bazie ważeń (patrz wyjątek pkt 10.8. – Kontrola wyniku). Użytkownik ma możliwość podglądu danych dla poszczególnych ważeń.

## **Procedura:**

- Należy wejść do podmenu **< Bazy Danych>**
- Wejść do bazy **< Ważenia>** i nacisnąć na żądaną pozycję.

Wykaz informacji w bazie danych dla wykonanego ważenia:

- 1. Data ważenia
- 2. Wynik ważenia
- 3. Wartość tary
- 4. Określenie czy pomiar był stabilny
- 5. Nazwa towaru
- 6. Użytkownik
- 7. Klient, nazwa kontrahenta
- 8. Nazwa modu pracy
- 9. Magazyn, nazwa magazynu źródłowego
- 10. Opakowanie, nazwa tary użyta podczas ważenia towaru
- 11. Kontrola wyniku , informacja w którym obszarze znajdował się wynik:

MIN – poniżej progu (możliwy tylko gdy <Kontrola wyniku –NIE>) OK – pomiędzy progami,

MAX – powyżej progu (możliwy tylko gdy <Kontrola wyniku –NIE>)

- 12. Numer platformy, pole pokazuje numer platformy (wagi) na której zostało wykonane
- 13. Wypoziomowanie, pokazuje czy poziom wagi był zachowany podczas pomiaru
- 14. Alerty warunków środowiskowych, pokazują czy temperatura i wilgotność była stabilna w czasie pomiaru

# **25.4. Klienci**

Baza Danych Klienci zawiera nazwy Odbiorców dla których wykonywane są ważenia.

## **Procedura**

- należy wejść do podmenu < Bazy Danych>, nacisnąć pole < Klienci>
- nacisnąć przycisk <  $\bigcup$  Dodaj >
- jeżeli pole Klient już istnieje nacisnąć pole z jego nazwą

Wykaz informacji definiowanych dla klientów:

- 1. Nazwa klienta
- 2. Kod klienta [wewnętrzny kod identyfikujący klienta]
- 3. NIP
- 4. Adres
- 5. Kod pocztowy
- 6. Miejscowość
- 7. Rabat
- 8. Wydruk [rodzaj wydruku, etykiety związanej z klientem]

## **25.5. Receptury**

Baza Receptur zawiera wykaz zaprojektowanych receptur, które można automatycznie zrealizować poprzez ważenie kolejnych składników.

## **Procedura**

- Należy wejść do podmenu < Bazy Danych>, nacisnąć pole < Receptury>
- nacisnąć przycisk <  $\bigoplus$  Dodaj >, jeżeli ma zostać zaprojektowana nowa receptura
- jeżeli receptura już istnieje nacisnąć pole z jej nazwą

Wykaz informacji definiowanych dla receptur:

- 1. Nazwa
- 2. Kod
- 3. Składniki
- 4. Liczba składników
- 5. Suma

## **25.6. Raporty receptur**

Zawierają informacje o wykonanych recepturach. Dla każdego raportu możliwe są operacje podglądu, szukania według nazwy, daty, kodu, eksportu oraz wydruku.

## **Procedura**

- Należy wejść do podmenu < Bazy Danych>, nacisnąć pole < Raporty receptur>
- Nacisnąć pole z wybranym raportem, jeżeli nie jest on widoczny przewinąć wykaz raportów przyciskami nawigacyjnymi
- Nazwa raportu składa się z daty oraz czasu wykonania np. 2011.10.12 15:12:15

*Uwaga: Można skorzystać z opcji szukaj raportu z receptury.*

Wykaz informacji zawartych w raporcie z receptury**:**

- 1. Data rozpoczęcia
- 2. Data zakończenia
- 3. Receptura
- 4. Suma
- 5. Wartość docelowa
- 6. Użytkownik
- 7. Klient
- 8. Magazyn
- 9. Liczba Pomiarów
- 10. Status

## **25.7. Raporty gęstości**

Zawierają informacje o wykonanych pomiarach gęstości ciał stałych, cieczy lub gęstości powietrza. Dla każdego raportu możliwe są operacje podglądu, szukania według nazwy, daty, kodu, eksportu oraz wydruku.

## **Procedura**

- Należy wejść do podmenu < Bazy Danych>, nacisnąć pole <  $\setminus$ gęstości >
- Nacisnąć pole z wybranym raportem, jeżeli nie jest on widoczny przewinąć wykaz raportów przyciskami nawigacyjnymi
- Nazwa raportu składa się z daty oraz czasu wykonania np. 2011.12.12 11:12:15

#### *Uwaga:*

*Można skorzystać z opcji szukaj raportu z wykonanej procedury gęstości.*

Wykaz informacji zawartych w raporcie z gęstości**:**

- 1. Numer próbki, pole z wartością jeżeli w ustawieniach funkcji Gęstości wybrano: Pytaj o numer próbki = TAK
- 2. Data rozpoczęcia
- 3. Data zakończenia
- 4. Gęstość [wyliczona gęstość próbki, cieczy, powietrza]

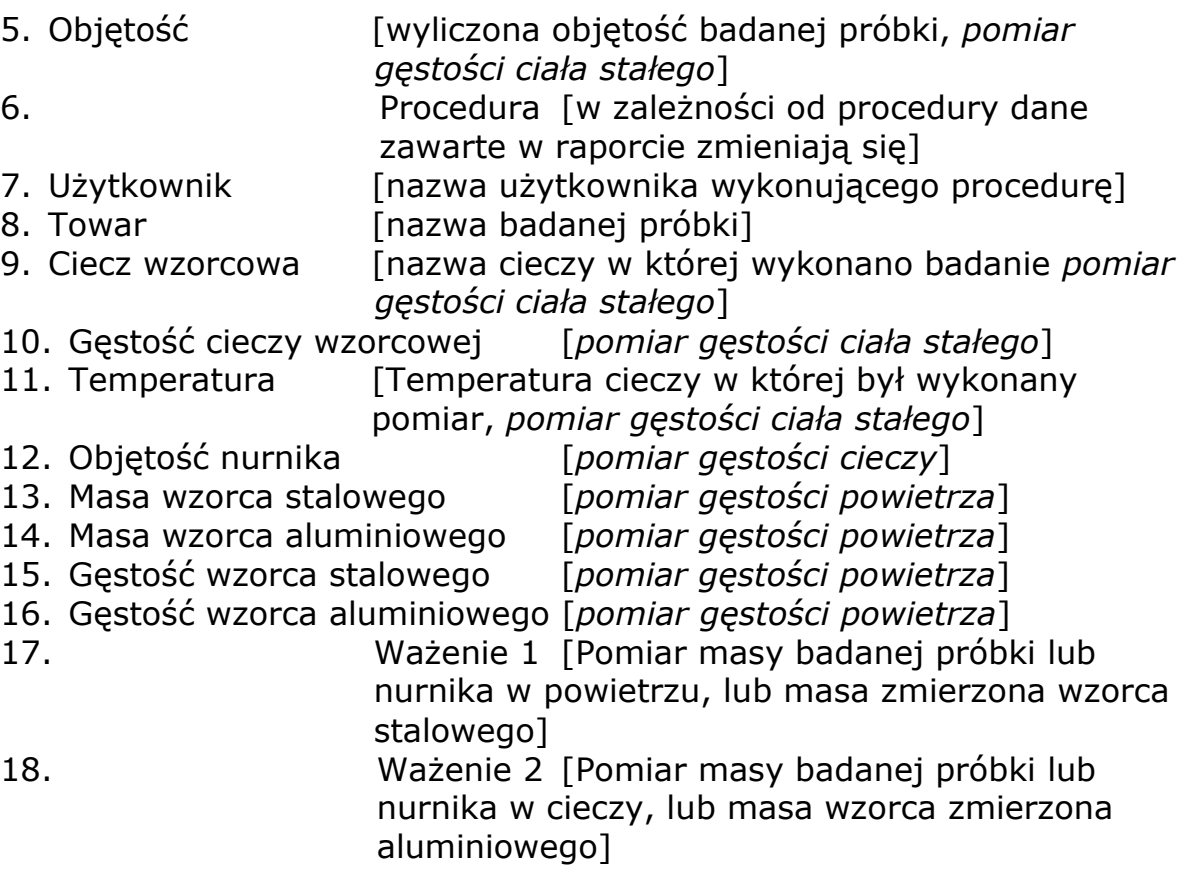

### **25.8. Pipety**

Baza Pipet zawiera zapisane dane pipet, które można kalibrować.

### **Procedura**

- Należy wejść do podmenu < Bazy Danych>, nacisnąć pole < Pipety>
- nacisnąć przycisk  $\langle \bigoplus$  Dodaj >, jeżeli ma zostać dodana nowa pipeta
- jeżeli pipeta już jest w bazie nacisnąć pole z jej nazwą, aby wejść w dane pipety, które można dowolnie zmieniać

Wykaz informacji definiowanych dla pipet:

- 1. Nazwa
- 2. Kod
- 3. Model
- 4. Końcówka
- 5. Rodzaj objętości
- 6. Objętość nominalna
- 7. Objętość minimalna
- 8. Liczba kanałów
- 9. Typ
- 10. Badane objętości

## **25.9. Raporty kalibracji pipet**

Zawierają informacje o wykonanych kalibracjach pipet. Dla pipet wielokanałowych raporty są generowane dla każdego kanału oddzielnie. Dla każdego raportu możliwe są operacje podglądu, szukania według daty, eksportu oraz wydruku.

#### **Procedura**

- Należy wejść do podmenu < Bazy Danych>, nacisnąć pole <  $\sqrt{2}$  Raporty kalibracji pipet >
- Nacisnąć pole z wybranym raportem, jeżeli nie jest on widoczny przewinąć wykaz raportów przyciskami nawigacyjnymi
- Nazwa raportu składa się z daty oraz czasu wykonania np. 2012.03.12 11:12:15

#### *Uwaga:*

*Można skorzystać z opcji szukaj raportu.*

Wykaz informacji zawartych w raporcie z kalibracji pipet**:**

- 1. Pipeta [nazwa z bazy pipet]
- 2. Numer seryjny [ numer wprowadzony podczas kalibracji]
- 3. Numer kanału
- 4. Data rozpoczęcia
- 5. Data zakończenia
- 6. Użytkownik [nazwa użytkownika, wykonującego kalibrację] 7. Klient [ nazwa zleceniodawcy]
- 8. Liczba pomiarów [ ilość pomiarów dla każdej badanej objętości]
- 9. Praca z ISO 8655 [ informacja czy błędy były zgodne z normą]
- 
- 10. Status [ informacja czy błędy są mniejsze od dopuszczalnych, które były założone dla danej objętości]
- 11. Temperatura [średnia wartość temperatury w czasie procesu]
- 12. Wilgotność [ średnia wartość wilgotności w czasie procesu]
- 13. Ciśnienie [ średnia wartość ciśnienia w czasie procesu]
- 14. Temperatura wody [ średnia wartość temp. wody w czasie procesu]
- 
- 15. Współczynnik Z [ wartość współczynnika dla danej tempertaury]

## **25.10. Warunki środowiskowe**

Zawierają informacje związane z parametrami środowiska. Zależnie od konfiguracji wagi zestawienie takie może zawierać temperaturę, wilgotność, wartość ciśnienia atmosferycznego. W przypadku, gdy do wagi podłączony jest moduł środowiskowy THB, to informacje o jego wskazaniach będą również rejestrowane.

## **Procedura**

- Należy wejść do podmenu <<sup>●</sup>Bazy Danych>, nacisnąć pole < <sup>e</sup> varunki środowiskowe >
- Nacisnąć pole z wybranym raportem, jeżeli nie jest on widoczny przewinąć wykaz raportów przyciskami nawigacyjnymi
- Nazwa raportu składa się z daty oraz czasu

*Uwaga: Można skorzystać z opcji wyszukiwania raportu*

## **25.11. Opakowania**

To wykaz stosowanych opakowań dla których należy podać nazwę, kod oraz wartość masy. W trakcie ważenia po wybraniu nazwy automatycznie zostanie przywołana wartość tary. Wyświetlacz ją pokaże ze znakiem minus.

## **Procedura**

- Należy wejść do podmenu < Bazy Danych>, nacisnąć pole < Opakowania>
- Nacisnąć przycisk  $\left\langle \left\vert \cdot\right\vert \right\rangle$  Dodaj >, jeżeli ma zostać dodane nowe opakowanie
- jeżeli opakowanie już istnieje nacisnąć pole z jego nazwą, wprowadzić informacje związane z opakowaniem.

*Uwaga: Można skorzystać z opcji wyszukiwania według nazwy lub kodu.*

## **25.12. Magazyny**

Zależnie od organizacji pracy Magazyny zawierają wykaz miejsc z których pobrano próbkę do ważenia lub miejsc do których próbkę dostarczono. Dla każdego magazynu należy podać nazwę, kod oraz opis. W trakcie ważenia po wybraniu nazwy magazynu zostania ona automatycznie przypisana do wyniku.

## **Procedura**

- Należy wejść do podmenu < Bazy Danych>, nacisnąć pole < Magazyny>
- Nacisnąć przycisk  $\langle \bigcup_{n=1}^{\infty}$  Dodaj >, jeżeli ma zostać dodany nowy magazyn
- jeżeli magazyn już istnieje naciśnij pole z jego nazwą, wprowadź informacje identyfikujące

```
Uwaga:
Można skorzystać z opcji wyszukiwania według nazwy lub kodu.
```
## **25.13. Wydruki**

Baza Wydruków zawiera wszystkie wydruki NIESTANDARDOWE. Każdy z nich posiada nazwę, kod oraz tzw. projekt.

## **Procedura**

- Należy wejść do podmenu < Bazy Danych>, nacisnąć pole < Wydruki>
- Nacisnąć przycisk  $\langle \biguplus$  Dodaj >, jeżeli ma być dodany nowy wydruk
- jeżeli wydruk niestandardowy już istnieje nacisnąć pole z jego nazwą, wprowadzić informacje identyfikujące

*Uwaga:*

*Można skorzystać z opcji wyszukiwania według nazwy lub kodu.*

### **Projektowanie nowego wydruku.**

Procedura

- Należy wejść do podmenu < Bazy Danych>, nacisnąć pole < Wydruki Wydruki>
- Nacisnąć przycisk  $\langle \bigoplus$  Dodaj > i utworzyć nowy wydruk lub edytować już istniejący

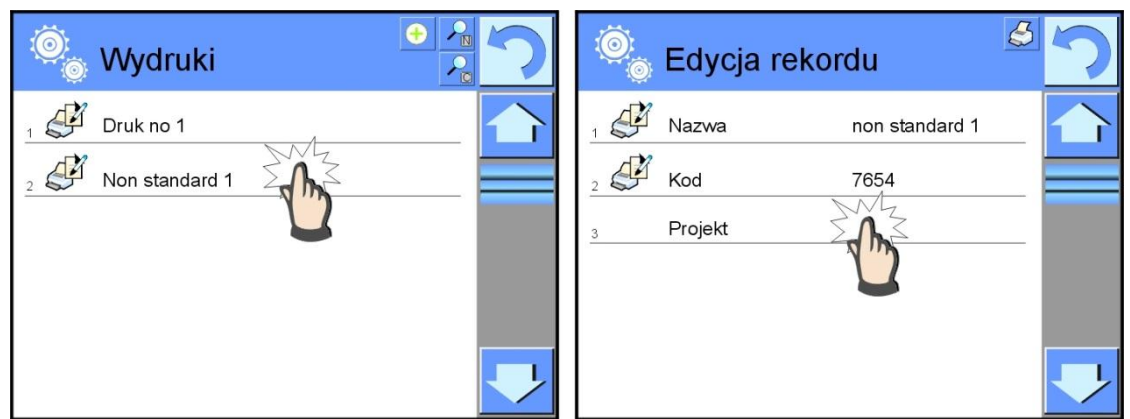

- W polu Edycja rekordu nacisnąć przycisk <Projekt>
- Wyświetlacz pokaże okno umożliwiające stworzenie dowolnego wydruku
- Podczas tworzenia wydruki korzystać z klawiatury dotykowej, posiada ona takie same możliwości jak typowa klawiatura komputerowa.

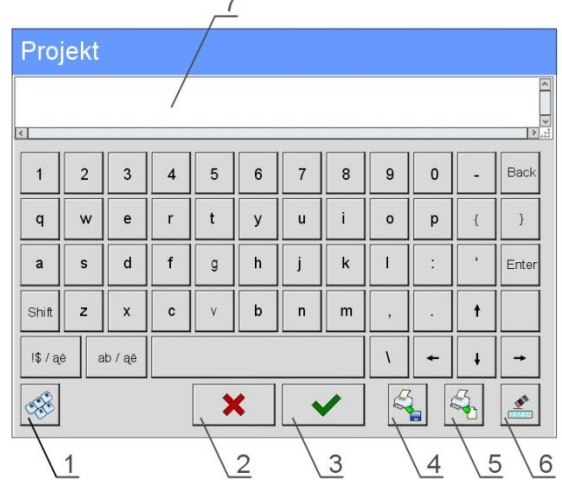

- 1 powiększenie pola edycyjnego (7), zalecane podczas korzystania z klawiatury zewnętrznej podłączonej do portu USB wagi
- 2 przycisk rezygnacji
- 3 przycisk akceptacji
- 4 pobierz wydruk z pliku
- 5 wykaz zmiennych, które można wykorzystać przy tworzeniu wydruku
- 6 kasuj zawartość całego wydruku
- 7 pole edycji wydruku
- Zapisać utworzony wydruk

#### *Uwaga:*

*kolejne znaki można kasować przyciskiem Back. Kursor można przesuwać za pomocą strzałek kierunkowych.*

## **Przykład wydruku 1 – wykorzystanie dużego pola edycyjnego**

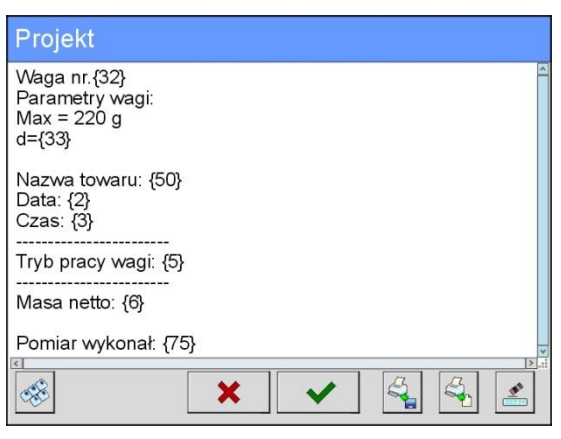

Waga nr. 400015 Parametry wagi:  $Max = 220 g$  $d= 0.001$  q

Nazwa towaru: Data: 2011.10.24 Czas: 11:48:06

 $-$ Tryb pracy wagi: Ważenie

------------------------ Masa netto: 94.147

Pomiar wykonał: Admin

*Projekt Wydruk projektu*

#### **Przykład wydruk 2 – wydruk z pliku**

Wszystkie projekty wydruków można wykonać jako pliki zewnętrzne, które można importować do wagi. Taki plik powinien mieć rozszerzenie \*.txt lub \*.lb i zawierać wszystkie informacje stałe i zmienne. Zawartość takiego pliku po zaimportowaniu można modyfikować.

Procedura:

- utworzyć plik  $*$ .txt lub  $*$ .lb w dowolnym edytorze
- skopiować ten plik do pamięci zewnętrznej USB
- włożyć pamięć USB do gniazda wagi
- nacisnąć przycisk  $\lceil 4 \rceil < \blacksquare$  pobierz wydruk z pliku>
- wyświetlacz wagi pokaże zawartość pamięci USB
- wyszukać plik z wydrukiem i nacisnąć jego nazwę
- wydruk zostanie automatycznie skopiowany do pola edycyjnego

## **25.14. Zmienne uniwersalne**

Zmienne uniwersalne są to informacje alfanumeryczne, które mogą być powiązane z wydrukami, towarem lub inną informacją dotyczącą ważenia. Dla każdej zmiennej należy podać nazwę, kod oraz wartość.

## **Procedura**

- Należy wejść do podmenu < Bazy Danych>, nacisnąć pole < War Zmienne uniwersalne >
- Nacisnąć przycisk  $\langle \bigoplus$  Dodaj >, jeżeli ma być dodana nowa zmienna
- jeżeli zmienna już istnieje, nacisnąć pole z jej nazwą i wprowadzić odpowiednie modyfikacje do pól: kod, nazwa, wartość.

*Uwaga:*

*Można skorzystać z opcji wyszukiwania według nazwy lub kodu.*

# **25.15. Usuń starsze dane**

To pole służy do czyszczenia zawartości bazy danych z wszystkich informacji. Należy podać rok, miesiąc, dzień. Po potwierdzeniu wszystkie informacje, które były zgromadzone we wskazanym czasie zostaną usunięte. Ilość danych usuniętych zostanie pokazana.

## **25.16. Eksportuj bazę ważeń do pliku**

Wszystkie wykonane ważenia są zapisywane w bazie danych. Te informacje mogą być eksportowane do pliku przy wykorzystaniu urządzenia pamięci masowej pendrive.

### **Procedura:**

- Podłączyć do gniazda USB wagi urządzenie pamięci masowej pendrive,
- Nacisnąć przycisk < sup> Setup> a następnie przycisk < Bazy Danych>
- Wewnątrz bazy danych nacisnąć przycisk  $\leq$ Eksportuj bazę ważeń do pliku>, program automatycznie rozpocznie eksport bazy ważeń,

#### *Uwaga:*

*W przypadku nie rozpoznania przez wagę urządzenia pamięci masowej pendrive, po wejściu w opcję < Eksportuj bazę ważeń do pliku> zostanie wyświetlony komunikat: <Błąd operacji>.*

- Po zakończonej operacji zostanie wyświetlony komunikat: "**Operacja zakończona poprawnie"** wraz z informacją o nazwie pliku (z rozszerzeniem \*.txt) utworzonego na pamięci masowej pendrive.
- Nazwa utworzonego pliku składa się z nazwy bazy danych oraz numeru fabrycznego wagi, np. <Ważenia\_239800.txt>.
- Odłączyć urządzenie pamięci masowej pendrive od gniazda USB wagi.

### **Wzór utworzonego pliku:**

Wzór utworzonego pliku posiada postać tabeli, której kolumny są odseparowane znakiem <Tab> w celu możliwości bezpośredniego exportu pliku do arkusza kalkulacyjnego <Excel>. Tabela posiada wszystkie informacje o wykonanym ważeniu takie jak: data i czas, masa oraz jednostka masy, tara oraz jednostka tary, numer serii, nazwa operatora, nazwa kontrahenta, nazwa opakowania, nazwa magazynu źródłowego, nazwa magazynu docelowego, kontroli wyniku.
# **26. KOMUNIKACJA**

Menu komunikacja znajduje się w menu Parametry. Dostęp uzyskuje się po naciśnięciu przycisku Setup lub ikony < Setup  $\frac{1}{2}$  >. Waga posiada możliwość komunikacji z urządzeniem zewnętrznym poprzez porty:

- $\bullet$  COM 1 (RS232),
- $\circ$  COM 2 (RS232),
- Ethernet,
- $\Box$  Tcp.

Konfiguracja portów jest możliwa w grupie parametrów  $\langle\bullet\rangle$  Komunikacja>. Aby wejść w podmenu < $\bigcirc$  Komunikacja>, należy wcisnąć przycisk  $\frac{1}{\sqrt{2}}$ a następnie: "<sup>2</sup> Komunikacja".

# **26.1. Ustawienia portów RS 232**

Procedura:

- Wybierz port komunikacyjny < COM1> lub < COM2>,
- Ustaw odpowiednie wartości

Dla ustawień portów RS 232 program wagowy posiada następujące parametry transmisji:

- Prędkość transmisji- 4800, 9600, 19200, 38400, 57600, 115200 bit/s
- Bity Danych  $-5, 6, 7, 8$
- Bity Stopu Brak, 1, 1.5, 2
- Parzystość Brak, Nieparzysty, Parzysty, Znacznik, Odstęp

# **26.2. Ustawienia portu ETHERNET**

Procedura:

- wybierz port komunikacyjny < Ethernet> a następnie ustaw odpowiednie wartości:
- DHCP Tak Nie
- $\bullet$  Adres IP  $-192.168.0.2$
- Maska podsieci 255.255.255.0
- Brama domyślna 192.168.0.1

#### *Uwaga:*

*Powyższe ustawienia mają wyłącznie charakter informacyjny. Parametry transmisji należy dobrać zgodnie z ustawieniami lokalnej sieci klienta.* 

Po dokonaniu zmian anacisnąć przycisk , zostanie wyświetlony komunikat:

*<Aby zmiany weszły w życie należy zrestartować wagę>,*

Należy wrócić do ważenia i zrestartować urządzenie.

# **26.3. Ustawienia protokołu TCP**

TCP [\(ang.](http://pl.wikipedia.org/wiki/J%C4%99zyk_angielski) *Transmission Control Protocol* – protokół kontroli transmisji) jest strumieniowym [protokołem komunikacji](http://pl.wikipedia.org/wiki/Protoko%C5%82y_komunikacyjne) między dwoma [komputerami.](http://pl.wikipedia.org/wiki/Komputer) TCP jest protokołem działającym w trybie klient-serwer. Serwer oczekuje na nawiązanie połączenia na określonym porcie natomiast klient inicjuje połączenie do serwera.

Procedura ustawienia numeru portu dla protokołu "Tcp" :

- Należy wejść w grupę parametrów < $\bullet$  Komunikacja>,
- Wybrać: "Q Tcp / Port" po czym zostanie otworzone okno <Port> z klawiaturą ekranową,
- Wpisać żądany numer portu i potwierdzić przyciskiem  $\blacktriangleright$ .

# **27. URZĄDZENIA**

Menu URZĄDZENIA znajduje się w menu Parametry. Dostęp uzyskuje się po naciśnięciu przycisku Setup lub ikony < Setup  $\mathbb{X}_{\geq}$ . Wewnątrz menu znajduje się wykaz urządzeń, które mogą współpracować z wagą.

# **27.1. Komputer**

Aktywne połączenie waga-komputer jest sygnalizowane ikoną w górnym pasku okna głównego. W podmenu <■ Komputer> należy dokonać konfiguracji ustawień.

Procedura:

- nacisnąć przycisk same a następnie "S Urządzenia / Komputer"
- ustawić parametry wagi związane ze współpracą z komputerem
- port komputera
	- o dostępne opcje: brak, COM 1, COM 2, Tcp
- adres
	- o podaj adres wagi z którą połączony jest komputer
- $-$  transmisja ciągła
	- o dostępne opcje: NIE, TAK *(format wydruku jest zależny od ustawionego projektu wydruku dla tego urządzenia – następny parametr)*.
- projekt wydruku ważenia
	- o możesz zaprojektować indywidualny wydruk do komputera wykorzystując okno z projektem wydruku. Zasady tworzenia wydruków zawiera punkt 24.11.
- E2R System
	- o E2R jest to system nadzoru i kontroli wszystkich procesów ważenia jakie są realizowane na wadze.

### *Uwaga:*

*Uaktywnienia parametru < E2R System> może dokonać wyłącznie producent urządzenia lub osoby do tego upoważnione.*

# **27.2. Drukarka**

Użytkownik wagi w podmenu < Drukarka> ma możliwość:

- Ustawienia portu komunikacji z drukarką,
- Zdefiniowania strony kodowej drukarki, (domyślnie 1250)
- Zdefiniowanie kodów sterujących dla drukarki PCL
- Zdefiniowania wzorców wydruków

Wzorzec wydruku jest opisem w jaki sposób ma być drukowana informacja z bazy danych.

Jeżeli jest ona niewystarczająca to należy wzorzec zmodyfikować. Poprawność zaprojektowanego wzorca można sprawdzić drukując np. parametry związane z towarem

– czynność możliwa do wykonania po przejściu do bazy danych / towary / edycja towaru – nacisnąć ikonę drukarki.

#### Domyślne wartości dla poszczególnych wzorców:

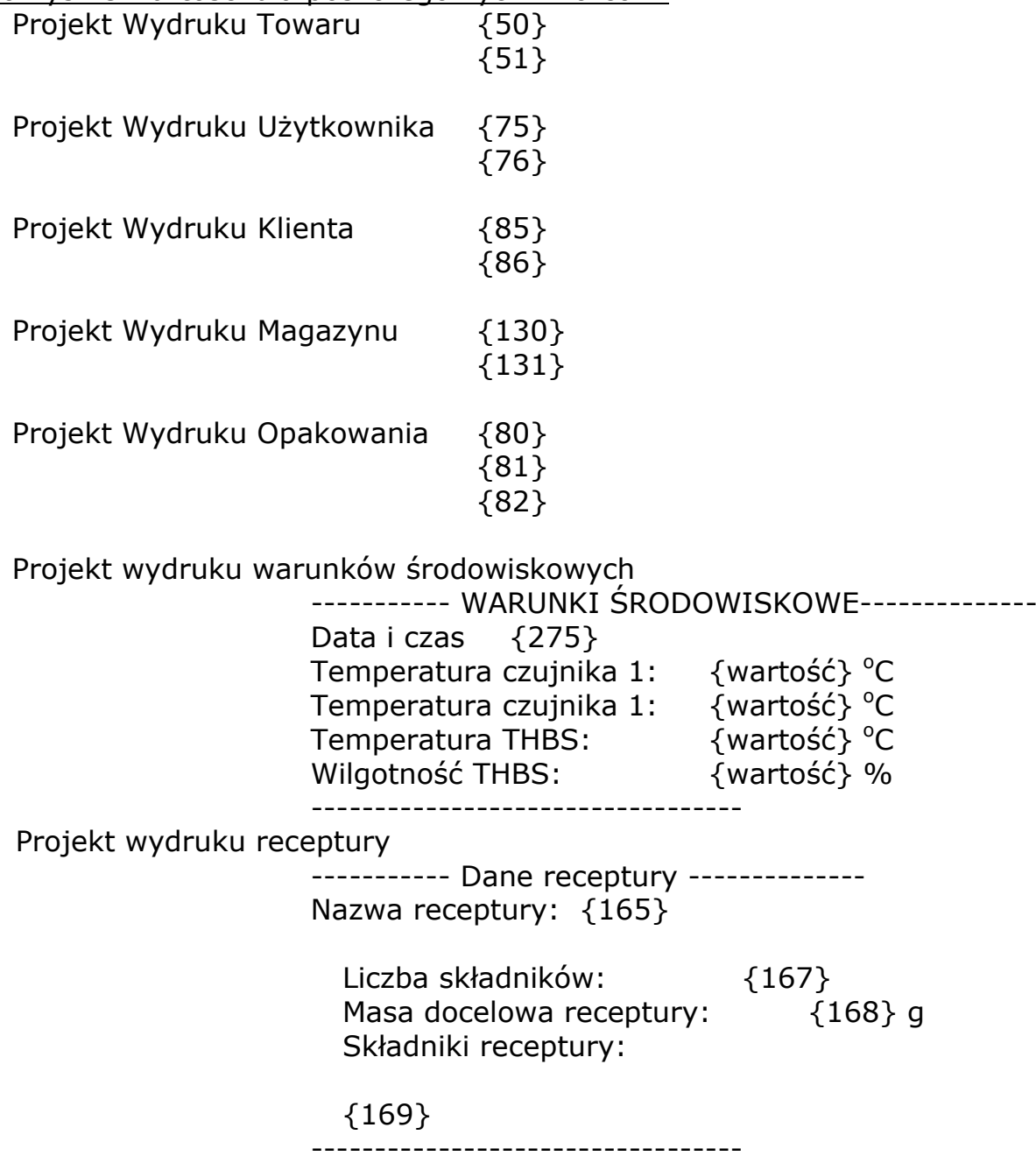

# **27.3. Czytnik kodów kreskowych**

Waga umożliwia współpracę z czytnikiem kodów kreskowych. Czytnik wykorzystywany jest do szybkiego wyszukiwania asortymentu z bazy asortymentów. Konfiguracji czytnika kodów kreskowych dokonujemy w podmenu < Czytnik Kodów Kreskowych>.

Użytkownik wagi ma możliwość:

- Ustawienia portu komunikacji z czytnikiem kodów kreskowych,
- Ustawienia offsetu,
- Ustawienia długości kodu.

### *Uwaga:*

*W podmenu < Komunikacja> należy ustawić prędkość transmisji na zgodną ze skanerem kodów kreskowych (domyślnie 9600b/s). Szczegółowy opis komunikacji wagi z czytnikami kodów kreskowych znajduje się w DODATKU F instrukcji.*

Waga posiada możliwość komunikacji z czytnikiem poprzez porty:

- RS 232 (COM1),
- RS 232 (COM2),

### **Offset**

Ustawienie pierwszego znaczącego znaku kodu, od którego będzie rozpoczynane wyszukiwanie asortymentu.

Długość kodu

Ustawienie ilości znaków branych pod uwagę przy wyszukiwaniu asortymentu.

# **27.4. Czytnik kart transponderowych**

Wybór (logowanie) operatora po każdorazowym włączeniu urządzenia może odbywać się poprzez:

podanie hasła przy wykorzystaniu klawiatury wagi,

wykorzystanie czytnika kart zbliżeniowych, zbliżając zarejestrowaną uprzednio kartę do czytnika.

### *Uwaga:*

*W celu poprawnej współpracy wagi z czytnikiem kart zbliżeniowych należy w podmenu < Komunikacja> ustawić odpowiednią prędkość transmisji (domyślnie 9600b/s).*

Port czytnika kart transponderowych.

Waga posiada możliwość komunikacji z urządzeniem poprzez porty:

- RS 232 (COM1),
- RS 232 (COM2).

Procedura przypisania numeru karty do operatora

W celu dokonania logowania za pomocą czytnika kart zbliżeniowych należy w pierwszej kolejności dokonać procedury przypisania numeru uprzednio zarejestrowanej karty do wybranego operatora w bazie operatorów.

Procedura:

- Podłączyć czytnik kart zbliżeniowych do żądanego portu (RS 232 COM1 lub RS 232 COM2), dokonać wyboru portu komunikacji wagi z czytnikiem kart zbliżeniowych
- W podmenu  $\leq$  Komunikacja> ustawić prędkość transmisji na zgodną z czytnikiem kart zbliżeniowych (domyślnie 9600b/s).
- Wejść do bazy operatorów a następnie dokonać edycji żądanego operatora przechodząc do pozycji < RFID Numer karty>,
- Po wejściu do edycji pozycji < RFID Numer karty> zostanie wyświetlone pole edycyjne <Numer karty> z klawiaturą ekranową,
- Zbliżając kartę do czytnika kart zbliżeniowych program wagowy automatycznie wyświetli w polu edycyjnym <Numer karty> numer zarejestrowanej karty,
- Wczytany numer należy potwierdzić przyciskiem  $\blacktriangleright$  i wrócić do ważenia.

# **27.5. Wyświetlacz dodatkowy**

Waga posiada możliwość komunikacji z wyświetlaczem dodatkowym poprzez porty:

- RS 232 (COM1),
- RS 232 (COM2),
- Tcp.

Rodzaj pokazywanej przez wyświetlacz dodatkowy informacji jest deklarowana w zmiennej <Projekt>.

# **Procedura – projektowanie zmiennej**

- Wejść do grupę parametrów < $\mathbb{S}$ Urządzenia>
- wybrać " Wyświetlacz dodatkowy / Projekt" po czym zostanie otworzone okno edycyjne <Projekt> z klawiaturą ekranową,
- wpisać żądaną wartość wzorca za pomocą klawiatury ekranowej lub
- wybrać żądaną wartość wzorca z listy po naciśnięciu przycisku<  $\frac{\mathcal{E}_{\text{th}}}{2}$  >
- $-$  Zatwierdzić zmiany przyciskiem  $\sqrt{\phantom{a}}$

*Uwaga:*

*Dla ustawień domyślnych parametr < Wzorzec> posiada wartość w postaci zmiennej {141}.*

# **28. WEJŚCIA / WYJŚCIA**

#### **Zastosowanie układów wejścia:**

Za pomocą tych układów można sterować pracą wagi. Do każdego z 4 układów wejścia można podłączyć poniższe funkcje lub przyciski:

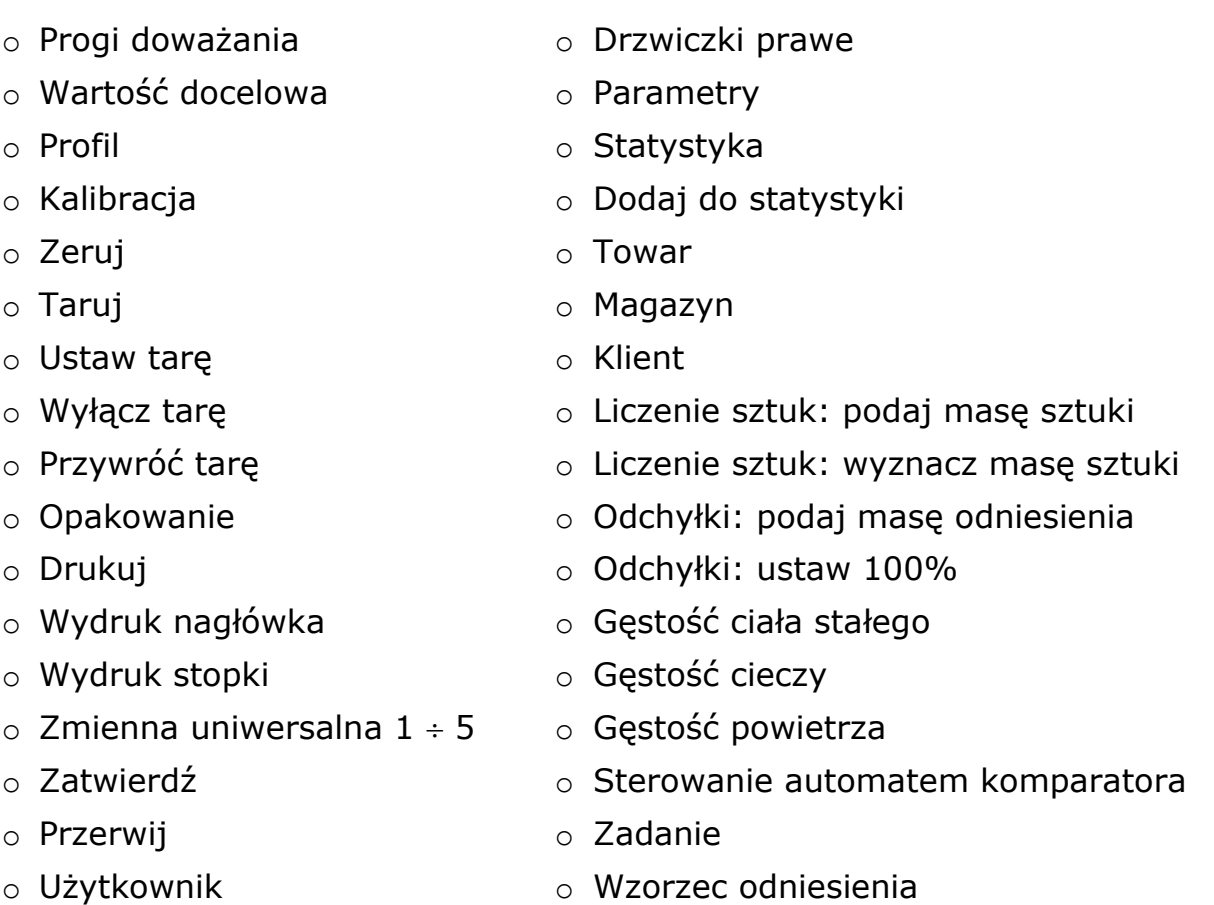

o Drzwiczki lewe

Po wystąpieniu zmiany stanu logicznego układu wejścia np. z [0] na [1] zostanie wykonana funkcja jaka jest przypisana do tego układu. Może to być:

- o np. kalibracja automatyczna wagi celem ustalenia dokładności
- o wyświetlenie wartości progów doważania lub
- o przywołanie wartości tary dla ważenia masy netto.

#### **Procedura**

- Nacisąć przycisk **A Narte Alberta a następnie: "<sup>2</sup>Wejścia / Wyjścia".**
- Wejść do podmenu < Wejścia / Wyjścia>, wybrać opcję < Wejścia>
- Wejść do edycji żądanego wejścia, zostanie otworzona lista funkcji,
- Wybrać z listy żądaną funkcję i wrócić do ważenia.

## **Zastosowanie układów wyjścia:**

Za pomocą tych układów można SYGNALIZOWAĆ stan wyniku ważenia. Zmiana stanu logicznego układu wyjścia np. z [0] na [1] nastąpi wówczas, gdy spełniony będzie warunek jaki został przypisany do układu wyjścia. Do każdego z 4 układów wejścia można podłączyć poniższe informacje:

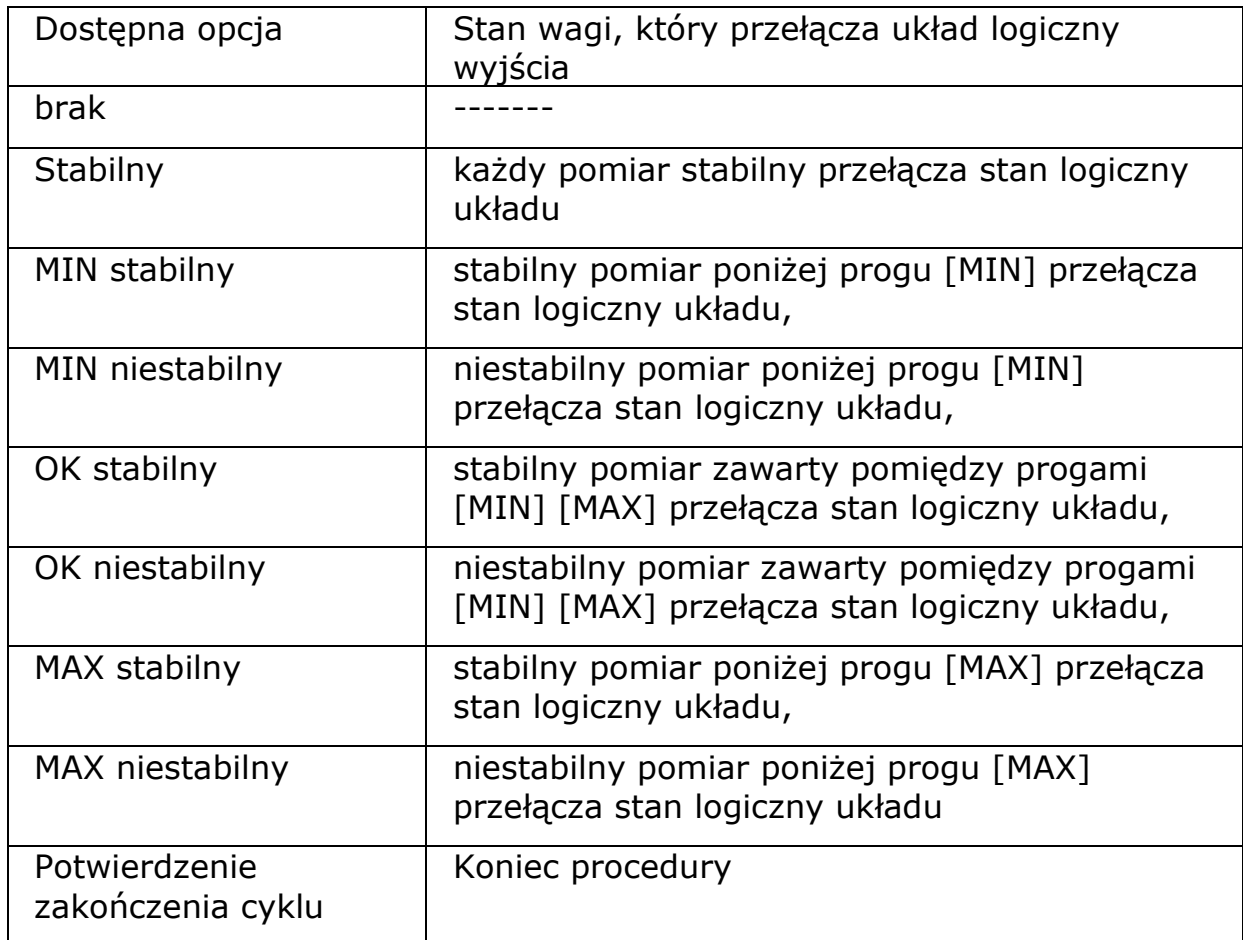

#### **Procedura**

- 
- 
- Nacisnąć przycisk **Romandia następnie: "<sup>3</sup>Wejścia / Wyjścia".**
- Wejść do podmenu < <sup>8</sup> Wejścia / Wyjścia>, wybrać opcję < <sup>1</sup> Wyjścia>
- Wejść do edycji żądanego wyjścia, zostanie otworzona lista funkcji,
- Wybrać z listy żądaną funkcję i wrócić do ważenia z procedurą zapisu zmian.

# **29. INNE PARAMETRY**

To menu zawiera globalne informacje dotyczące działania wagi, takie jak: język, data-czas, sygnał dźwiękowy, kalibracja ekranu, kontrola poziomu.

Aby wejść do podmenu <Inne>, wciśnij przycisk s  $\frac{1000}{200}$  Inne>.

# **29.1. Wybór języka interfejsu**

### Procedura

Wejść w podmenu <  $\frac{1000}{1000}$  Inne>, wybrać opcję <  $\bullet$  Język> i dokonać wyboru języka interfejsu komunikacyjnego wagi.

Dostępne wersje językowe:

- Polska,
- Angielska,
- Niemiecka,
- Francuski,
- Hiszpański,

## **29.2. Ustawienie daty i czasu**

Użytkownik ma możliwość ustawienia daty i czasu, które znajdują się w głównym oknie wyświetlacza wagi. Wejście w edycję ustawienia daty i czasu może odbywać się na dwa sposoby, poprzez:

- Bezpośrednie naciśnięcie na pole **"**data i czas" umieszczone w górnej belce ekranu głównego 0wagi,
- Naciśnięcie przycisku **surundu** a następnie: "<sup>898</sup> Inne / **G** Data i Czas".

Po wejściu w edycję ustawień daty i czasu zostanie otworzona klawiatura ekranowa. Należy ustawić kolejno odpowiednie wartości, tj. rok, miesiąc, dzień, godzina, minuta i zatwierdzić zmiany przyciskiem  $\blacktriangleright$ .

#### *Uwaga:*

*Parametr < Data i Czas> jest dostępny w menu wagi w zależności od ustawienia poziomu uprawnień dla tego parametru.*

# 29.3. Sygnał dźwiękowy "Beep"

Procedura:

Wejść w podmenu <  $\frac{1000}{100}$  Inne>, wybrać parametr < Beep> i ustawić odpowiednią opcję.

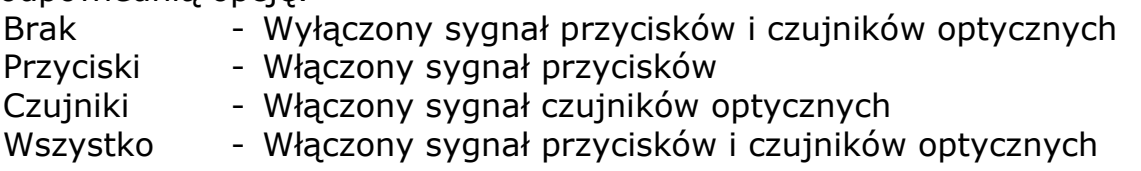

# **29.4. Kalibracja ekranu dotykowego**

Kalibracja ekranu jest wymagana wtedy, gdy podczas pracy stwierdzimy niepoprawne działanie panelu dotykowego.

Procedura:

- Wejść do podmenu < $\frac{1000}{300}$  Inne>
- Wybrać parametr < Kalibracja ekranu dotykowego**>** po czym zostanie otworzone okno edycyjne,
- Palcem lub przy pomocy cienkiego, miękkiego wskaźnika wciskać (dłuższe przytrzymanie) ekran w miejscu, w którym znajduje się krzyżyk, po wskazaniu 5 miejsca należy zatwierdzić zmiany przyciskiem .

### *Uwaga:*

*Proces można przerwać naciskając przycisk Esc na klawiaturze PC podłączonej do głowicy.*

# **29.5. Kontrola poziomu**

Waga jest wyposażona w mechanizm Automatycznej Kontroli Poziomu. Dla wag nielegalizowanych można zdefiniować sposób jego działania. Dla wag legalizowanych ustawienia są niewidoczne i działają zgodnie z nastawami fabrycznymi, czyli: <Aktywny z blokadą>, ważenie możliwe tylko wtedy, gdy waga jest wypoziomowana.

Procedura:

- Należy wejść do podmenu < 800 Inne>
- Wybrać parametr < Kontrola poziomu> po czym zostanie otworzone okno edycyjne,
- Wybrać jedną z opcji:
	- o Brak wskaźnik poziomu nie jest wyświetlany, waga nie kontroluje poziomu,
	- o aktywny wskaźnik poziomu jest wyświetlany, waga pokazuje zmianę poziomu poprzez zmianę kolorystyki (zielony  $\rightarrow$  poziom OK., czerwony  $\rightarrow$  utrata poziomu)
	- o aktywny z blokadą wskaźnik poziomu jest wyświetlany, waga pokazuje zmianę poziomu poprzez zmianę kolorystyki (zielony  $\rightarrow$ poziom OK, czerwony  $\rightarrow$  utrata poziomu. Gdy wskaźnik jest czerwony wyświetlacz pokazuje komunikat – no Level - , ważenie nie jest możliwe.

*Uwaga:*

*Sposób poziomowania opisany jest w 10.3 instrukcji.*

# **29.6. Autotest**

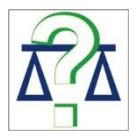

Funkcja AUTOTEST powstała aby wspomóc zarówno użytkownika w ocenie pracy oraz diagnozowaniu przyczyn powstawania błędów ważenia przekraczających dopuszczalne wartości dla danego typu wagi. W prosty ale jednocześnie powtarzalny i dokumentowany sposób pozwala ona optymalizować ustawienia wagi w celu uzyskania najlepszych parametrów powtarzalności i czasu ważenia w danym środowisku pracy. Jej głównym celem jest również możliwość sprawdzenia w/w parametrów w dowolnej chwili czasowej i możliwość archiwizacji przeprowadzonych testów.

Funkcja podzielona jest na dwa moduły: AUTOTEST FILTR AUTOTEST GLP Przed każdym z testów waga sprawdza stan wypoziomowania, temperaturę i wilgotność.

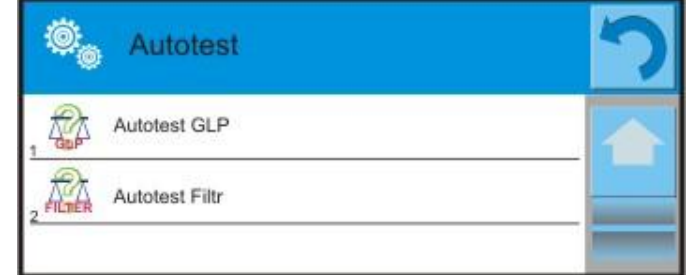

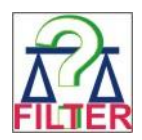

# **AUTOTEST FILTR**

Jest to procedura 10-krotnego nakładania i zdejmowania odważnika wewnętrznego dla wszystkich, możliwych nastaw filtru i zatwierdzenia wyniku, gdzie sprawdzane są 2 parametry:

- Powtarzalność;
- Czas stabilizacji wyniku ważenia.

Cały test trwa około 1 godz. Po przeprowadzonym teście dla wszystkich możliwości nastaw, na wyświetlaczu pojawia się informacja z otrzymanymi wynikami.

Użytkownik otrzymuje informację dla jakich ustawień w danym środowisku parametry wagi są optymalne.

Jest to bardzo przydatna funkcja, pozwalająca uzyskać najwyższą możliwą dokładność ważenia lub najkrótszy czas ważenia przy akceptowalnej przez klienta wartości powtarzalności.

Wyniki nie są zapamiętywane przez wagę.

Wyjście z okna wyników powoduje ich wykasowanie. Funkcja umożliwia:

 Wydruk, na dostępnych w systemie drukarkach oraz wybór najbardziej optymalnych ustawień bezpośrednio z poziomu opcji Wyniki pomiarów:

\*Typ filtru

\*Wartość parametru "Zatwierdzenie wyniku"

\*Wartość powtarzalności wskazań wyrażona jako odchylenie standardowe \*Średni czas stabilizacji wyniku

# **Przykład raportu:**

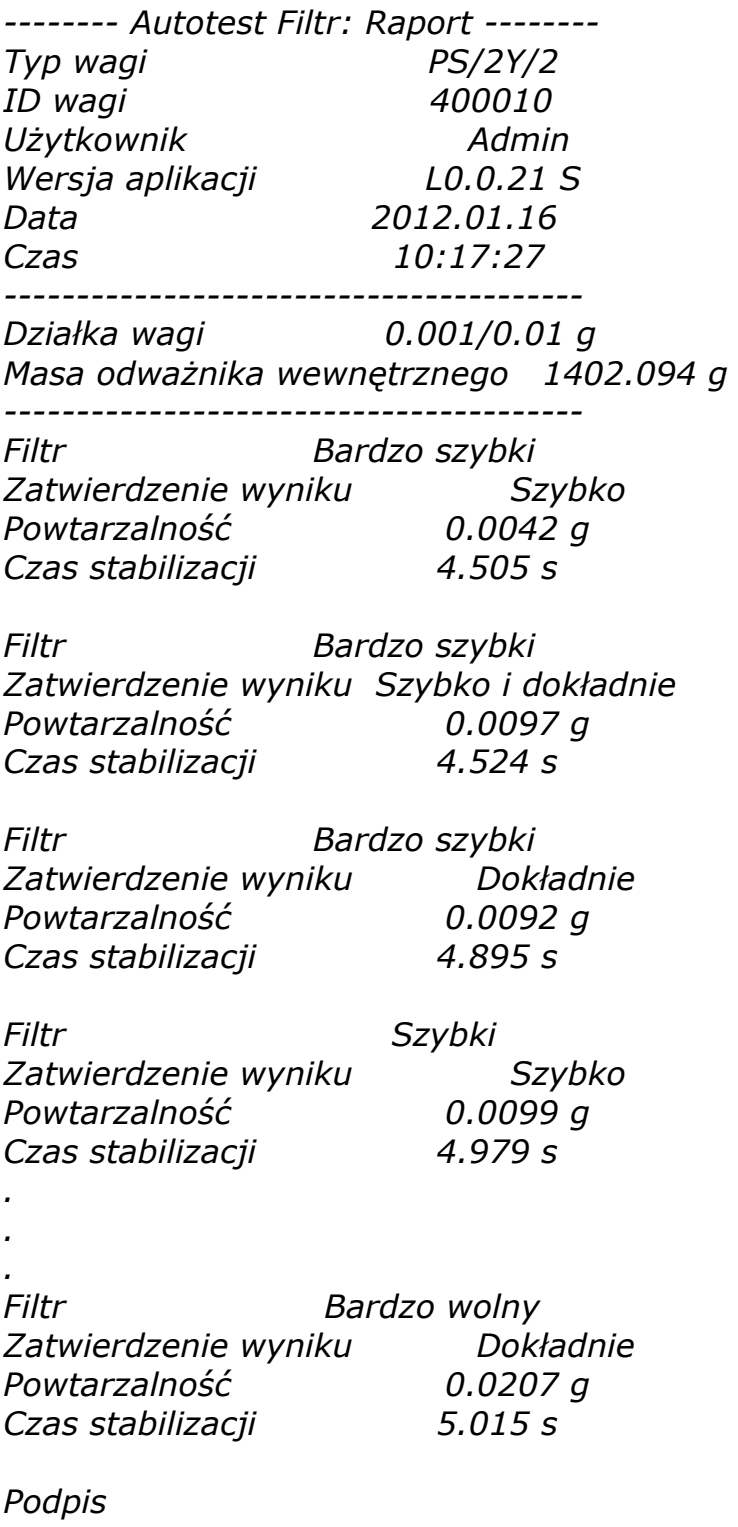

........................................

## **PROCEDURA:**

Po uruchomieniu funkcji, program automatycznie rozpoczyna procedurę, a na ekranie pojawia się okno które informuje użytkownika, o postępie procesu. Po zakończeniu autotestu, program wyświetli podsumowanie, z zaznaczeniem aktualnych ustawień filtrów. Użytkownik ma możliwość wydruku.

#### *UWAGA:*

*Wyjście z okna podsumowania powoduje utratę wyników.*

Użytkownik w każdym momencie może przerwać wykonywanie procesu przez naciśnięcie przycisku <X> w oknie procesu.

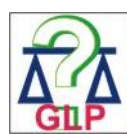

### **AUTOTEST GLP**

Jest to test powtarzalności nakładania odważnika wewnętrznego i wyznaczania błędu wskazania wagi odniesionego do jej Max. obciążenia.

Procedura polega na:

- dwukrotnym postawieniu odważnika wewnętrznego, a następnie 10 krotnym postawieniu tego odważnika
- wykalibrowanie wagi
- obliczeniu i zapamiętaniu odchylenia standardowego
- w wagach z automatycznie otwieranymi drzwiczkami przeprowadzony zostanie również test drzwiczek

Funkcja umożliwia również:

 wyświetlenie i możliwość wydruku raportu na dostępnych w systemie drukarkach oraz możliwość archiwizacji raportu, który zawiera podstawowe dane wagi, warunków środowiskowych i wyniki testu.

#### Wyniki testu:

\*Odchyłka dla Max.

- \*Wartość powtarzalności wskazań wyrażona jako odchylenie standardowe
- \*Ocena działania drzwiczek (pozytywna/negatywna) jeśli waga jest wyposażona w mechanizm otwierania drzwiczek.

## **Przykład raportu:**

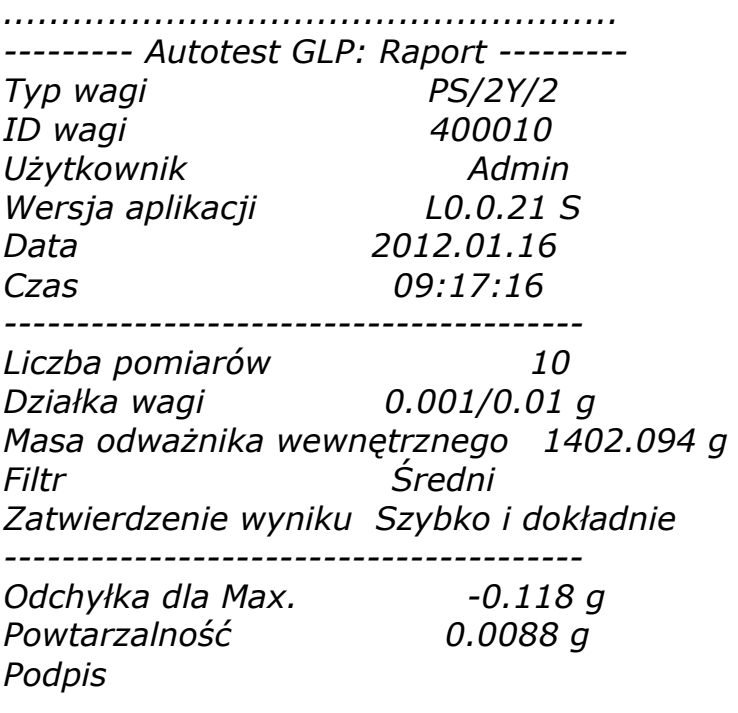

*........................................*

#### **PROCEDURA:**

po naciśnięciu pola z nazwą, program wyświetla okno dialogowe.

Z tego poziomu użytkownik ma następujące możliwości:

- **Start kolejnego AUTOTESTU GLP**
- Podgląd wyników wykonanych autotestów, z możliwością eksportu wszystkich zapisanych wyników, jako pliku \*.csv
- Wykasowanie wszystkich zapisanych wyników

Użytkownik w każdym momencie może przerwać wykonywanie procedury przez naciśnięcie przycisku <X> w oknie procesu.

Wyniki wykonanych autotestów są wyświetlane w formie tabeli (w każdym wierszu jest data i czas wykonania autotesu oraz wyniki). Aby wyświetlić dane dla autotestu należy nacisnąć konkretny wiersz tabeli z wynikami.

Aby wydrukować wyniki pojedynczego autotestu, należy wejść w wyniki, gdzie podane są wszystkie dane dotyczące autotestu i wygenerować wydruk zawartości przez naciśnięcie przycisku <wydruk> w górnym pasku wyświetlacza.

Wyniki można eksportować, przez naciśnięcie pola eksport, z poziomu okna ze wszystkimi zapisanymi autotestami. Dane zostaną wysłany do pamięci zewnętrznej (PENDRIVE) jako plik \*.csv.

# **30. AKTUALIZACJA**

Zawiera dwa moduły za pomocą których można aktualizować:

- o Obszar związany z użytkownikiem: APLIKACJA
- o Właściwości metrologiczne: MODUŁ WAGOWY.

Aktualizacja odbywa się automatycznie poprzez pobranie informacji z zewnętrznej pamięci USB.

Procedura

- o Przygotować pamięć zewnętrzną z plikiem aktualizacyjnym, plik powinien mieć rozszerzenie *\*.pue7*
- o Włożyć pamięć USB do gniazda USB
- o Nacisnąć przycisk <Aplikacja>
- o Wyświetlacz pokaże zawartość pamięci USB, wyszukać plik aktualizacyjny i nacisnąć go.
- o Proces aktualizacji przebiega automatycznie

Aktualizacja modułu wagowego przebiega w podobny sposób, lecz plik aktualizujący powinien mieć rozszerzenie *\*.me01*.

*Uwaga:*

*Aktualizacja modułu wagowego jest dostępna tylko dla autoryzowanych serwisów. Gdy plik aktualizacyjny jest nieprawidłowy, waga pokaże komunikat o błędzie procesu - parametry wagi pozostaną bez zmian.*

# **31. INFORMACJE O SYSTEMIE**

To menu zawiera informacje dotyczące wagi oraz zainstalowanych programów. Większość parametrów ma charakter informacyjny.

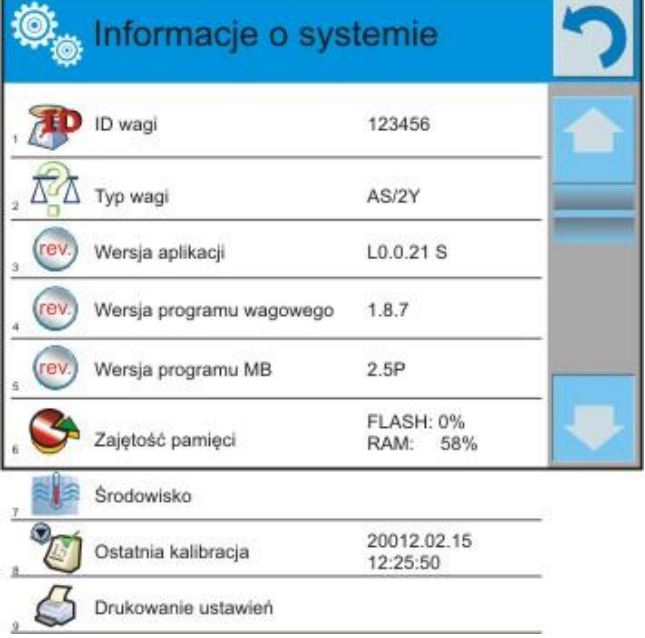

W parametrze <Środowisko>, można podejrzeć jakie są parametry środowiskowe: temperatura, wilgotność, ciśnienie (gdy waga wyposażona jest w odpowiednie czujniki).

Po wybraniu parametru <Drukowanie ustawień>, nastąpi wysłanie do drukarki ustawień wagi (wszystkie parametry).

# **32. PROTOKÓŁ KOMUNIKACYJNY**

### **Informacje podstawowe**

- A.Znakowy protokół komunikacyjny waga-terminal przeznaczony jest do komunikacji między wagą RADWAG a urządzeniem zewnętrznym przy pomocy łącza szeregowego RS-232C.
- B.Protokół składa się z komend przesyłanych z urządzenia zewnętrznego do wagi i odpowiedzi z wagi do urządzenia.
- C.Odpowiedzi są wysyłane z wagi każdorazowo po odebraniu komendy jako reakcja na daną komendę.
- D.Przy pomocy komend składających się na protokół komunikacyjny można uzyskiwać informacje o stanie wagi jak i wpływać na jej działanie, np. możliwe jest: otrzymywanie z wagi wyników ważenia, zerowanie, itp.

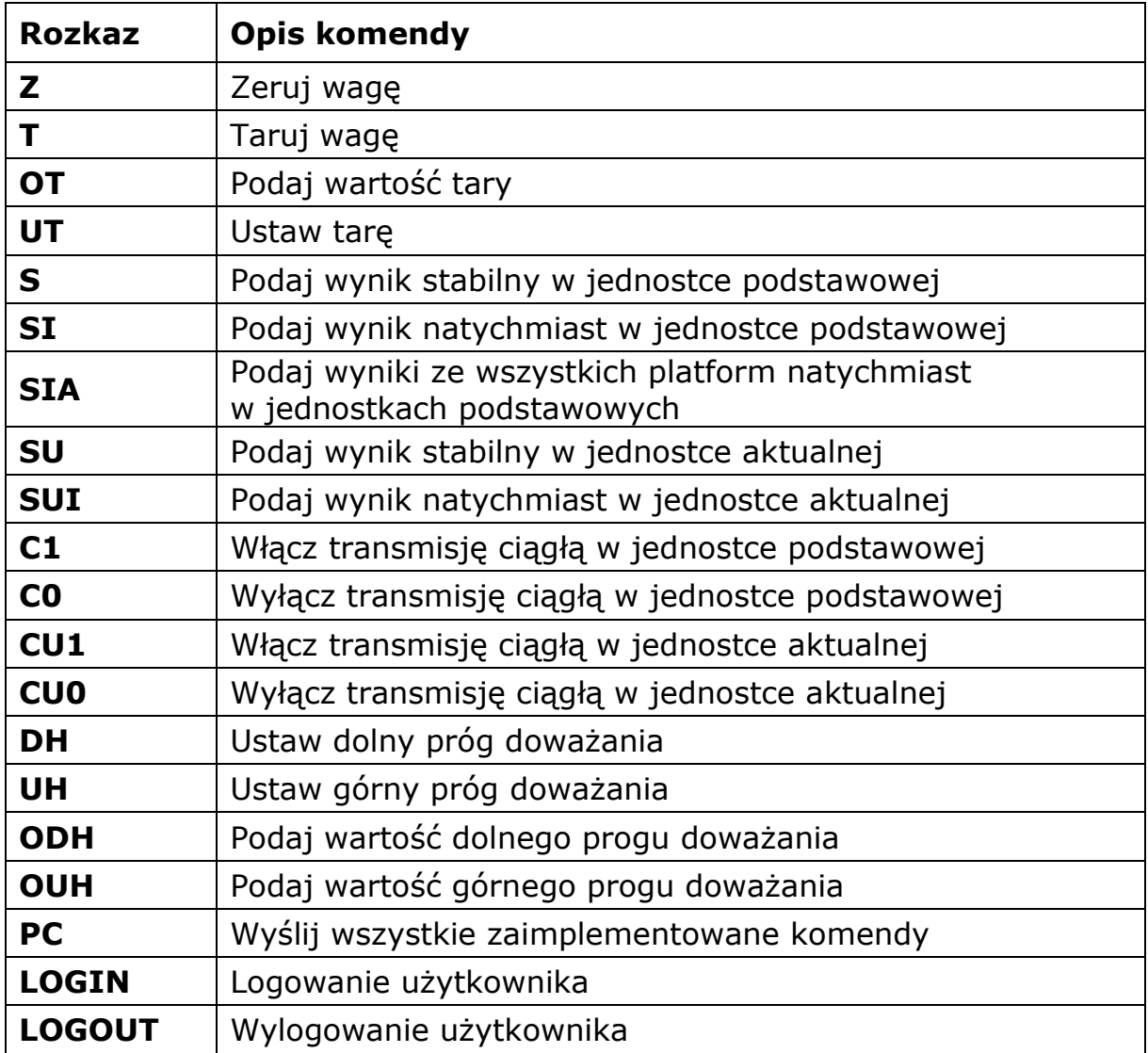

## **32.1. Zestaw rozkazów**

*Uwaga:*

*1. Każdy rozkaz musi zostać zakończony znakami CR LF;*

# **32.2. Format odpowiedzi na pytanie z komputera**

Indykator po przyjęciu rozkazu odpowiada:

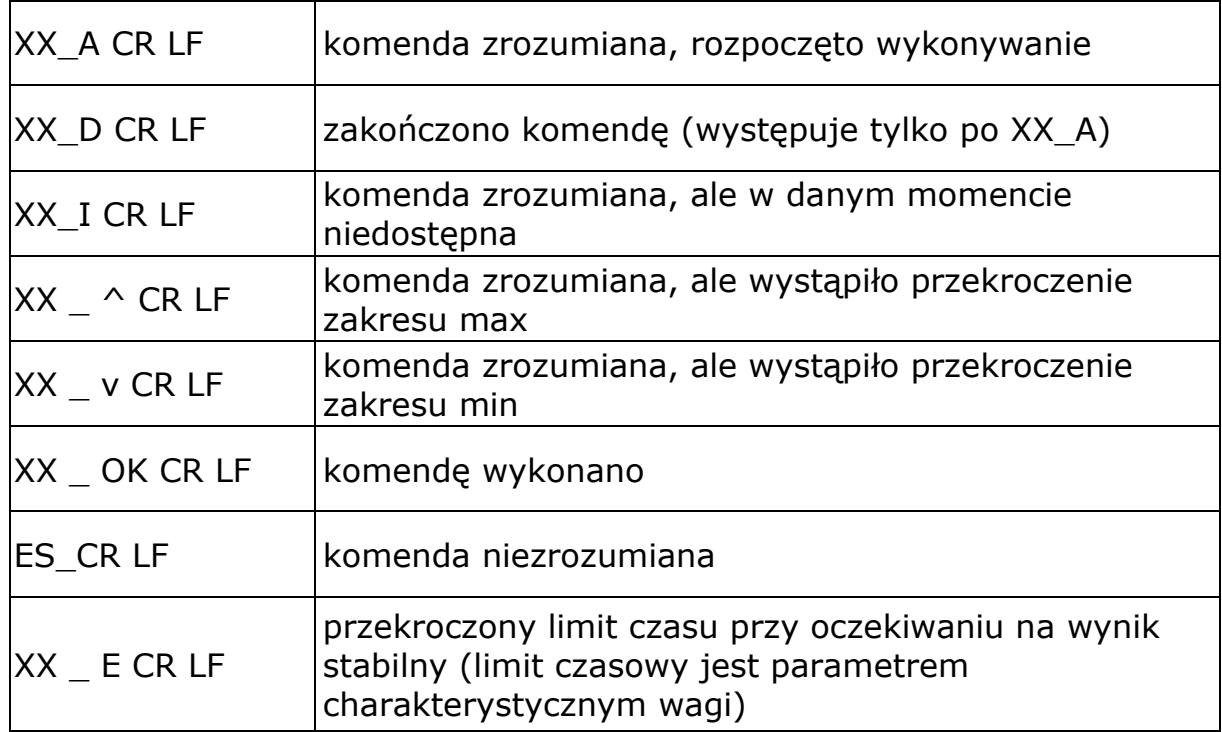

**XX** - w każdym przypadku jest nazwą wysłanego rozkazu

\_ - reprezentuje znak odstępu (spacji)

### **OPIS KOMEND**

**Zerowanie wagi** Składnia: **Z CR LF** Możliwe odpowiedzi:

- Z\_A CR LF - komenda zrozumiana, rozpoczęto wykonywanie
- Z\_D CR LF zakończono komendę
- Z\_A CR LF - komenda zrozumiana, rozpoczęto wykonywanie
- $Z \wedge CR$  LF - komenda zrozumiana, ale wystąpiło przekroczenie zakresu zerowania
- Z\_A CR LF - komenda zrozumiana, rozpoczęto wykonywanie
- Z\_E CR LF - przekroczony limit czasu przy oczekiwaniu na wynik stabilny
- Z\_I CR LF komenda zrozumiana, ale w danym momencie niedostępna

### **Tarowanie wagi**

Składnia: **T CR LF** Możliwe odpowiedzi:

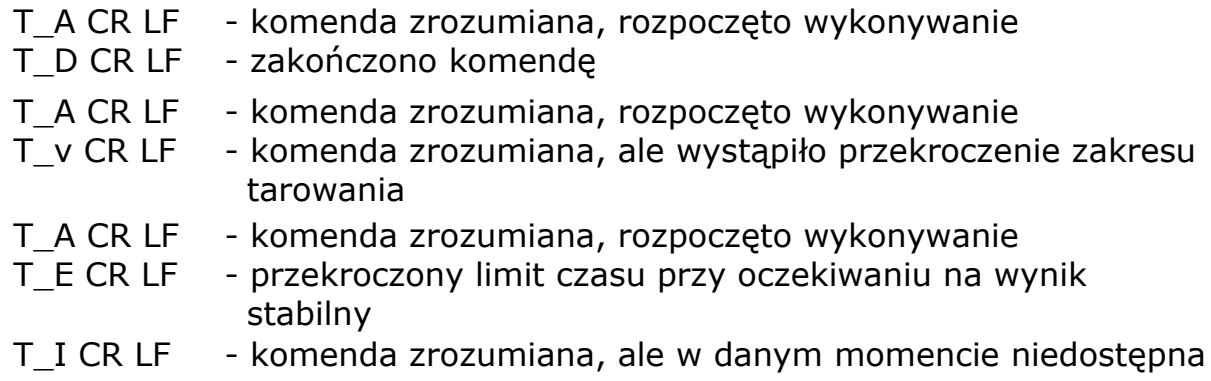

## **Podaj wartość tary**

# Składnia: **OT CR LF**

Odpowiedź: **OT\_TARA CR LF** - komenda wykonana

Format odpowiedzi:

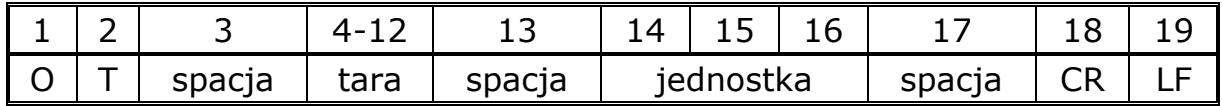

**Tara** - 9 znaków z wyrównaniem do prawej

**Jednostka** - 3 znaki z wyrównaniem do lewej

*Uwaga:*

*Wartość tary jest podawana zawsze w jednostce kalibracyjnej.*

#### **Ustaw tarę**

Składnia: **UT\_TARA CR LF**, gdzie **TARA** - wartość tary Możliwe odpowiedzi:

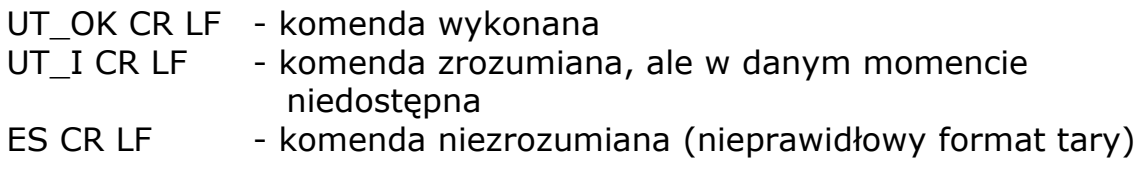

#### *Uwaga:*

*W formacie tary należy używać kropki jako znacznika miejsc po przecinku.*

# **Podaj wynik stabilny w jednostce podstawowej**

Składnia: **S CR LF**

Możliwe odpowiedzi:

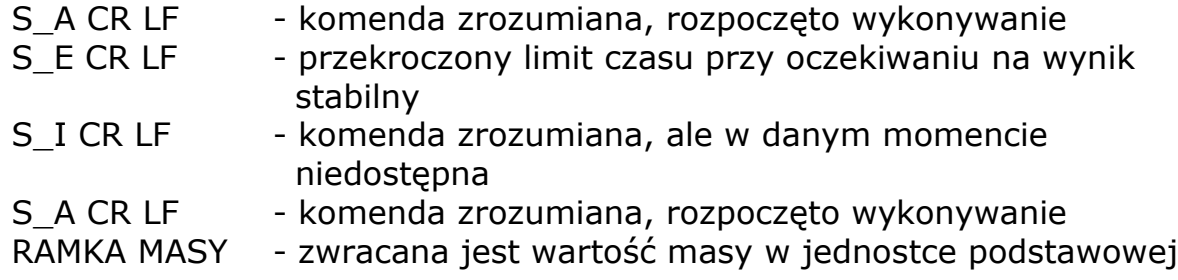

Format ramki masy jaką odpowiada waga:

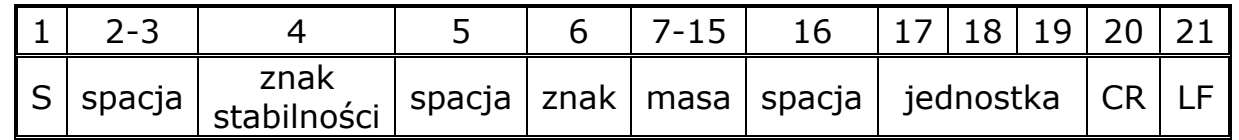

### **Przykład:**

**S CR LF** – rozkaz z komputera

**S \_ A CR LF** - komenda zrozumiana i rozpoczęto jej wykonywanie

**S \_ \_ \_ \_ - \_ \_ \_ \_ \_ \_ 8 . 5 \_ g \_ \_ CR LF** - komenda wykonana, zwracana jest wartość masy w jednostce podstawowej.

#### **Podaj wynik natychmiast w jednostce podstawowej**

#### Składnia: **SI CR LF**

Możliwe odpowiedzi:

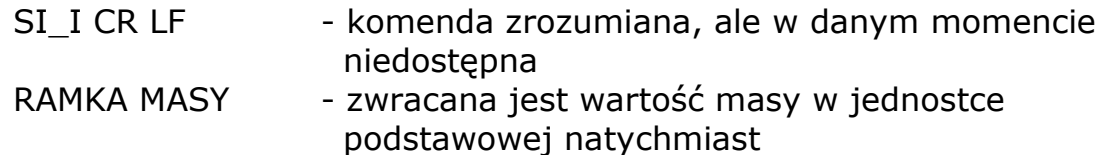

Format ramki masy jaką odpowiada waga:

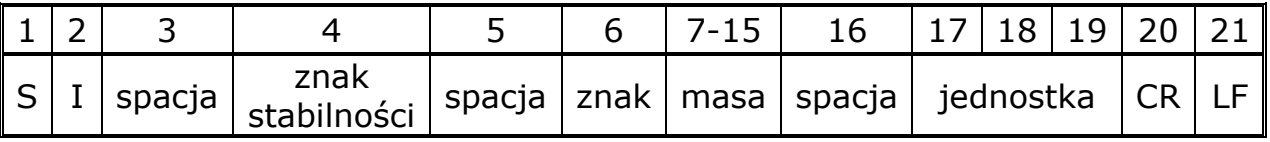

### **Przykład:**

**S I CR LF** – rozkaz z komputera

**S I \_ ? \_ \_ \_ \_ \_ \_ \_ 1 8 . 5 \_ k g \_ CR LF** - komenda wykonana, zwracana jest wartość masy w jednostce podstawowej natychmiast

#### **Podaj wyniki ze wszystkich platform natychmiast w jednostkach podstawowych** Składnia: **SIA CR LF**

Możliwe odpowiedzi:

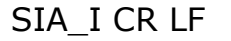

- komenda zrozumiana, ale w danym momencie niedostępna

RAMKA MASY "P2" CR LF

RAMKA MASY "P1" CR LF - zwracane są wartości masy ze wszystkich platform w jednostce podstawowej każdej platformy natychmiast

Format ramki masy z poszczególnej platformy jaką odpowiada waga:

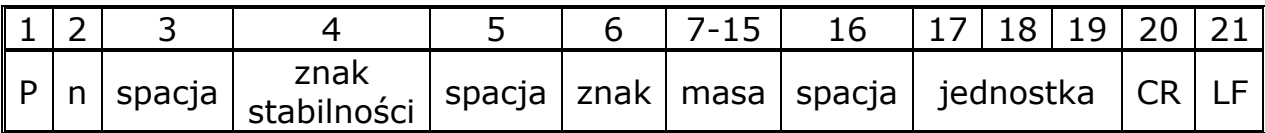

gdzie:

**n** - numer platformy wagowej **Masa** - 9 znaków z wyrównaniem do prawej **Jednostka** - 3 znaki z wyrównaniem do lewej

# **Przykład:**

Załóżmy, że podłączone dwie platformy wagowe.

### **S I A CR LF** – rozkaz z komputera

**P 1 \_ ? \_ \_ \_ \_ \_ \_ 1 1 8 . 5 \_ g \_ \_ CR LF**

**P 2** \_ \_ \_ \_ \_ \_ \_ \_ **3 6 . 2 \_ k g \_ CR LF** - komenda wykonana, zwracane są wartości masy z obu platform w jednostkach podstawowych każdej platformy natychmiast

### **Podaj wynik stabilny w jednostce aktualnej**

Składnia: **SU CR LF**

Możliwe odpowiedzi:

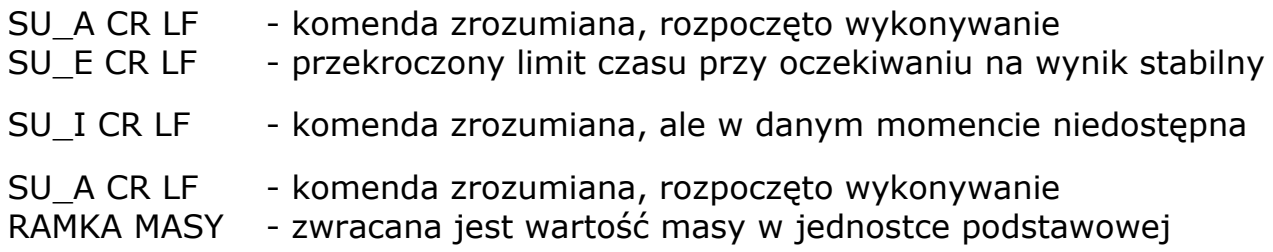

Format ramki masy jaką odpowiada waga:

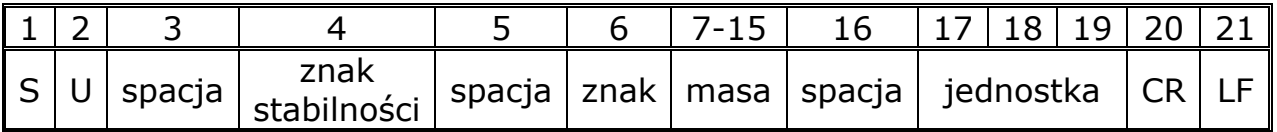

## **Przykład:**

**S U CR LF** – rozkaz z komputera

**S U \_ A CR LF** - komenda zrozumiana i rozpoczęto jej wykonywanie **S U \_ \_ \_ - \_ \_ 1 7 2 . 1 3 5 \_ N \_ \_ CR LF** - komenda wykonana, zwracana jest wartość masy w jednostce aktualnie używanej.

#### **Podaj wynik natychmiast w jednostce aktualnej** Składnia: **SUI CR LF**

Możliwe odpowiedzi:

- SUI\_I CR LF komenda zrozumiana, ale w danym momencie niedostępna
- RAMKA MASY zwracana jest wartość masy w jednostce podstawowej natychmiast

Format ramki masy jaką odpowiada waga

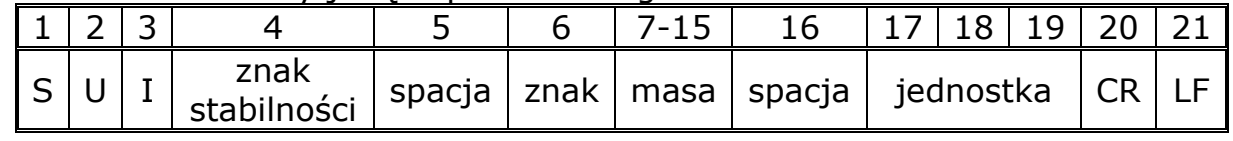

### **Przykład:**

**S U I CR LF** – rozkaz z komputera

**S U I ? \_ - \_ \_ \_ 5 8 . 2 3 7 \_ k g \_ CR LF** - komenda wykonana, zwracana jest wartość masy w jednostce podstawowej gdzie: **\_** - spacja

# **Włącz transmisję ciągłą w jednostce podstawowej**

Składnia: **C1 CR LF**

Możliwe odpowiedzi:

C1 I CR LF - komenda zrozumiana, ale w danym momencie niedostępna

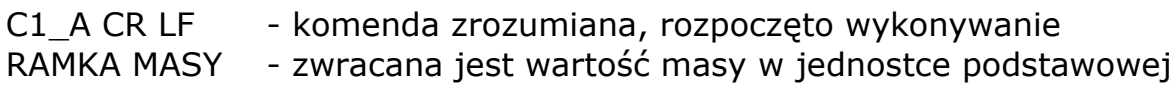

Format ramki masy jaką odpowiada waga

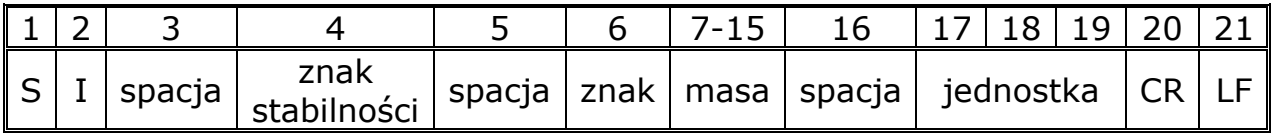

### **Wyłącz transmisję ciągłą w jednostce podstawowej**

Składnia: **C0 CR LF**

Możliwe odpowiedzi:

C0\_I CR LF - komenda zrozumiana, ale w danym momencie niedostępna

C0\_A CR LF - komenda zrozumiana i wykonana

#### **Włącz transmisję ciągłą w jednostce aktualnej** Składnia: **CU1 CR LF**

Możliwe odpowiedzi:

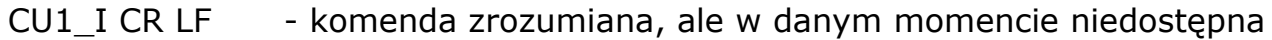

- CU1\_A CR LF - komenda zrozumiana, rozpoczęto wykonywanie
- RAMKA MASY - zwracana jest wartość masy w jednostce aktualnej

Format ramki masy jaką odpowiada waga:

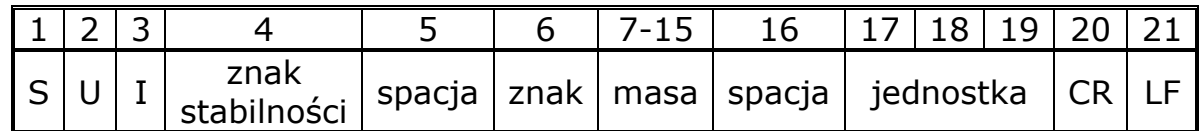

## **Wyłącz transmisję ciągłą w jednostce aktualnej**

Składnia: **CU0 CR LF**

Możliwe odpowiedzi:

CU0\_I CR LF - komenda zrozumiana, ale w danym momencie niedostępna

CU0\_A CR LF - komenda zrozumiana i wykonana

### **Ustaw dolny próg doważania**

Składnia: **DH XXXXX CR LF**, gdzie XXXXX - format masy Możliwe odpowiedzi:

- DH\_OK CR LF komenda wykonana
- ES CR LF komenda niezrozumiana (nieprawidłowy format masy)

### **Ustaw górny próg doważania**

Składnia: **UH\_XXXXX CR LF**, gdzie **XXXXX** - format masy Możliwe odpowiedzi:

UH\_OK CR LF - komenda wykonana

ES CR LF - komenda niezrozumiana (nieprawidłowy format masy)

# **Podaj wartość dolnego progu doważania**

Składnia: **ODH CR LF**

Odpowiedź: **DH\_MASA CR LF** - komenda wykonana Format odpowiedzi:

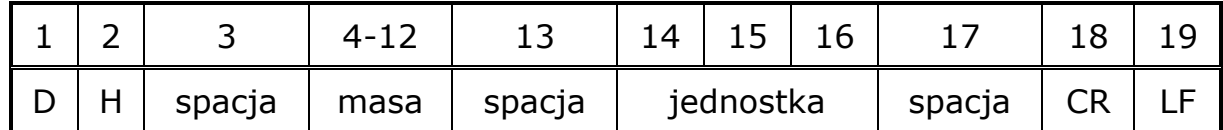

**Masa** - 9 znaków z wyrównaniem do prawej **Jednostka** - 3 znaki z wyrównaniem do lewej

# **Podaj wartość górnego progu doważania**

Składnia: **OUH CR LF** Odpowiedź: **UH\_MASA CR LF** - komenda wykonana Format ramki masy jaką odpowiada waga:

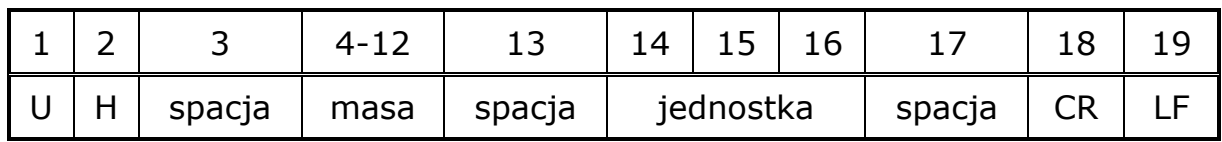

**Masa** - 9 znaków z wyrównaniem do prawej

**Jednostka** - 3 znaki z wyrównaniem do lewej

## **Logowanie użytkownika**

Składnia: **LOGIN** *Nazwa,Hasło* **CR LF** (Nazwa i hasło muszą być wpisane zgodnie z formatem jak w wadze – *małe i duże litery*) Możliwe odpowiedzi:

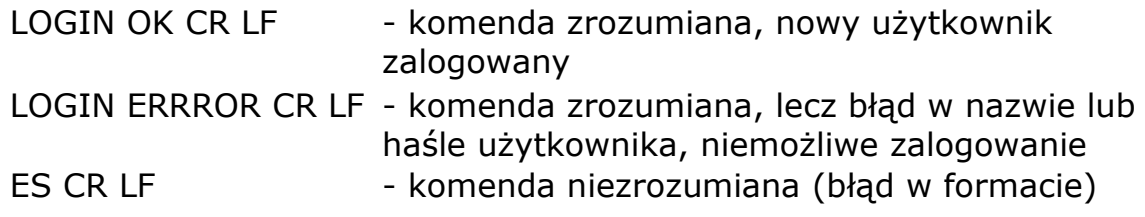

# **Wylogowanie użytkownika**

Składnia: **LOGOUT CR LF**

Możliwe odpowiedzi:

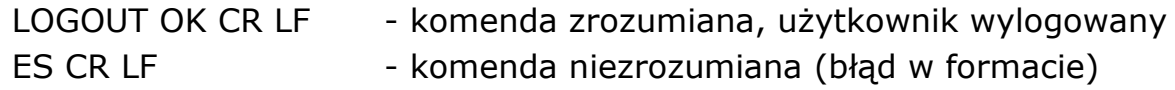

### **Wyślij wszystkie zaimplementowane komendy** Składnia: **PC CR LF**

Odpowiedź:

**PC\_A\_"Z,T,S,SI,SIA,SU,SUI,C1,C0,CU1,CU0,DH,ODH,UH,OUH,OT,UT, LOGIN,LOGOUT,PC"** - komenda wykonana, indykator wysłał wszystkie zaimplementowane komendy.

# **32.3. Wydruk ręczny / wydruk automatyczny**

Użytkownik może generować z wagi wydruki ręcznie lub automatyczne.

- . Wydruk ręczny: nacisnąć przycisk , bo ustabilizowaniu się wskazania
- Wydruk automatyczny generowany jest automatycznie, zgodnie z ustawieniami jak dla wydruku automatycznego (*patrz pkt. 10.8*).

Zawartość wydruku zależny jest od ustawień dla <Wydruk standardowy> - <Projekt wydruku ważenia> (*patrz pkt. 15.5)*.

### **Format wydruku masy:**

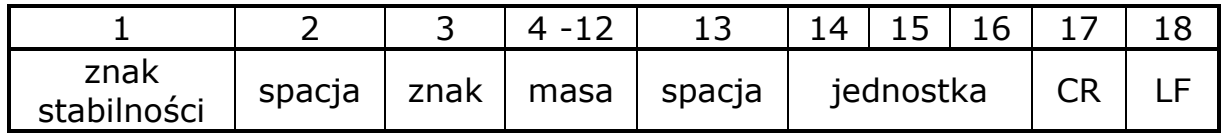

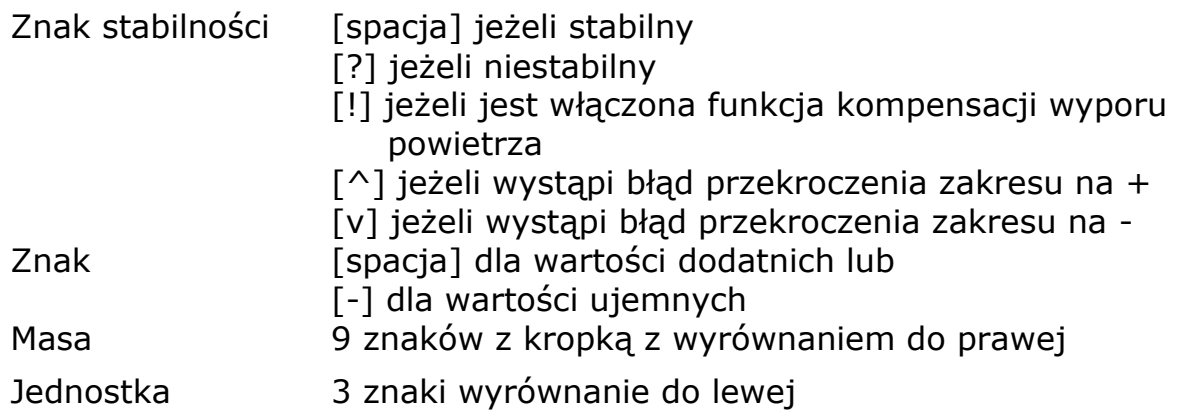

# **Przykład:**

**1 8 3 2 . 0 \_ g \_ \_ CR LF** - wydruk wygenerowany z wagi po naciśnięciu przycisku przy ustawieniach dla <Projekt wydruku ważenia>:

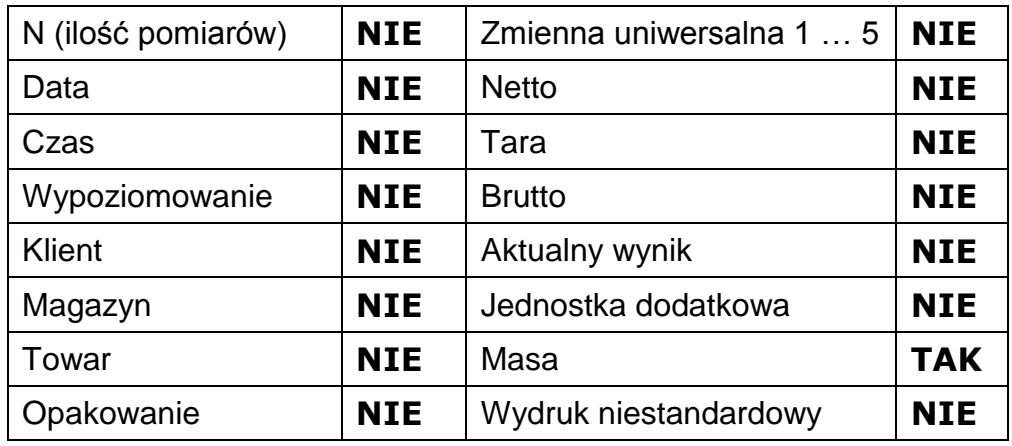

# **33. PODŁĄCZENIE URZĄDZEŃ PERYFERYNYCH**

Waga serii ,,Y" może współpracować z następującymi urządzeniami:

- Komputerem,
- drukarką paragonową KAFKA, EPSON,
- drukarką PCL,
- dodatkowym wyświetlaczem,
- skanerem kodów kreskowych,
- dowolnym urządzeniem peryferyjnym obsługującym protokół ASCII.

# **34. SCHEMATY PRZEWODÓW POŁĄCZENIOWYCH**

#### *Uwaga:*

*Przewód "waga – Ethernet" jest standardowym kablem sieciowym zakończonym obustronnie złączem RJ45.*

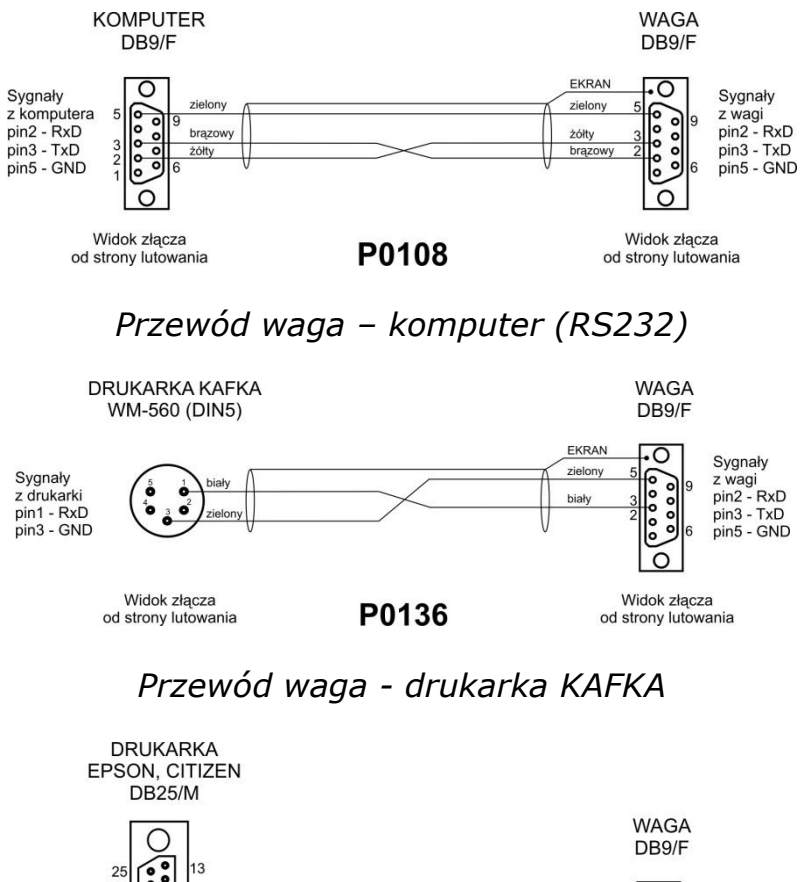

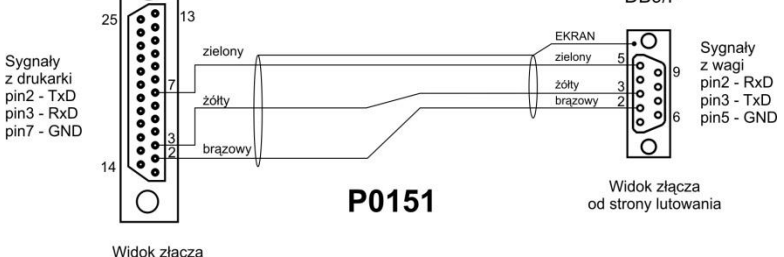

*Przewód waga – drukarka (CITIZEN, EPSON)*

od strony lutowania

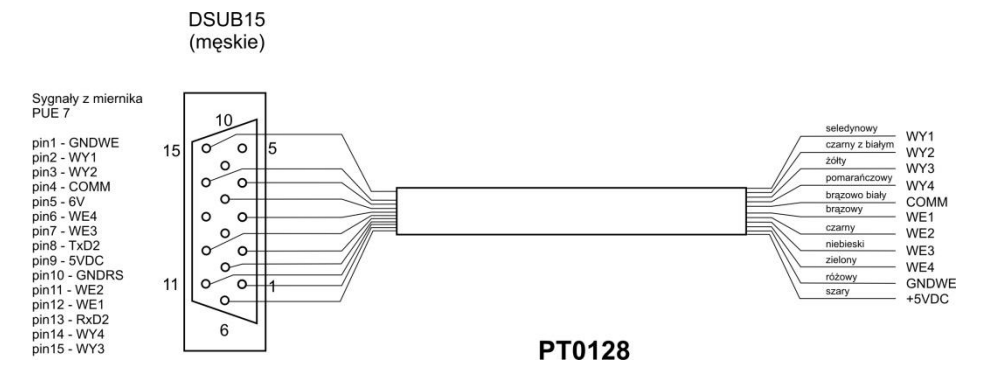

*Przewód WE/WY*

# **35. KOMUNIKATY O BŁĘDACH**

- -Err2- Wartość poza zakresem zerowania,
- -Err3- Wartość poza zakresem tarowania,
- -Err8- Przekroczony czas operacji tarowania/zerowania,
- -NULL- Wartość zerowa z przetwornika,
- -FULL- Przekroczenie zakresu pomiarowego,
- -LH- Błąd masy startowej,
- -no level- waga niewypoziomowana

# **36. WYPOSAŻENIE DODATKOWE**

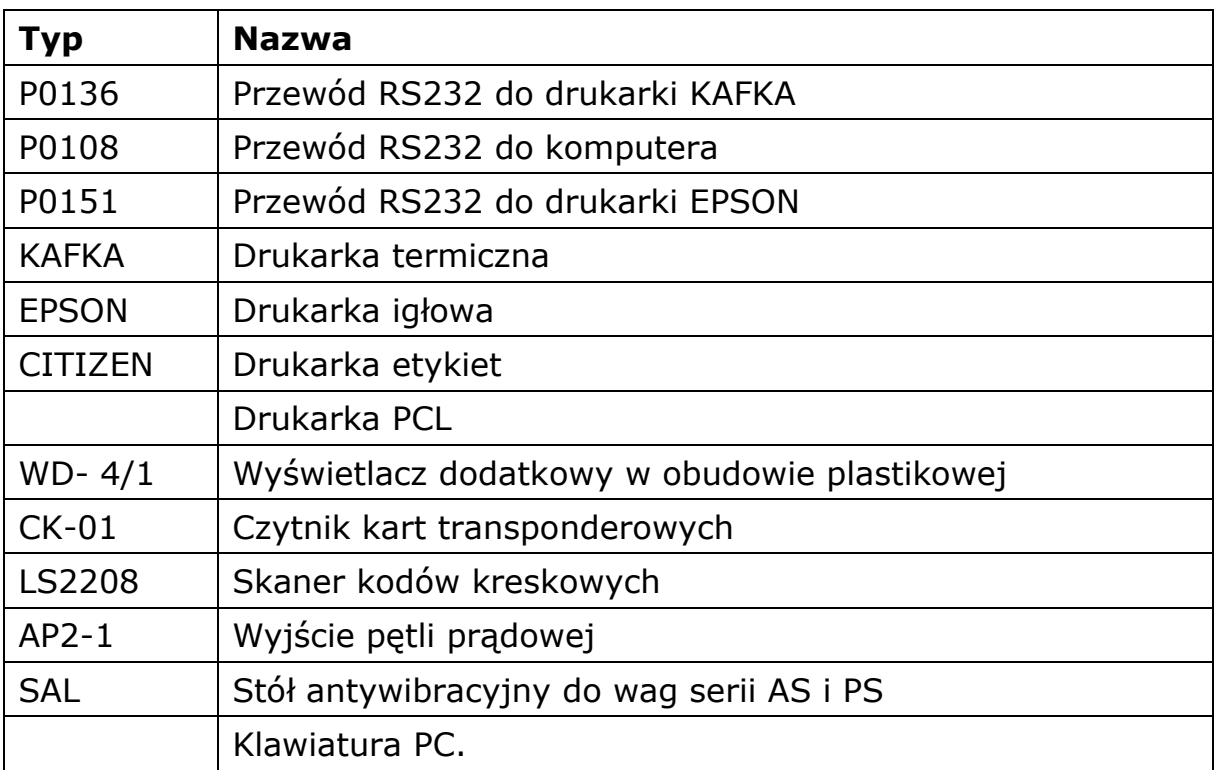

### **Programy komputerowe:**

- Program komputerowy "EDYTOR ETYKIET",
- **•** Program komputerowy "PW-WIN",
- Program komputerowy "RAD-KEY".

# **37. DODATEK A - Zmienne dla wydruków**

## **Wykaz zmiennych**

*Uwaga:*

*Każda definiowana zmienna musi zawierać się w nawiasach klamerkowych: {x}, gdzie x – numer zmiennej.*

Lista zmiennych dostępna w systemie do definiowania wyglądu wzorców wydruku oraz danych wyświetlanych w obszarze roboczym okna wagowego:

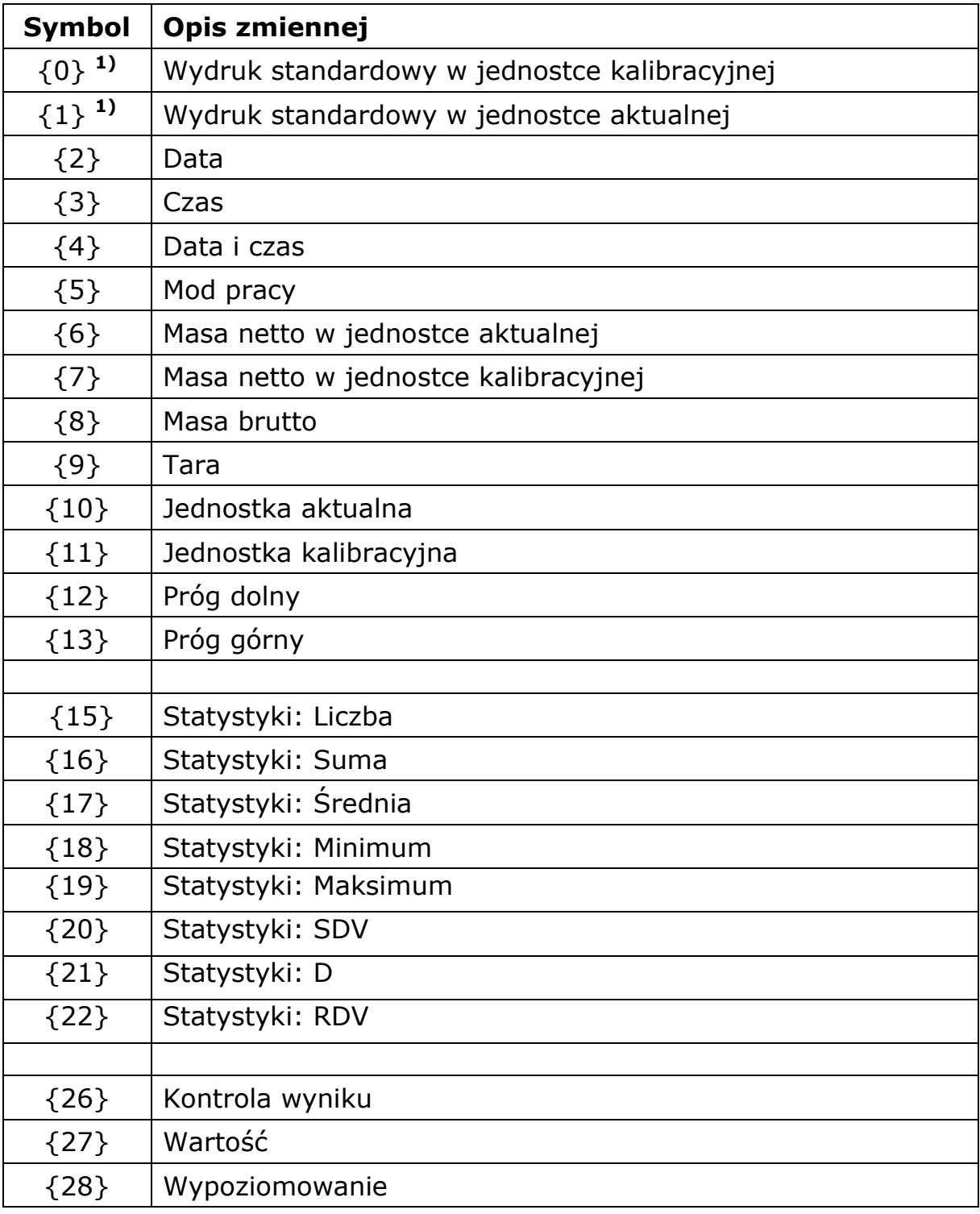

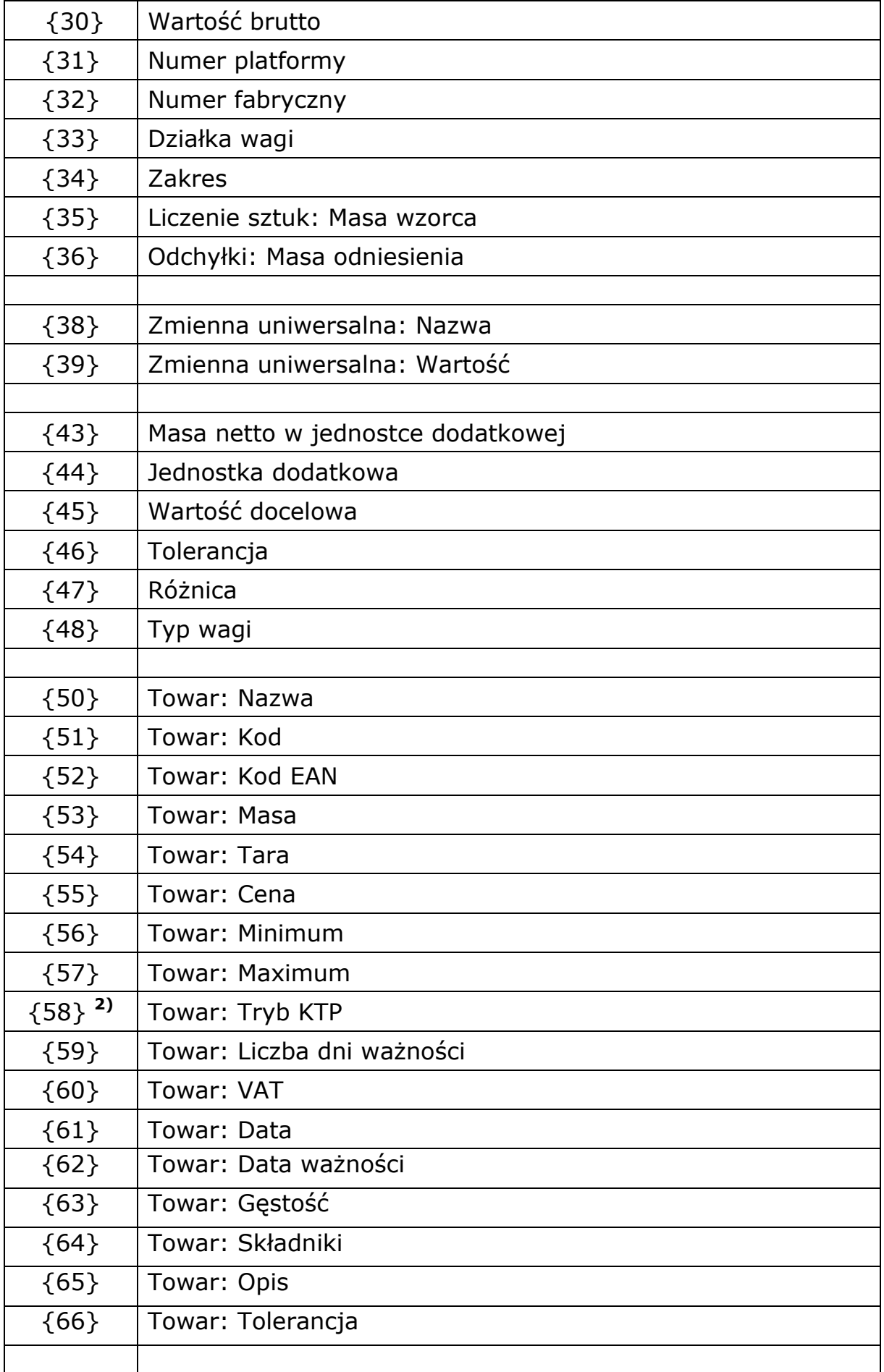

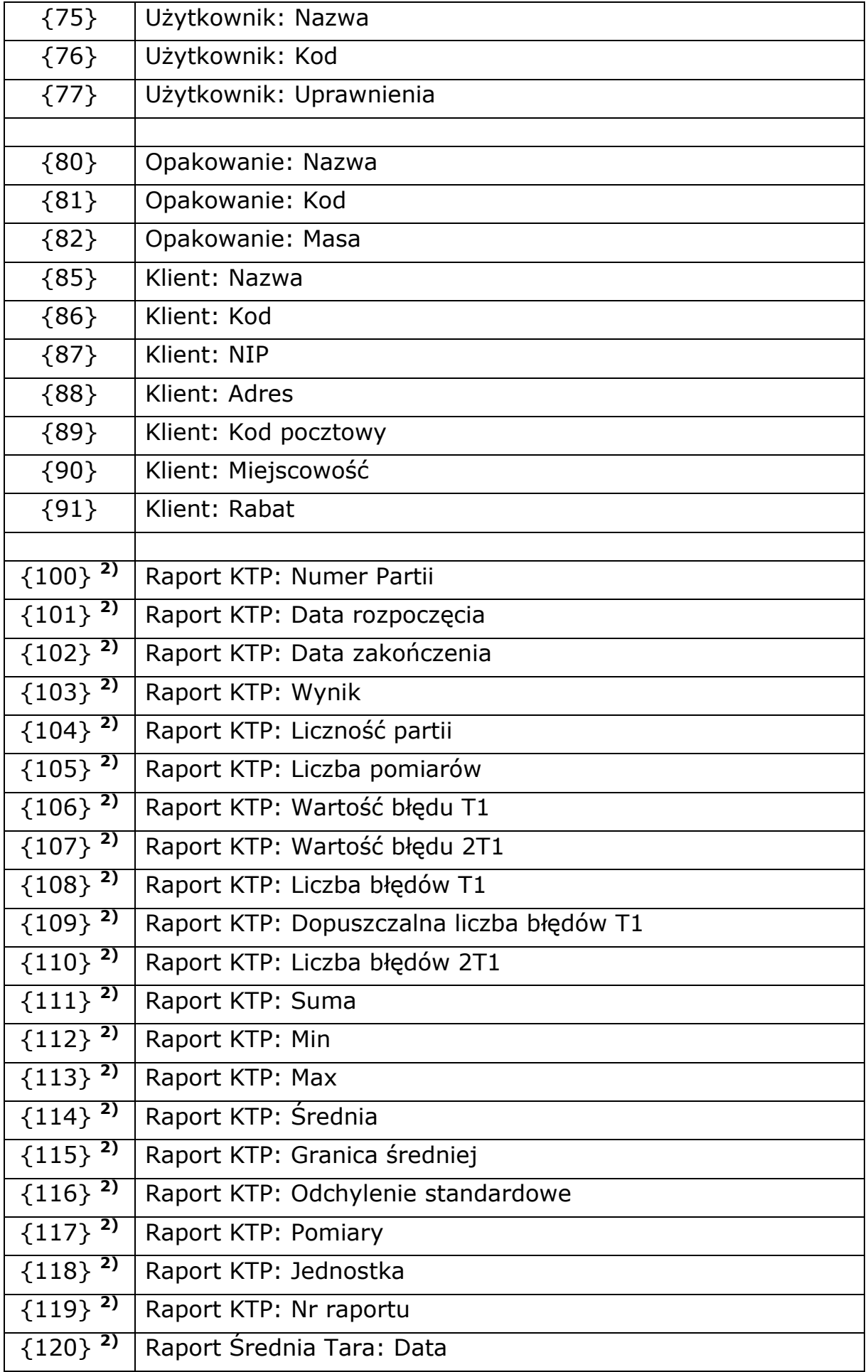

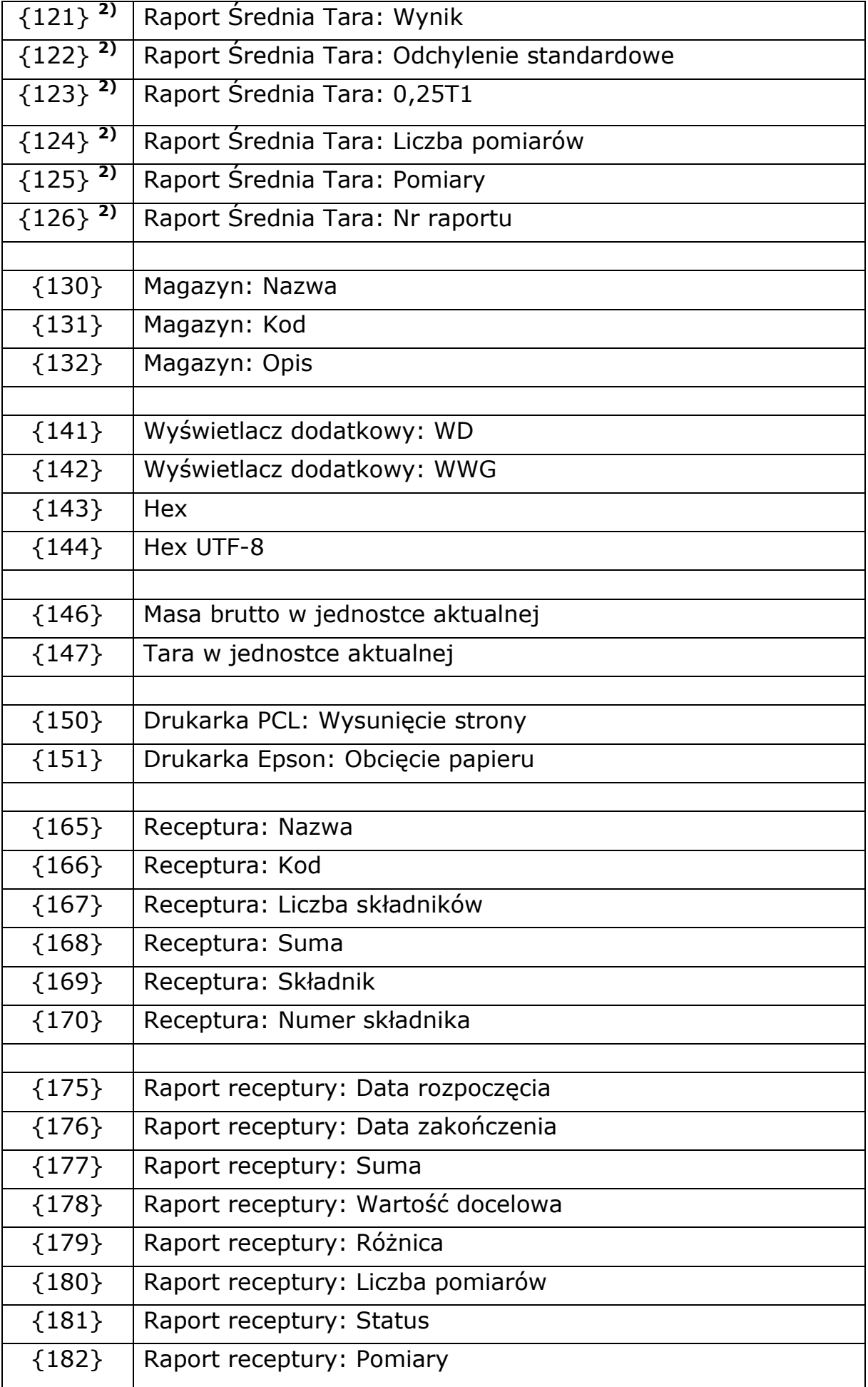

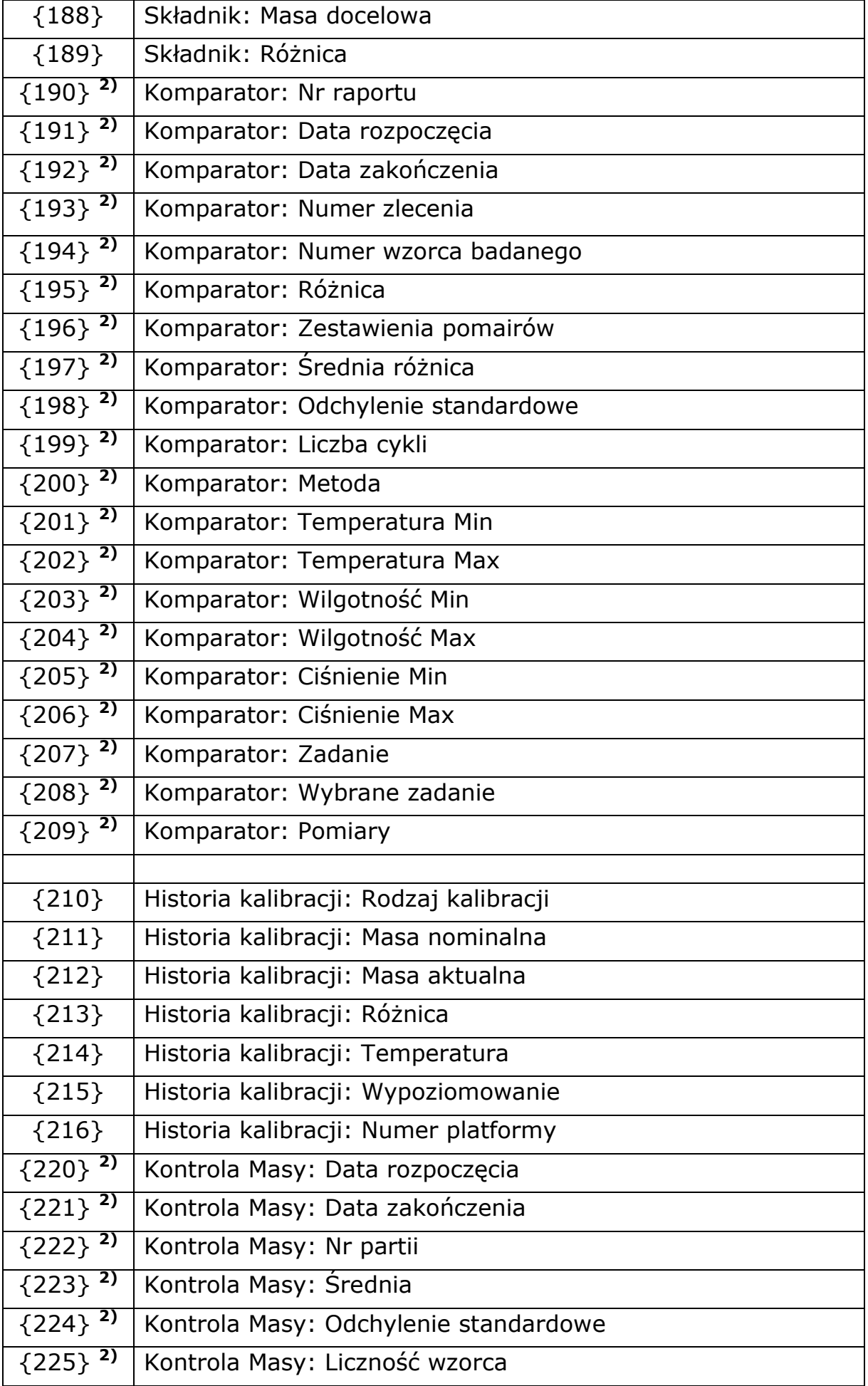

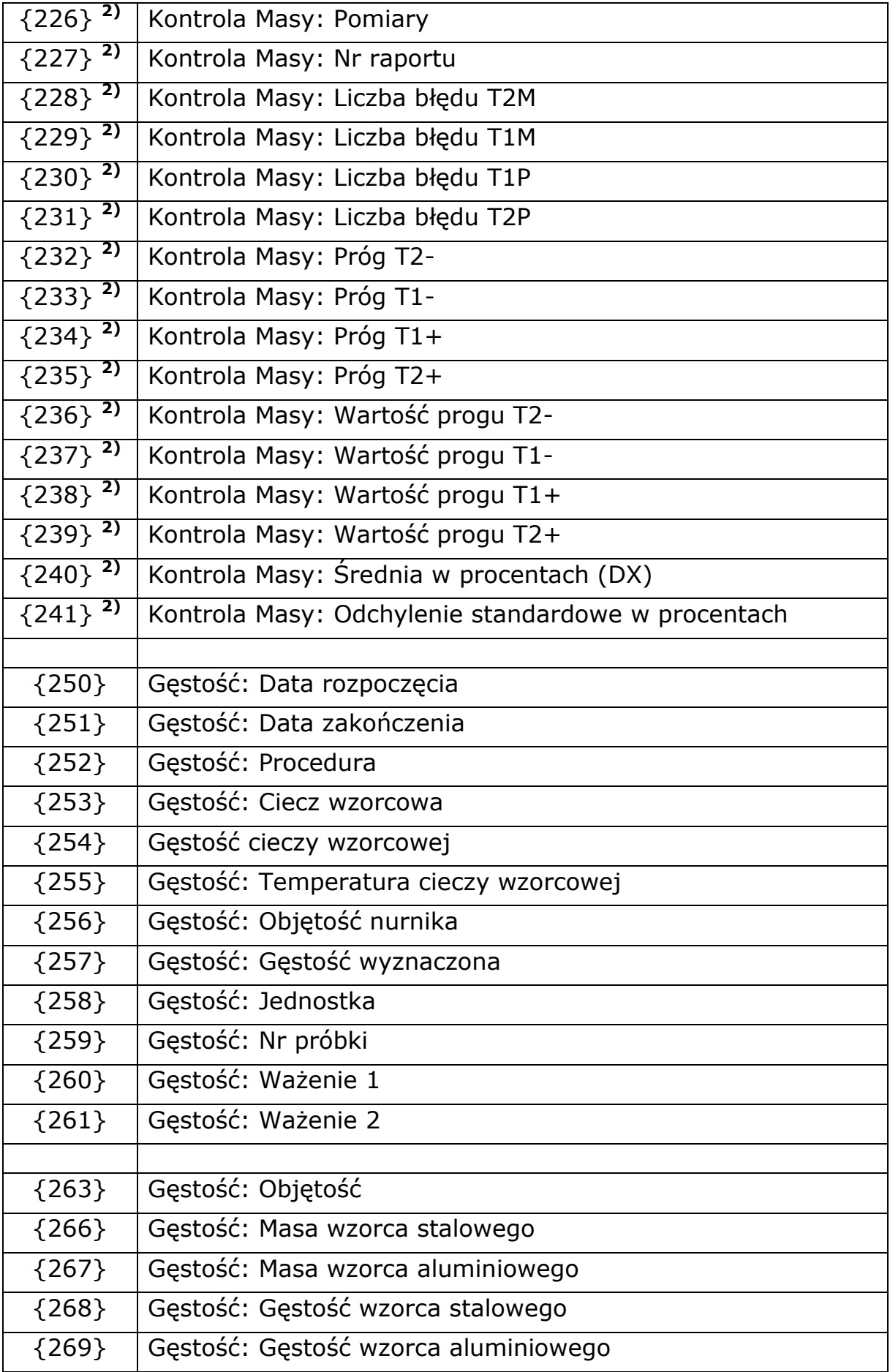

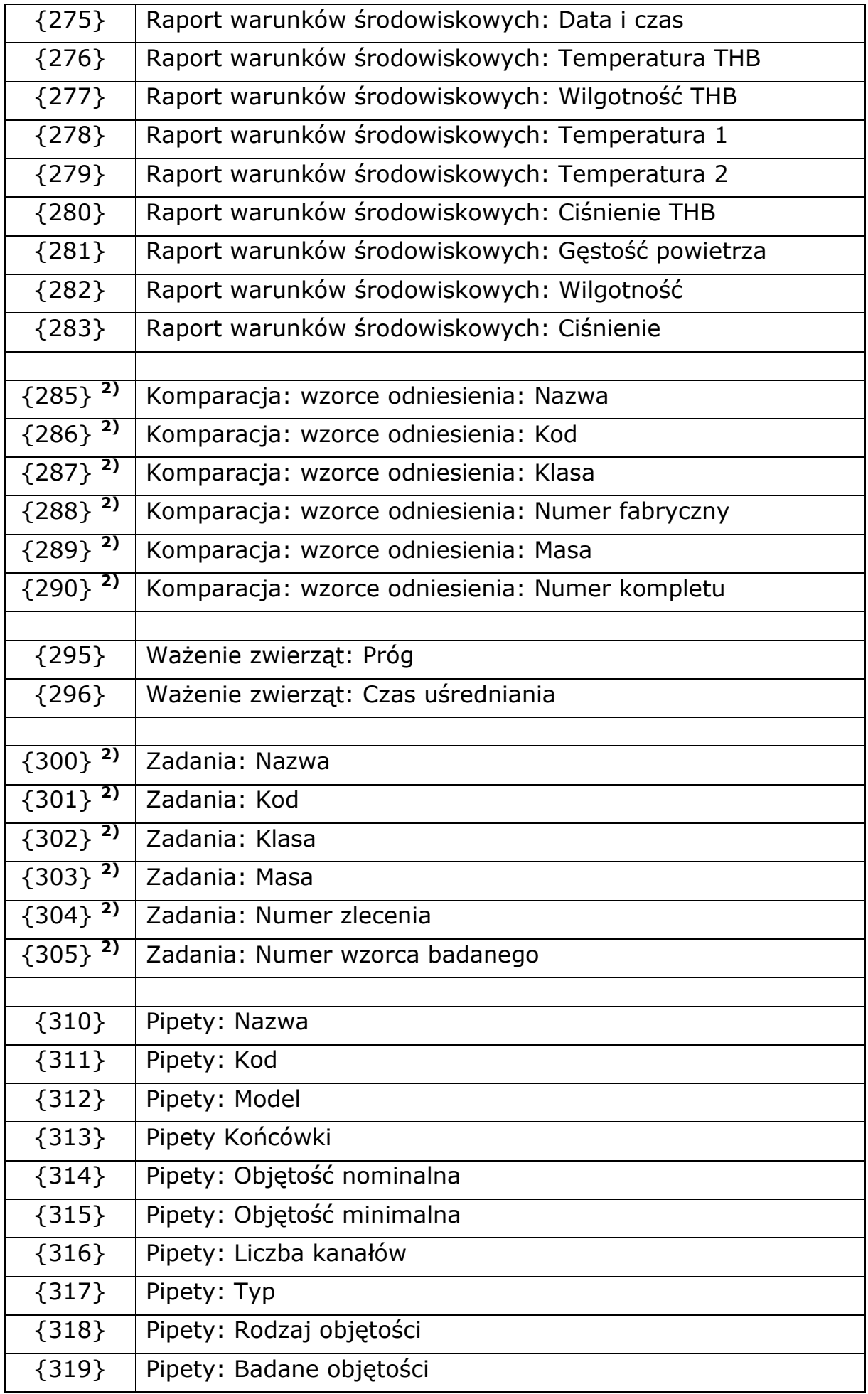

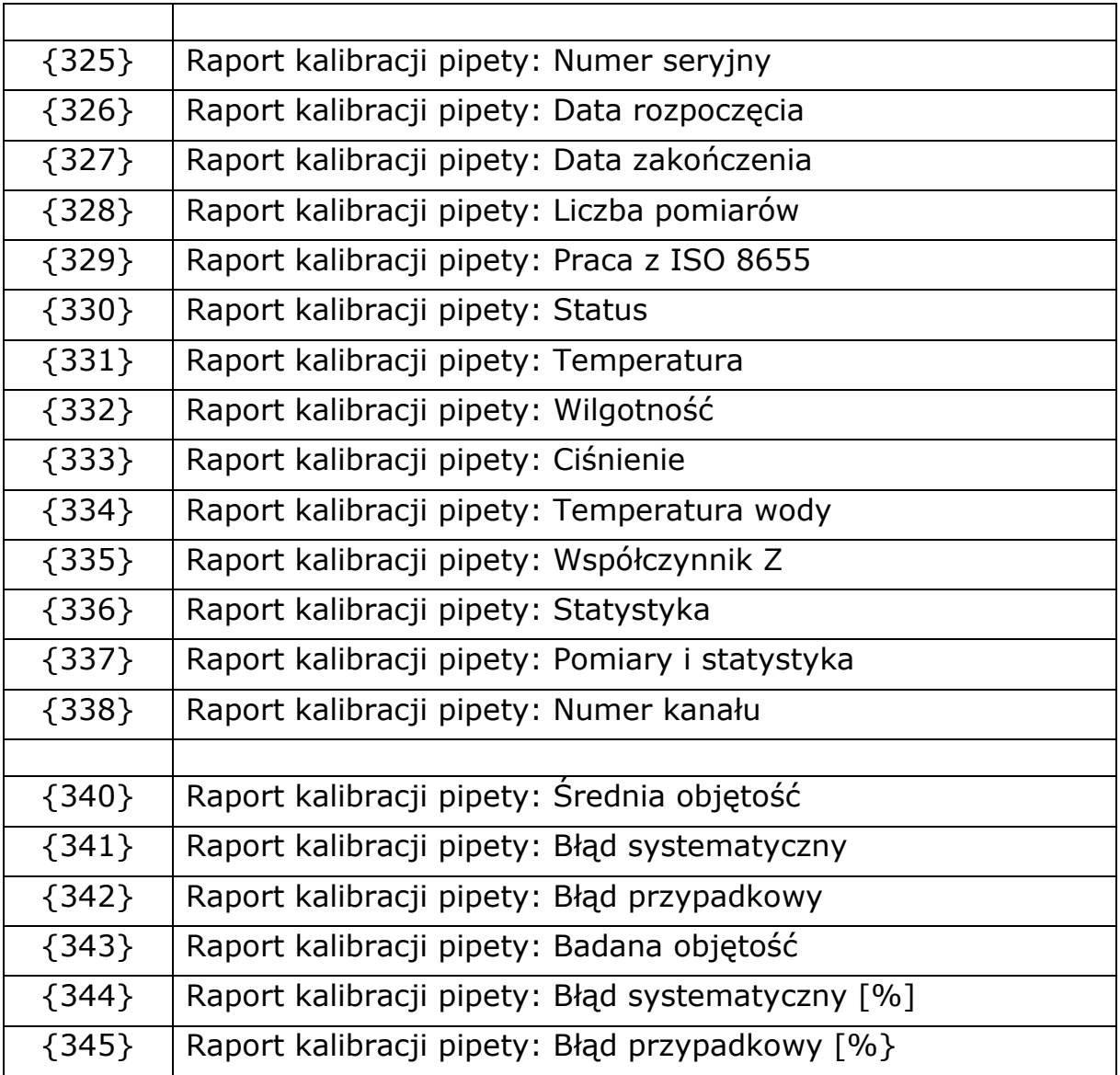

#### *Uwaga:*

- *1) Format zmiennych {0} oraz {1} jest zakończony znakami CR LF, tzn. przejście do kolejnej linii jest wykonywane domyślnie),*
- *2) Zmienne nieobsługiwane w wersji oprogramowania "Standard".*

# **Formatowanie zmiennych**

Użytkownik ma możliwość dowolnego formatowania zmiennych liczbowych, tekstowych oraz daty przeznaczonych do wydruku bądź jako informacje do zawarcia w obszarze roboczym wyświetlacza wagi.

### **Rodzaje formatowania:**

- wyrównanie zmiennej do lewej,
- wyrównanie zmiennej do prawej,
- określenie ilości znaków do wydruku / wyświetlenia,
- deklaracja ilości miejsc po przecinku dla zmiennych liczbowych,
- konwersja formatu daty i godziny,
- konwersja zmiennych liczbowych na postać kodu EAN13,
- konwersja zmiennych liczbowych oraz daty na postać kodu EAN128.

# **Znaki specjalne formatowania:**

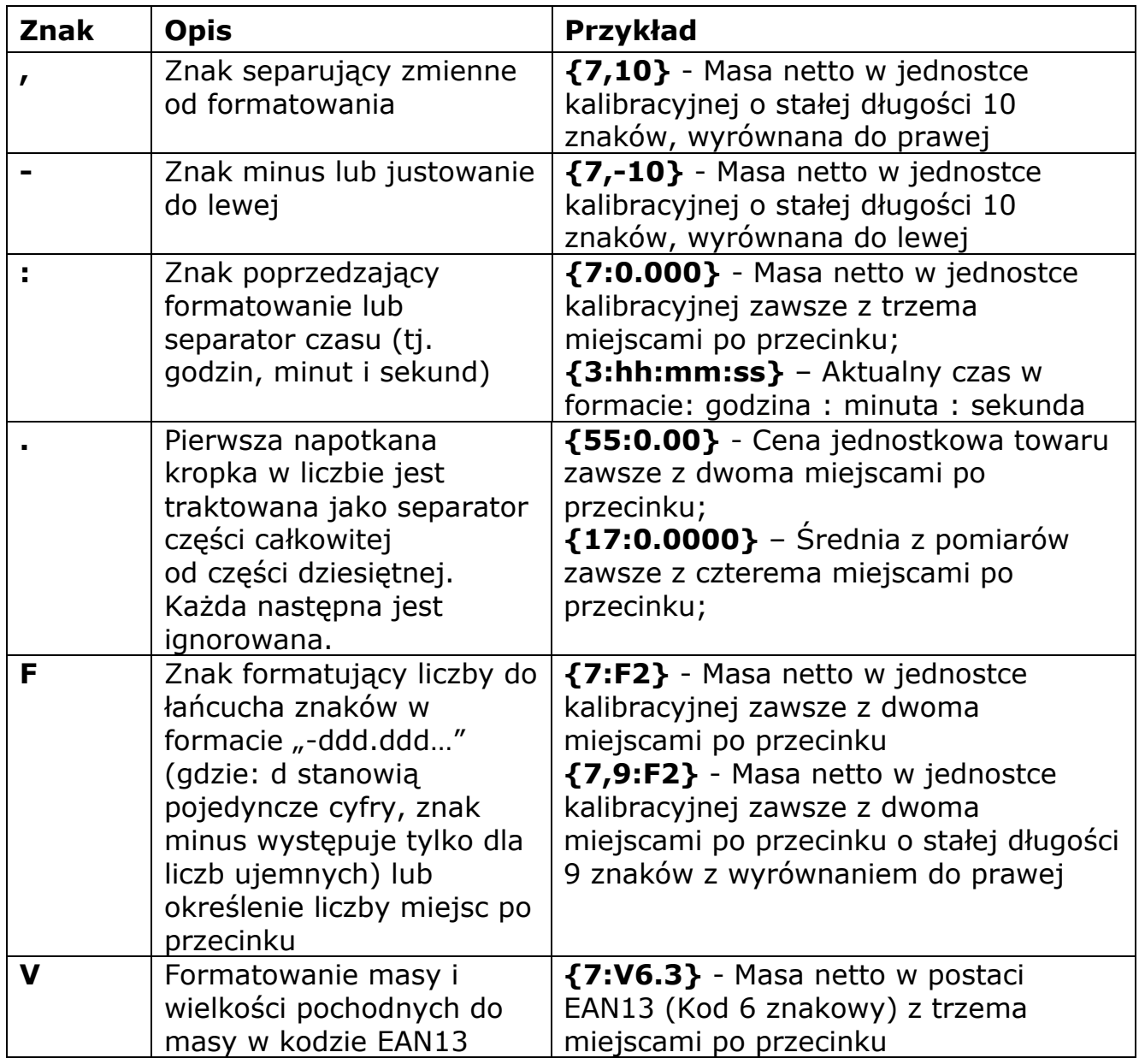

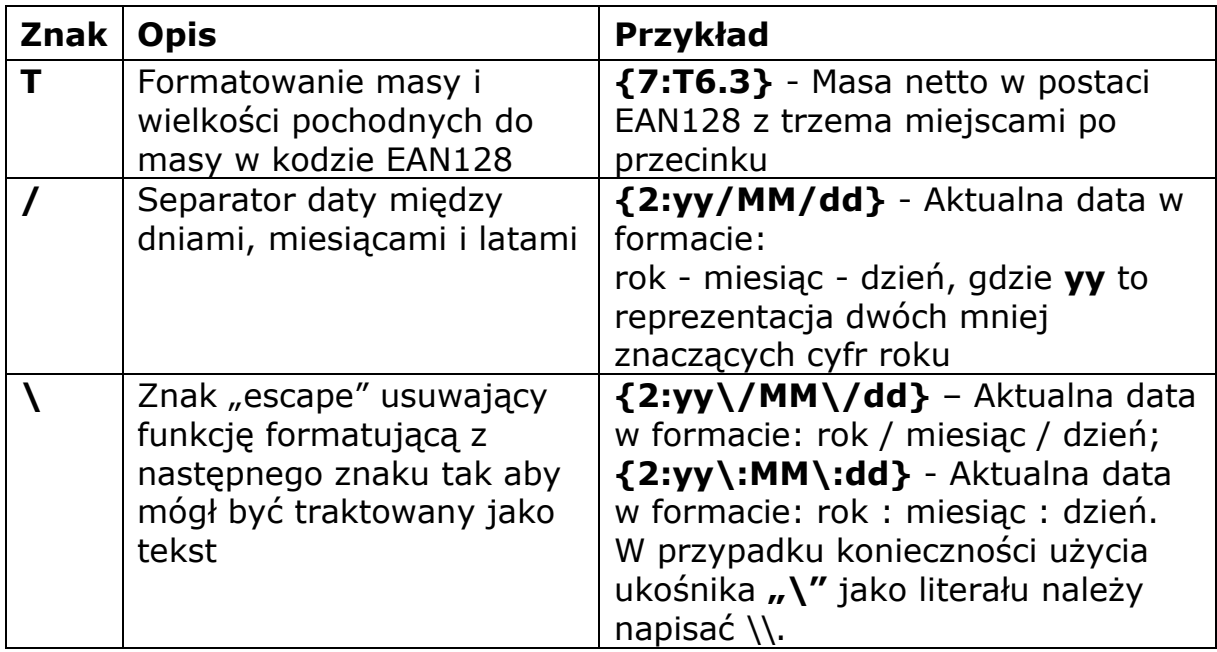

# **Lista zastosowań zmiennych formatowanych:**

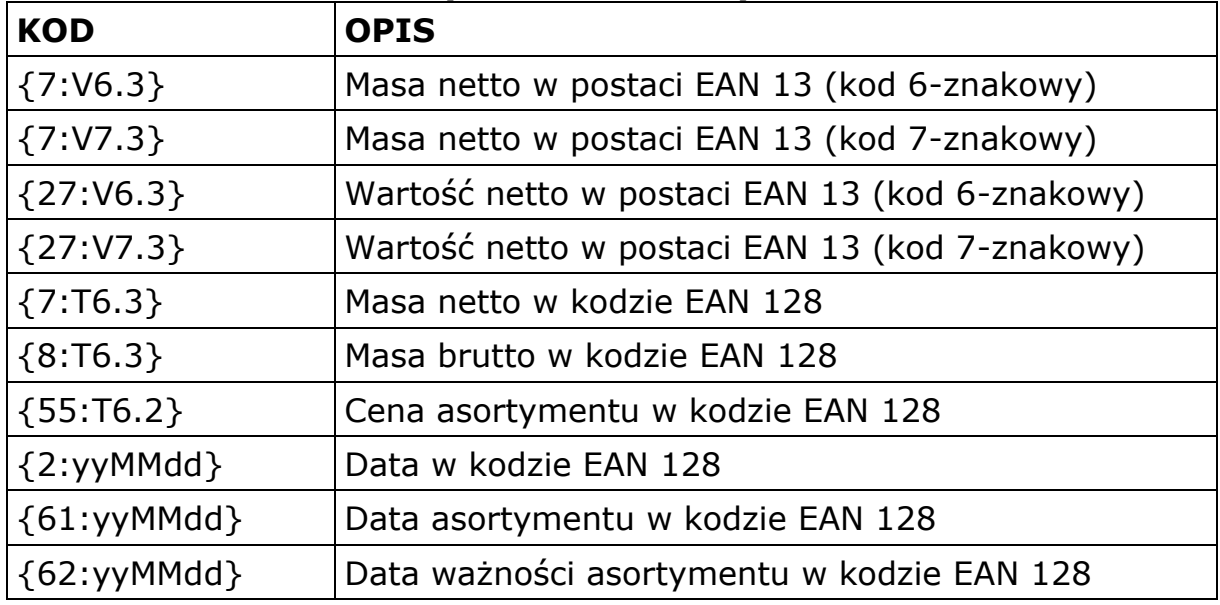
## **38. DODATEK D - Ustawienie drukarki CITIZEN**

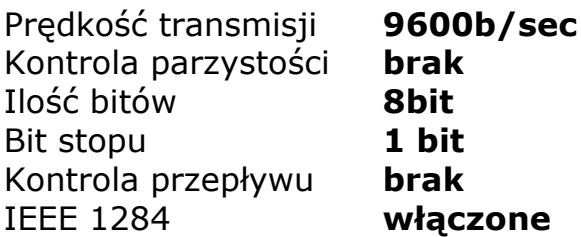

Informacje na wydruku z drukarki odnośnie RS232:

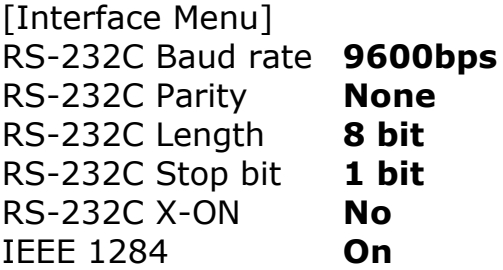

Sposób wykonywania wydruku informacyjnego oraz dokonywania zmian w ustawieniach drukarki opisany jest w instrukcji obsługi drukarek CITIZEN.

## **39. DODATEK E - Ustawienie drukarki ZEBRA**

Prędkość transmisji – 9600b/sec Kontrola parzystości – brak Ilość bitów – 8bit Bit stopu  $-1$  bit

Informacje na wydruku z drukarki odnośnie RS 232:

Serial port : **96, N, 8, 1**

Sposób wykonywania wydruku informacyjnego oraz dokonywania zmian w ustawieniach drukarki opisany jest w instrukcji obsługi drukarek ZEBRA.

## **40. DODATEK F - Ustawienie czytnika kodów kreskowych**

- 1.Wagi firmy RADWAG używają interfejsu RS232 z transmisją simpleks (w jednym kierunku) bez potwierdzenia do komunikacji z czytnikami kodów kreskowych. Do tego celu wystarczy użycie dwóch linii kabla. Z tego powodu czytniki powinny wyposażony w taki interfejs i mieć wyłączoną tak programową jak i sprzętową kontrolę przepływu.
- 2.Zarówno wagi jak i czytniki mają możliwość ustawiania parametrów transmisji. Oba urządzenia powinny zgadzać się co do: prędkości transmisji, ilości bitów danych, kontroli parzystości, ilości bitów stopu. Np. 9600,8,N,1 – prędkość 9600 bit/s , 8-bitów danych, brak kontroli parzystości, 1 bit stopu.
- 3.Czytniki kodów kreskowych mogą wysyłać dodatkowe informacje oprócz oczekiwanego kodu kreskowego np. symbol oznaczający rodzaj kodu kreskowego. Ponieważ urządzenia firmy RADWAG nie używają tej informacji zaleca się jej programowe wyłączanie.
- 4.Niektóre systemy firmy RADWAG posiadają możliwość pomijania nieistotnych informacji w kodzie poprzez parametry wyznaczające początek i długość kodu podlegającego analizie.
- 5.Aby kod kreskowy mógł być odczytany przez wagę musi posiadać szczególne cechy. Jest wymagane nadanie (zaprogramowanie) odpowiedniego przedrostka (*ang. prefix*), i przyrostka (*ang. suffix*). W standardzie przyjętym przez RADWAG przedrostkiem jest znak (bajt) 01 heksadecymalnie a przyrostkiem jest znak (bajt) 0D heksadecymalnie.
- 6.Czytniki przeważnie posiadają możliwość włączania i wyłączania możliwości sczytywania różnych kodów.

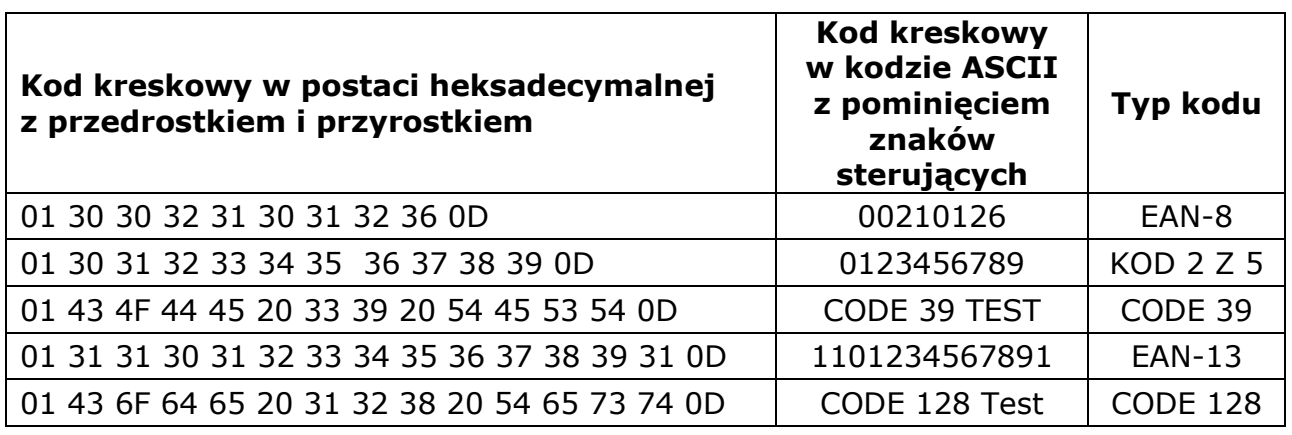

7.Programowanie czytników kodów kreskowych odbywa się poprzez skanowanie odpowiednich kodów programujących.

# **41. DODATEK G – Struktura menu**

# **Kalibracja użytkownika**

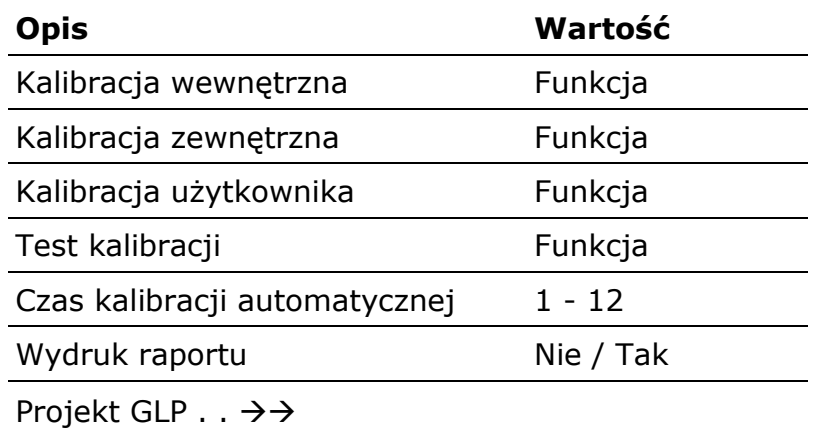

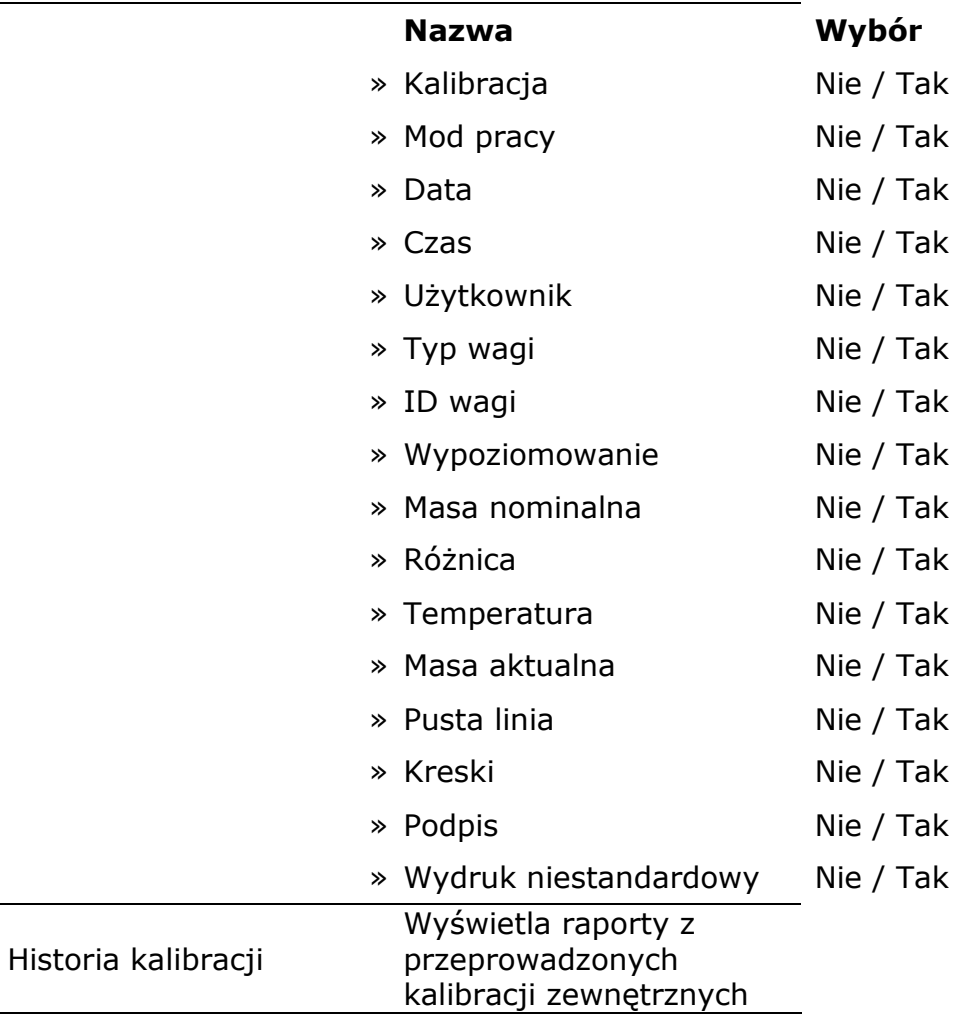

## **Bazy danych**

- Towary
- Ważenia
- Klienci
- Receptury
- Raporty receptur
- Raporty Gęstości
- Pipety
- Raporty kalibracji pipet
- Warunki środowiskowe
- Opakowania
- Magazyny
- Wydruki
- Zmienne uniwersalne
- Usuń starsze dane
- Eksportuj bazę ważeń do pliku

### **Komunikacja**

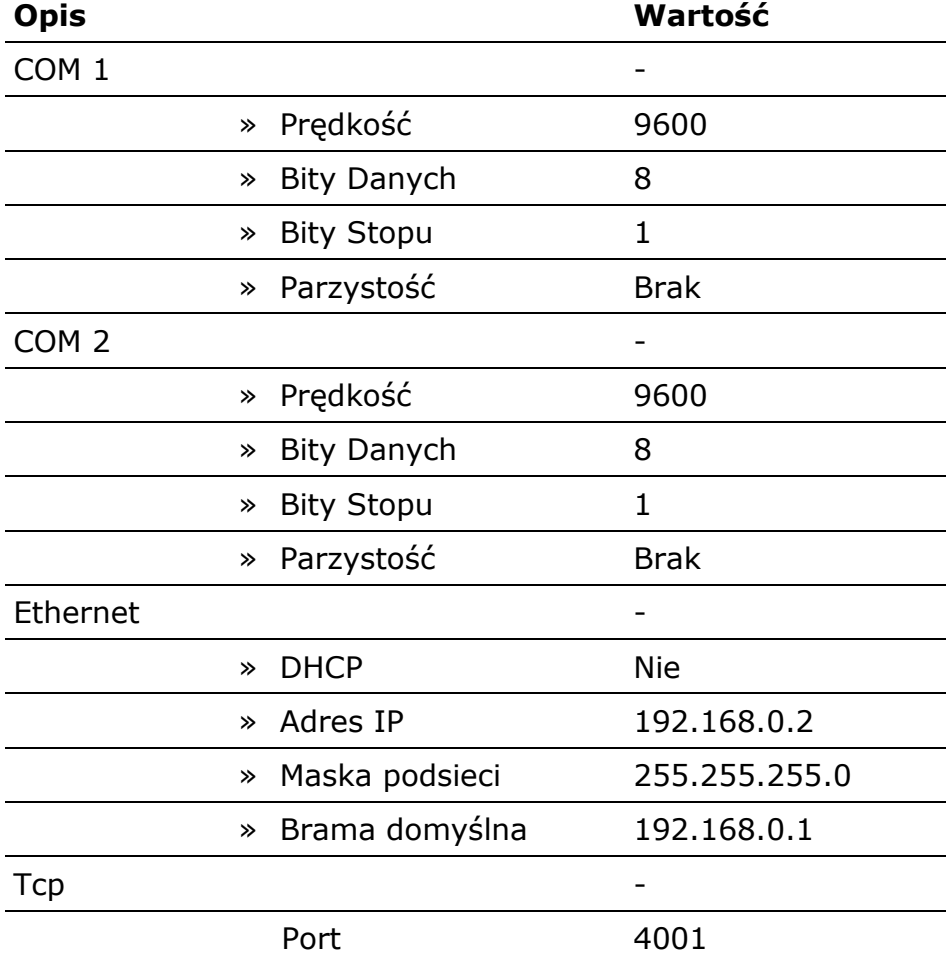

# **Urządzenia**

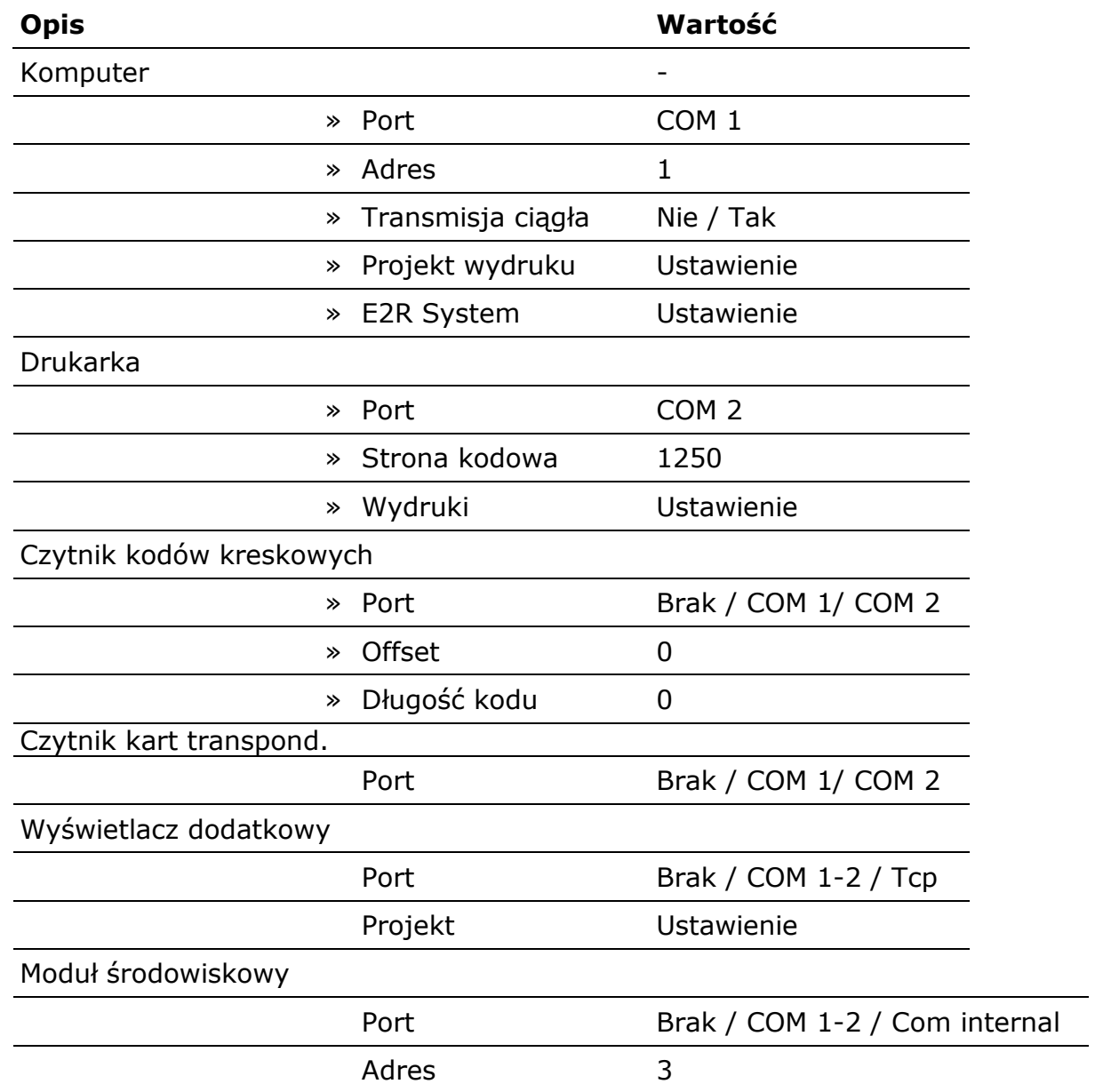

 $\overline{\phantom{a}}$ 

# **Wejścia / Wyjścia**

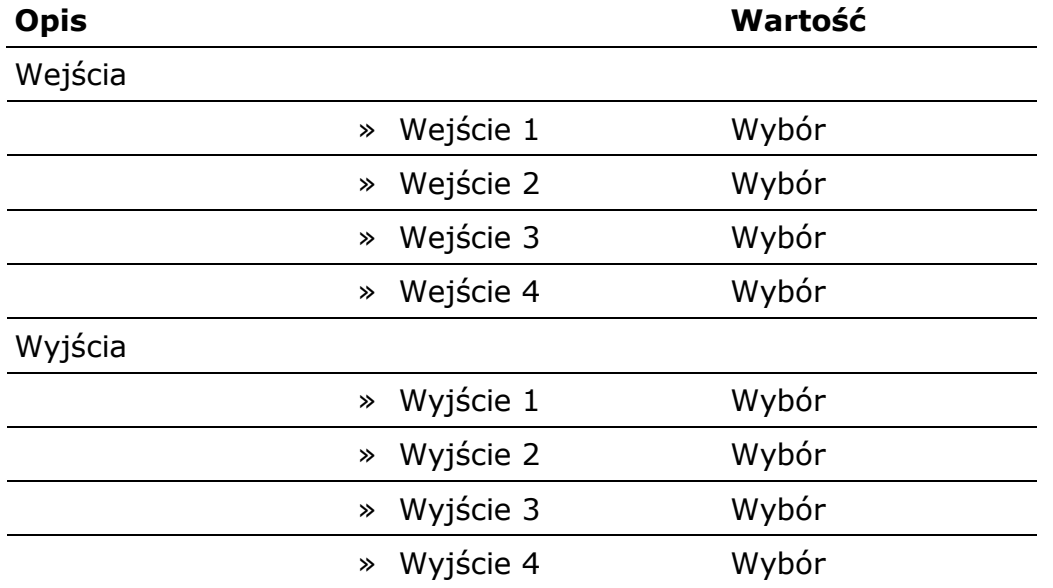

## **Uprawnienia**

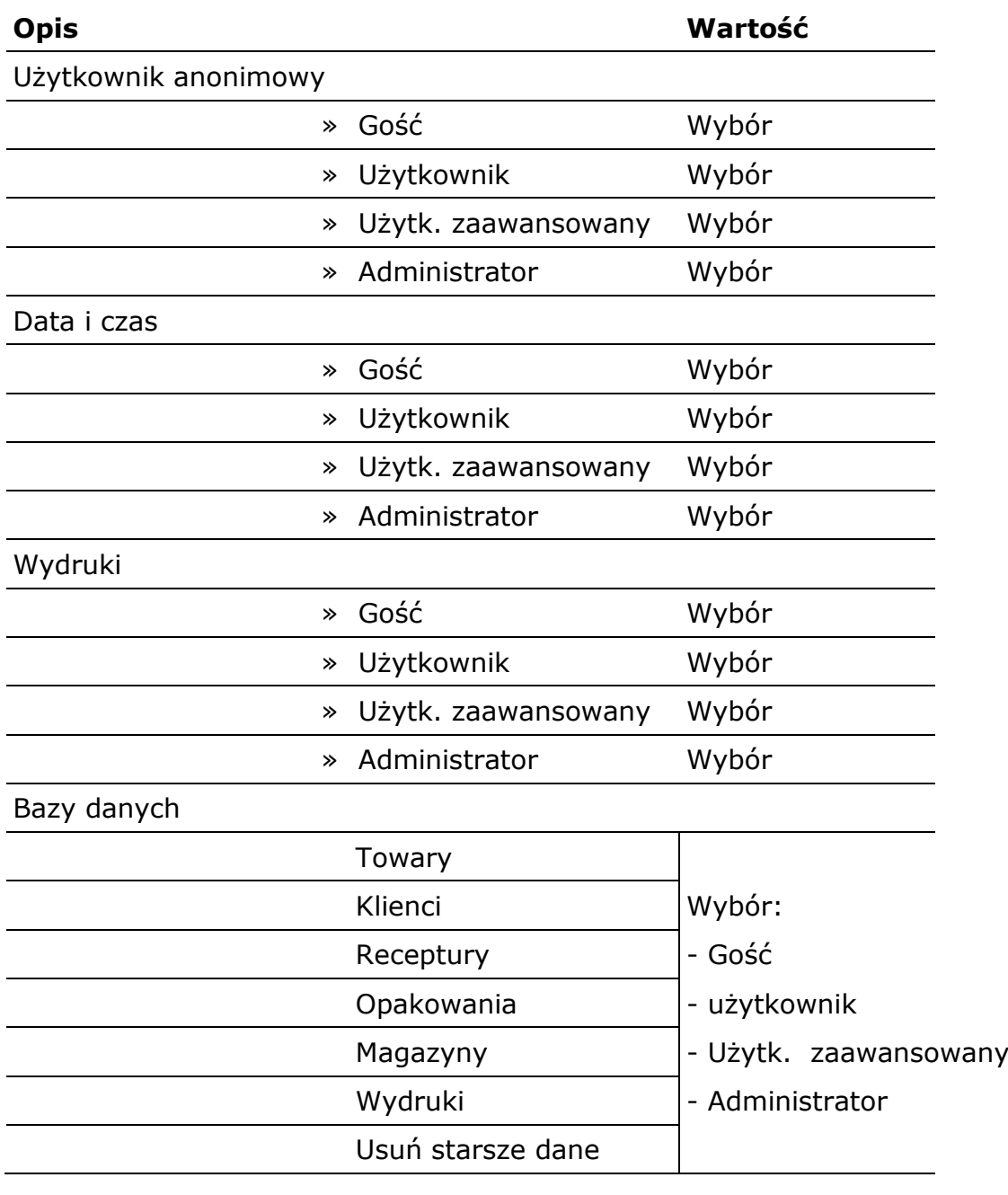

## **Inne**

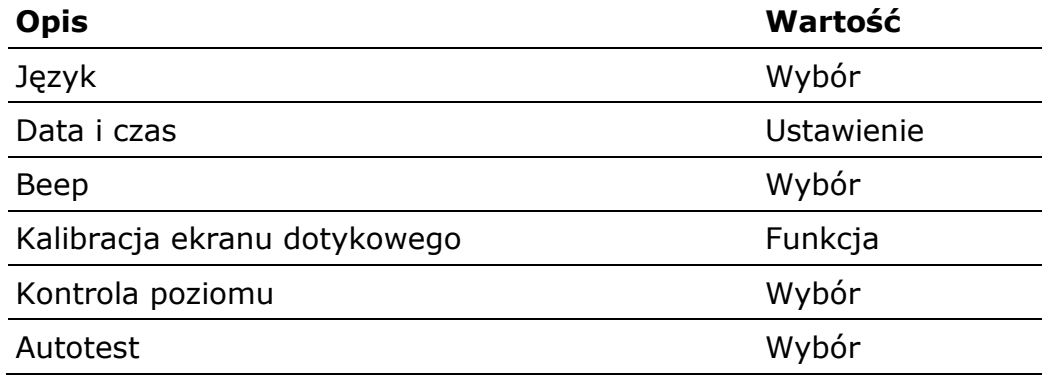

#### **INDEX**

### **A**

adjustacja, 31 administrator, 17, 35, 38, 39 AKD, 50, 53 autozero, 39, 41

#### **B**

bargraf, 54, 57, 61, 64, 77 baza danych, 52, 89, 92 brutto, 7, 46, 124, 127

#### **C**

czułość, 32

### **D**

detale, 43, 49, 53 doważanie, 43, 54, 56, 63, 91 dozowanie, 39, 41, 43, 55, 58, 64 drukarka, 11, 104, 111, 125, 130

#### **G**

gęstość ciał stałych, 43, 66 gęstość cieczy, 65, 67, 71, 94, 107, 132 gęstość powietrza, 26, 67, 68, 107, 133

#### **K**

kalibracja, 31, 33, 107, 109, 110 kalibracja wewnętrzna, 14, 31, 33

#### **M**

masa detalu, 50 masa próbki, 52, 66 masa odniesienia, 61, 62, 64, 128 miligram, 21

#### **N**

netto, 24, 29, 46, 98, 107, 124, 127, 134

### **P**

poziomowanie, 23 profil, 15, 28, 35, 38, 44, 48, 107 progi doważania, 54, 56, 57, 63, 64, 107

#### **R**

raport z kalibracji, 33, 34

### **S**

serii pomiarów, 87, 86 statystyka, 43, 86, 88, 107 szalka, 62 sztuka, 43, 49, 50, 107, 128

#### **T**

tara, 24, 29, 46, 47, 58, 78, 91, 100, 118, 124, 127, 130

#### **W**

wilgotność, 26, 92, 95, 104, 111, 115, 131, 133

#### **Z**

zakres ważenia, 52

*Numer instrukcji: LMI-59-01/03/12/PL*

## **PRODUCENT**  WAG ELEKTRONICZNYCH

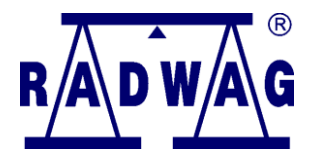

RADWAG WAGI ELEKTRONICZNE 26 – 600 Radom, ul. Bracka 28

Centrala tel. +48 48 38 48 800, tel./fax. + 48 48 385 00 10 Dział Sprzedaży + 48 48 366 80 06 **www.radwag.pl**

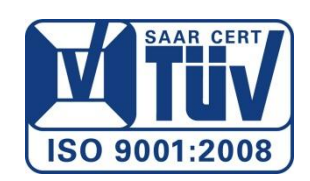